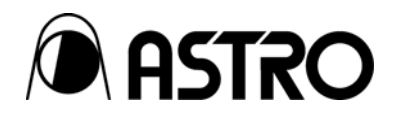

# **HD/SD 6-inch LCD Monitor DM-3106**

Instruction Manual

Ver.1.00

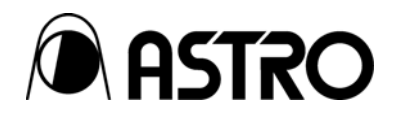

# HD/SD 6-inch LCD Monitor

# **DM-3106**  Instruction Manual

2006.8 Ver.1.00

ASTRODESIGN,Inc

# <span id="page-4-0"></span>**CONTENTS**

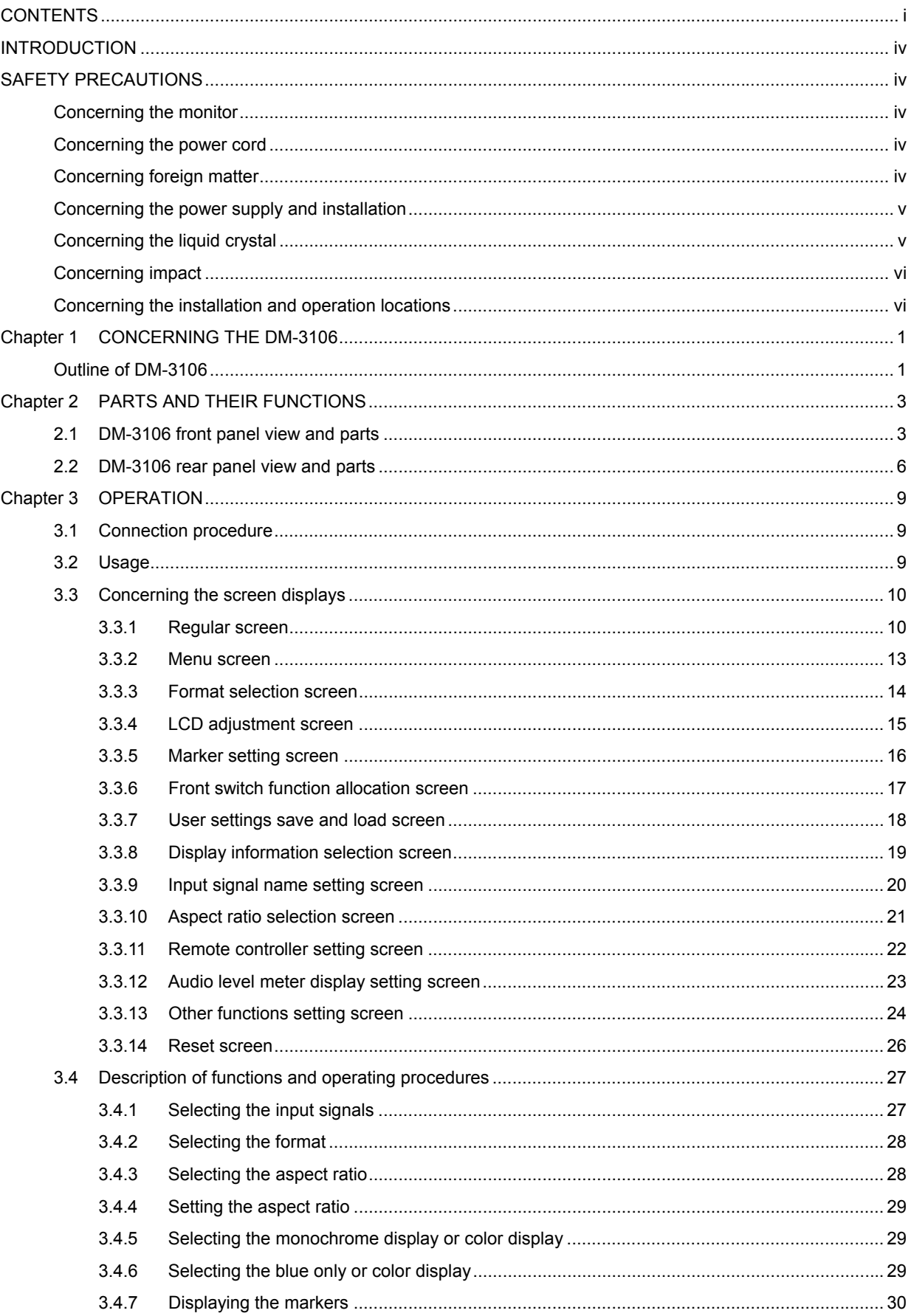

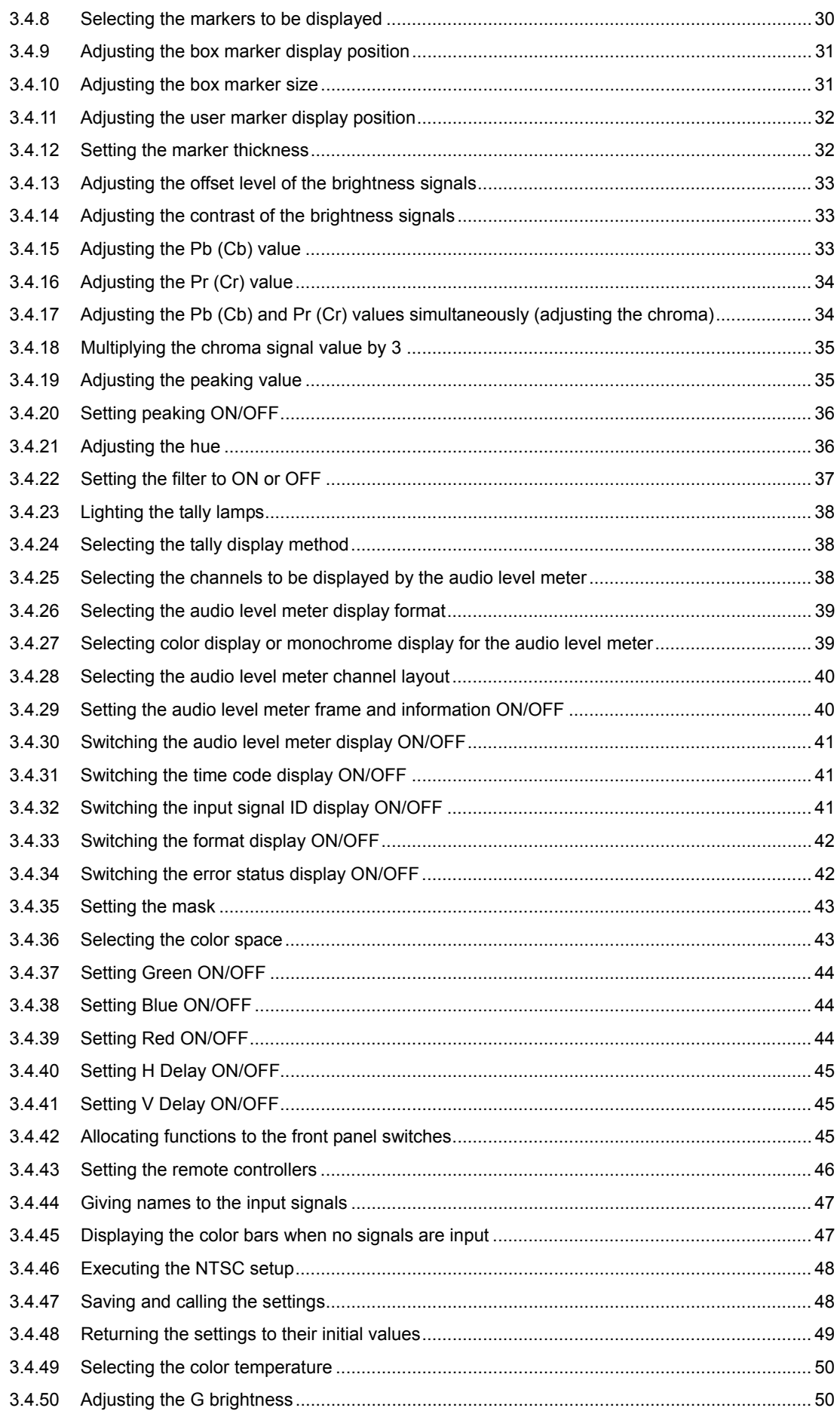

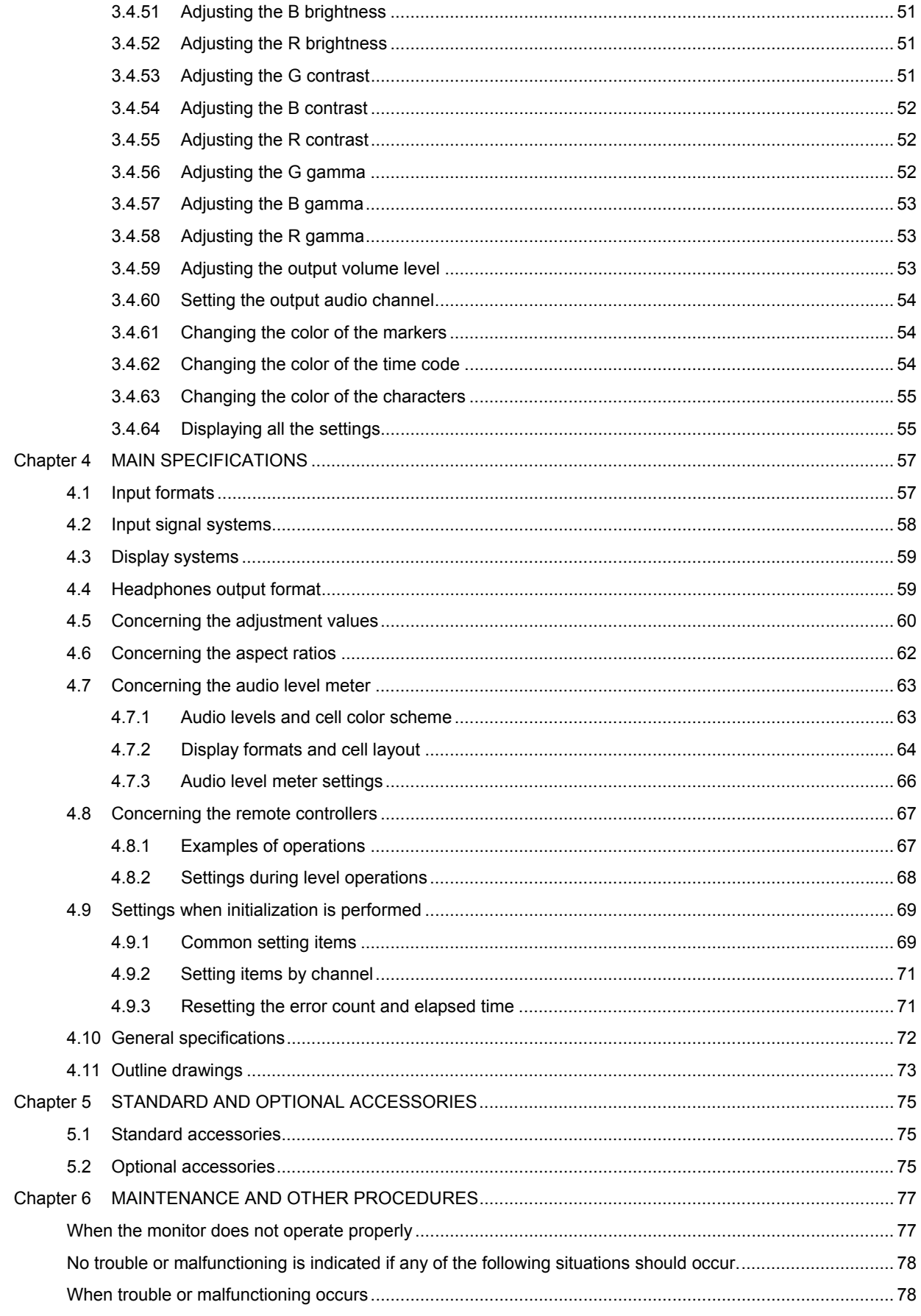

# <span id="page-7-0"></span> **INTRODUCTION**

Thank you very much for purchasing this model DM-3106 HD LCD picture monitor.

This manual contains details on the operation procedures to be followed when the DM-3106 is used, the checkpoints and precautions to be observed, and so on.

Before using the DM-3106, please read through these instructions to ensure that you will operate the monitor correctly.

After reading the instructions, keep them in a safe place for future reference.

# <span id="page-7-1"></span> **SAFETY PRECAUTIONS**

# **WARNING**

#### <span id="page-7-2"></span>**Concerning the monitor**

- **Do not subject the monitor to strong shocks or throw it around. Doing so may cause the liquid crystal to leak and/or the monitor to malfunction, rupture, generate heat and cause a fire.**
- **Do not use the monitor wherever there is a risk of ignition or explosions.**
- Do not place the monitor inside a microwave oven, dryer or other heating **appliance or inside a high-pressure vessel. Doing so may cause the monitor to generate heat, give off smoke or ignite and/or damage its circuit components.**
- $\blacksquare$  Inside the monitor are some high-voltage parts: since exposure to these parts **may result in electric shocks or burns, refrain from disassembling, repairing or remodeling the monitor.**
- $\blacksquare$  If thunder and lightning should occur while the monitor is being used outdoors, **immediately turn off its power, disconnect the power cord from the main unit or remove the battery, and move the monitor to a safe place.**

#### <span id="page-7-3"></span>**Concerning the power cord**

- **Always take hold of the molded part of the plug when disconnecting the power cord.**
- **Do not use force to bend the power cord or bunch it up for use. Doing so may cause a fire.**
- Do not place heavy objects on top of the power cord. Doing so may damage the **cord, causing a fire or electrical shock.**

#### <span id="page-7-4"></span>**Concerning foreign matter**

 **Do not spill liquids inside the monitor or drop inflammable objects or metal parts into it. Operating the monitor under these conditions may cause a fire, electric shocks and/or malfunctioning.** 

# **CAUTION**

#### <span id="page-8-0"></span>**Concerning the power supply and installation**

- **This monitor uses DC 10V-18V as its supply voltage.**
- **In order to avoid trouble and malfunctioning, the use of the AD/DC adapter provided with the monitor is recommended. If any other power supply is to be used, make sure that the proper supply voltage is supplied.**
- **Do not turn the power back on immediately after having turned it off. Doing so can cause malfunctioning.**
- **Bear in mind that the sound may be adversely affected if the same DC power supply as for a microphone, amplifier, speakers or other audio equipment is used for the monitor.**

#### <span id="page-8-1"></span>**Concerning the liquid crystal**

- Due to the nature of liquid crystal, some picture elements may be missing **(bright spots, flashing spots, etc.) at times.**
- Do not touch any liquid crystal which has leaked from the liquid crystal panel.

If the liquid crystal panel has been damaged inadvertently, and the liquid inside (liquid crystal) has leaked out, keep the liquid away from your mouth and skin and do not inhale its vapors. In the event that liquid crystal has made contact with your eyes or mouth, rinse it off with water immediately. If it has come into contact with your skin or clothing, wipe it off immediately with alcohol, and then wash it off with soap. Leaving it in place may damage your skin or clothing.

#### **Exercise care with the glass of a broken liquid crystal panel.**

If the LCD panel has broken, take care not to cut your hands on the glass shards. If you should touch an area where the glass has broken off, you may injure yourself.

#### **The LCD panel is a high-precision component and, as such, the following care must be taken in its handling.**

- Wiping the panel's surface with benzine, paint thinners, etc. will cause a deterioration in its quality.
- If water (salty water) is left on the display surface, discoloration and staining will result.
- Exposing the panel directly to ultraviolet rays for an extended period may cause the deflection panel to turn brown, in turn causing the contrast to drop and other forms of deterioration to develop in the display quality.
- Moisture inside the monitor due to condensation, etc. may cause unevenness in the colors.
- Directly tapping the surface or bumping it into objects may crack the panel, etc.
- Do not attempt to disassemble the panel since leaking liquid crystal may make contact with your skin, which is hazardous.

#### **EXTERNIME HANDIGE HANDIGE IS HAND** Handle the liquid crystal protective panel carefully.

Carefully wipe off any fingerprints or dirt on the liquid crystal protective panel with a cleaning agent used to clean office automation equipment. Rubbing the panel with too much force may mark or damage the panel.

#### ■ When the brightness of the fluorescent tube has dropped

When the fluorescent tube becomes extremely dark or its color changes from white to pink, stop using it without delay. As a characteristic inherent to these tubes, the temperature at the ends of a tube whose discharge color has turned to pink and which has reached the end of its service life will rise as the available mercury contained inside the tube becomes depleted: this may affect the module adversely and/or damage the tube itself.

#### <span id="page-9-0"></span>**Concerning impact**

- **This is a precision instrument and, as such, subjecting it to impact may cause malfunctioning. Take special care when moving the monitor.**
- **Do not drop the monitor.**

#### <span id="page-9-1"></span>**Concerning the installation and operation locations**

**If installing the monitor in the following kinds of locations may cause malfunctioning and/or accidents.** 

- Locations with an ambient temperature outside the range of 0 to 40°C (see Note 1)
- Locations with an ambient humidity outside the range of 30 to 80% RH
- Locations in the vicinity of an air conditioner or subject to rapid temperature changes or the formation of condensation
- Locations exposed to direct sunlight (see Note 2)
- Locations exposed to corrosive gases or high concentrations of dust
- Locations where strong magnetic fields are generated
- Locations where the monitor may be splashed with water, oil, chemicals, etc.
- Locations to which vibrations are transmitted from the floor
- Unstable locations

#### **Take care to meet the following conditions in order to ensure that the monitor will be used properly.**

- Do not place heavy objects such as another monitor on top of the monitor.
- Avoid placing any objects around the monitor.
- Note 1: When the surface temperature of the LCD panel exceeds 60°C, the panel's backlight and other parts may be damaged.
- Note 2: Exposing the panel directly to ultraviolet rays for an extended period may cause the deflection panel to turn brown, in turn causing the contrast to drop and other forms of deterioration to develop in the display quality.

# <span id="page-10-0"></span>**1 CONCERNING THE DM-3106**

The DM-3106 is a slim, lightweight and portable LCD picture monitor which comes in handy for the monitoring and non-linear editing of the pictures shot during live broadcasts, on location or in studios, etc.

It comes with many different functions including ones for adjusting the brightness, contrast and chroma and displaying various markers. Its input signal support 23 HDTV video formats and two SDTV video formats.

# <span id="page-10-1"></span> **Outline of DM-3106**

- 6.3-inch a-Si TFT LCD panel featured **(View angle: 120° to the left and right, 105° up and down (45° up, 60° down) ; XGA 1024** × **768)**
- Input of HD-SDI, SD-SDI, composite and component signals supported
- 25 different video formats supported

Standards complied with by HD-SDI signals: SMPTE292M, BTA S-004B (1.485 Gbps SDI input) Standards complied with by SD-SDI signals: SMPTE259M (270 Mbps SDI input) Standards complied with by component signals: BTA S-001B, SMPTE 274M, SMPTE 296M Standards complied with by composite signals: SMPTE 170M, ITU-R624-4

- **SDI IN, COMPOSITE, SDI MONITOR OUT and COMPONENT connectors provided**
- **Functions for adjusting brightness, contrast, chroma, filter, monochrome and gamma**
- Marker display functions **(FRAME, CENTER, 95%, 93%, 88%, 80%, 4:3, 13:9, 14:9, 2.35:1, 1.85:1, 1.66:1, Grating, BOX, USER)**
- $\blacksquare$  Setting of aspect ratio by user enabled **(H\_FULL, V\_FULL, Actual Size (HD only), 16:9 (SD only), Blanking, Under Scan)**
- Setting of front switches by user enabled **(Aspect ratio selection, monochrome, blue-only and display/non-display of markers, chroma boosting function, etc.)**
- Setting of remote controller by user enabled **(Input signal selection, marker ON/OFF selection, mask ON/OFF selection, etc.)**
- Automatic tracking of input signals possible
- **Automatic 1/1.000 and 1/1.001 frame rate tracking and input signal detection functions**
- Conversion of LCD frequency by frame conversion function enabled
- **Selection of 5500K, 6500K or 9300K color temperature possible (even more subtle color tone and gray scale adjustments possible)**
- Functions for detecting audio errors and CRC/EDH errors for input channels **provided**
- Time code (VITC) display
- Audio level meter with 8-channel display
- $\blacksquare$  Function for customizing the audio level meters
- **Functions for locking the panel switches and storing the settings**
- **Functions for storing settings as user data and calling such data**
- $\blacksquare$  Slim-line design and light weight
- DC power supply input supported (10 to 18V)

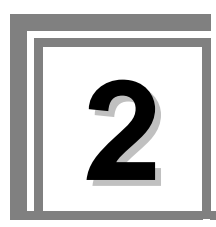

# <span id="page-12-0"></span>**2 PARTS AND THEIR FUNCTIONS**

# <span id="page-12-1"></span>**2.1 DM-3106 front panel view and parts**

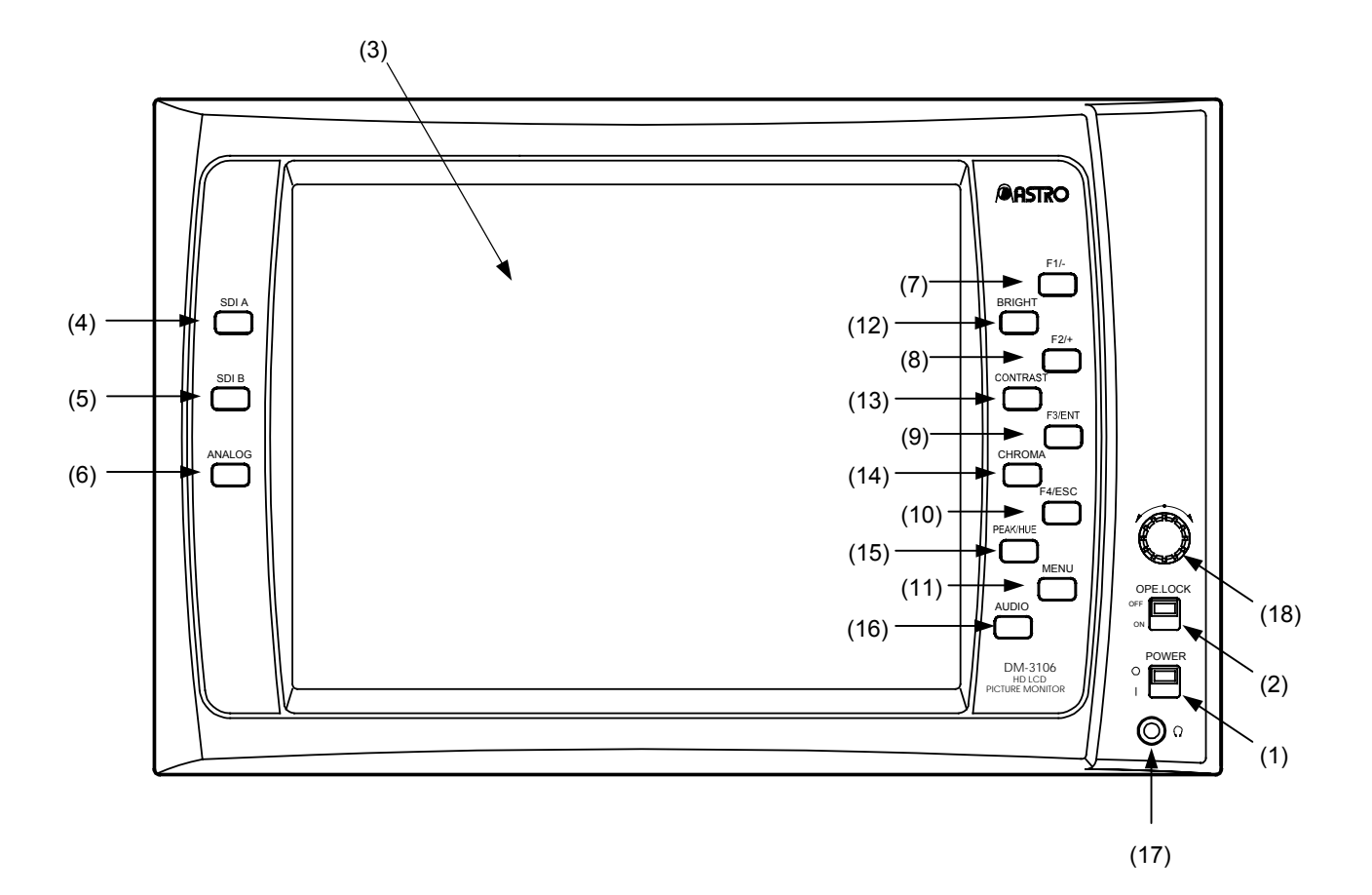

**Fig. 2.1 Front panel view of DM-3106** 

#### **Table 2.1 Front panel parts**

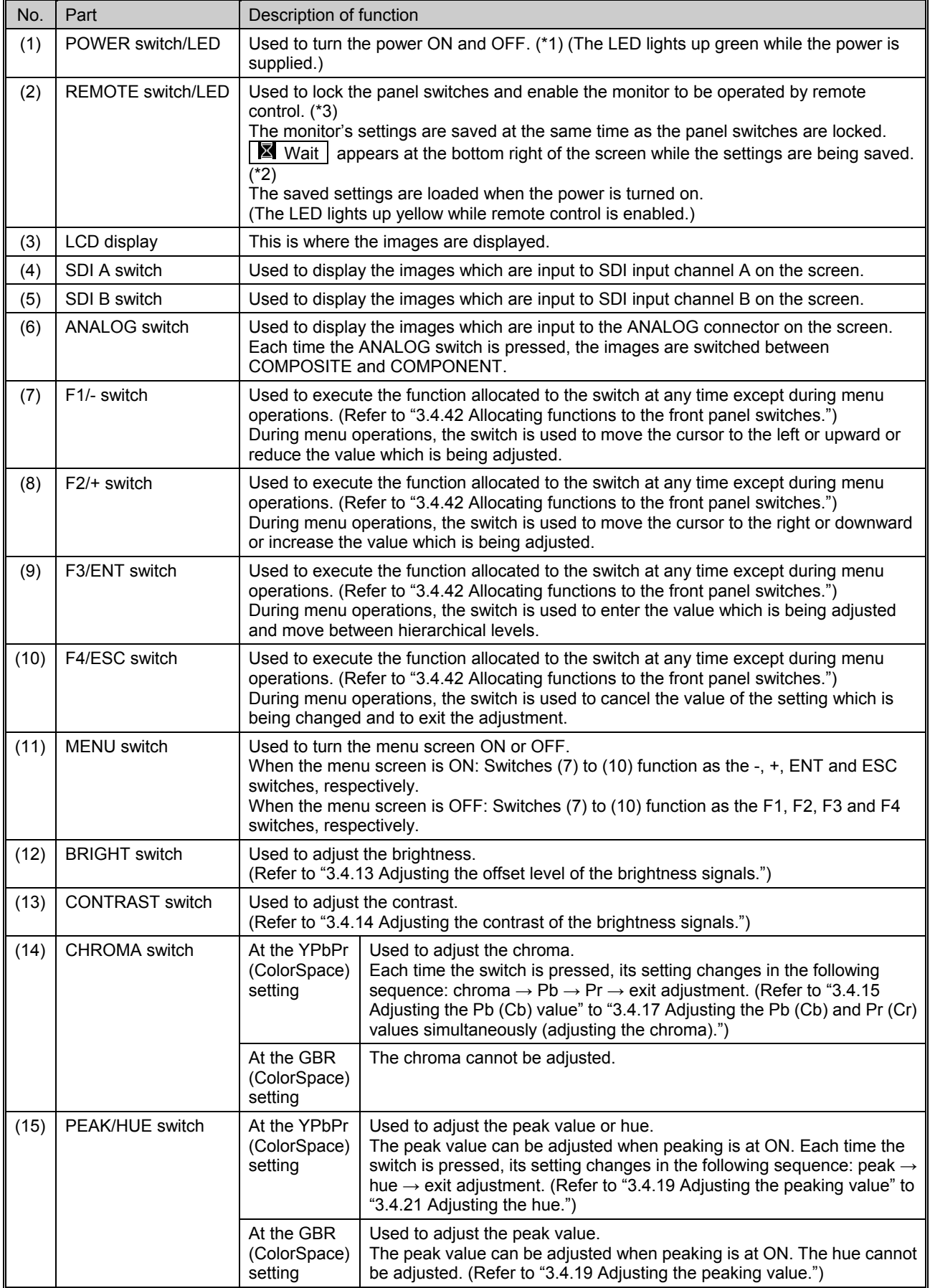

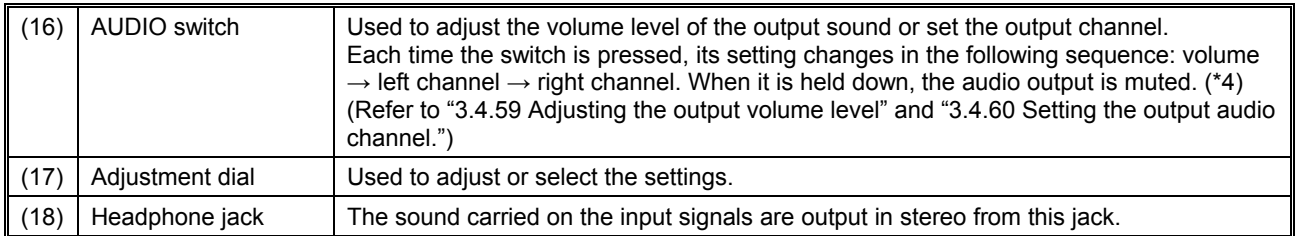

\*1: Do not turn the power back on for at least 3 seconds after having turned it off. The power to the monitor may not be supplied properly if it is turned back on too soon.

\*2: Do not turn off the power while the setting saving process is in progress. If the power is turned off during this process, all the user data saved in the monitor will be destroyed, and the initial settings will be established when the power is next turned on.

\*3: When the REMOTE switch is set to ON, the remote control reception status is established. If the remote control is left unconnected when LEVEL control has been set for remote control, the remote control status will be judged to be open, and the settings selected so far may be changed. To prevent this, set the remote control allocations to NON, select Edge for the remote control status or take some other action.

\*4: The output audio muting status is released either by holding down the AUDIO switch or by re-adjusting the volume level.

<span id="page-15-0"></span> **2.2 DM-3106 rear panel view and parts** 

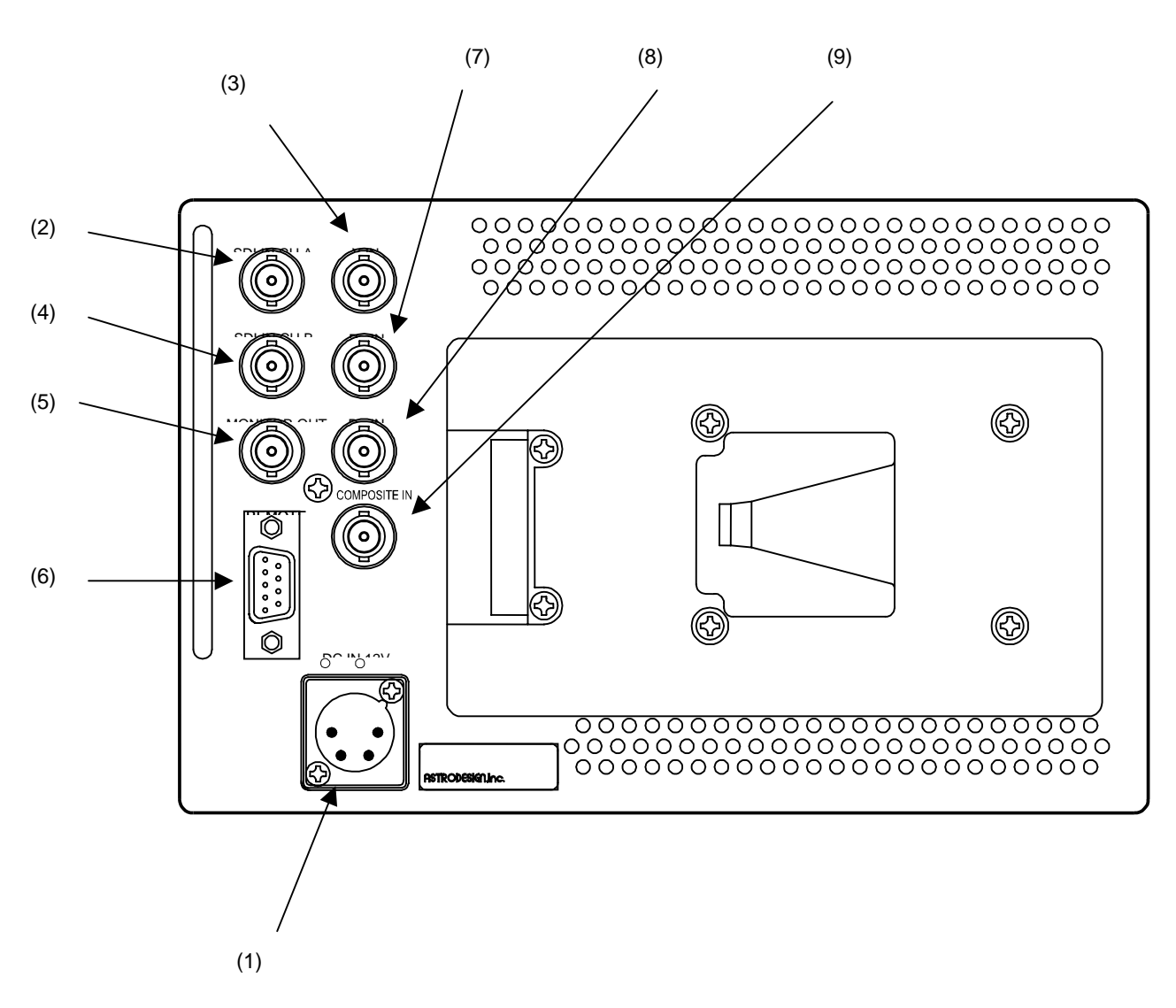

**Fig. 2.2 Rear panel view of DM-3106** 

| No. | Part                  | Description of function                                                                                                    |
|-----|-----------------------|----------------------------------------------------------------------------------------------------|
| (1) | Power socket (*1)     | Cannon connector, DC power input socket (GND 1pin, DC IN<br>4pin)                                                                    |
| (2) | SDI IN A              | HD-SDI, SD-SDI signal input connector                                                                                                |
| (3) | SDI IN B              | HD-SDI, SD-SDI signal input connector                                                                                                |
| (4) | <b>MONITOR OUT</b>    | Output connector for simplified monitoring of SDI input signals                                                                      |
| (5) | <b>COMPOSITE</b>      | Composite signal input connector                                                                                                    |
| (6) | Remote connector (*2) | D-sub 9pin (female)                                                                                                    |
| (7) | Y IN                  | component Y/G signal input connector<br>When component input signals are supplied, the Y or G signal is<br>used for synchronization. |
| (8) | Pb IN                 | component Pb/B signal input connector                                                                                                |

**Table 2.2 Rear panel parts** 

\*1: Power socket ((1) in rear panel view)

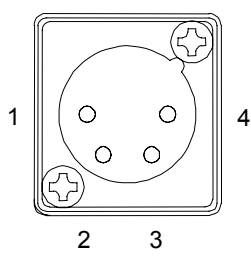

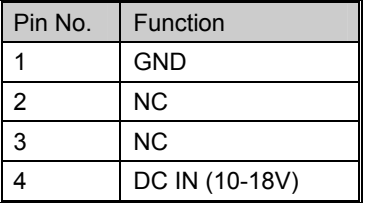

\*2: Remote connector ((6) in rear panel view)

The remote controller works only when the REMOTE switch is at the ON setting. For details on the remote controller, refer to "4.8 Concerning the remote controllers."

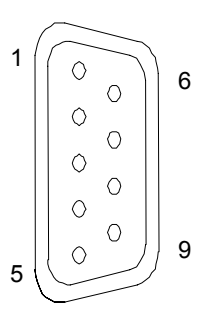

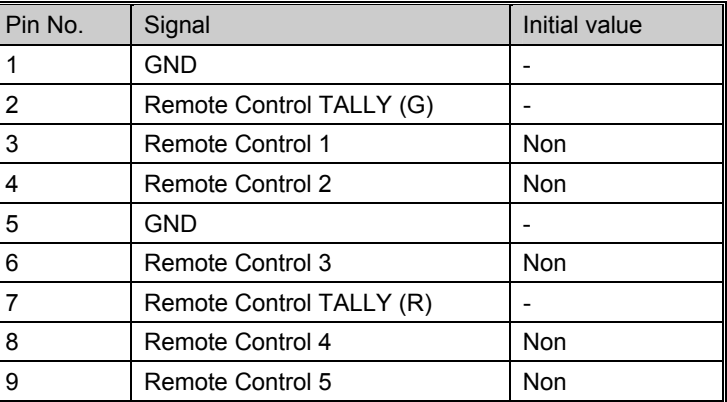

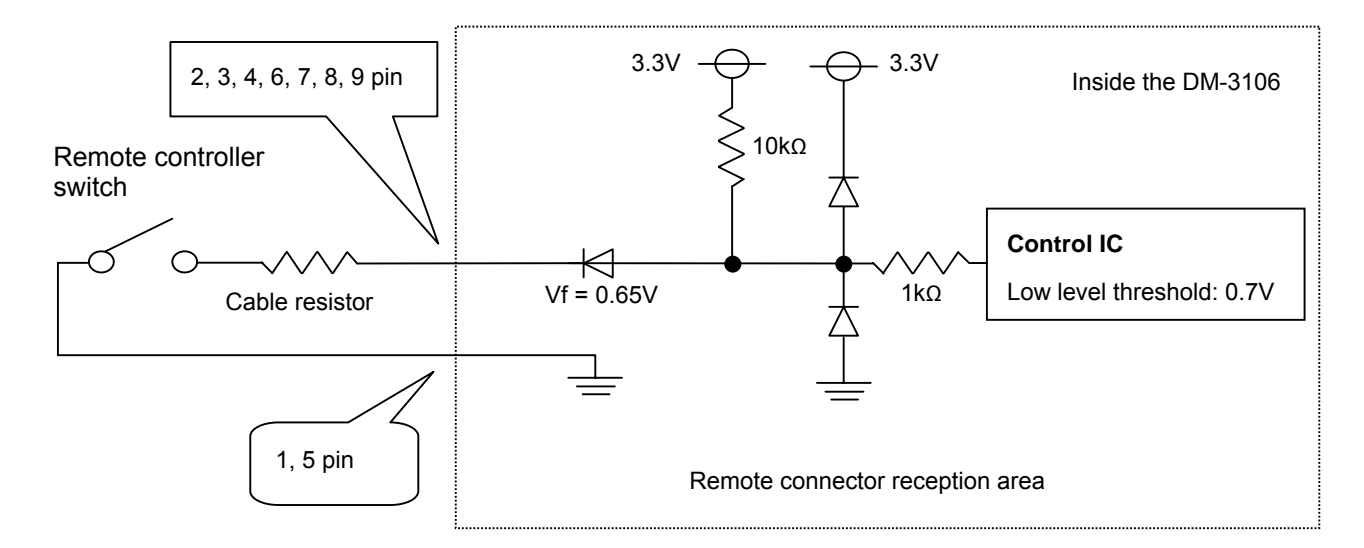

 $*$  Implement design in such a way that the cable resistor will have a resistance of 50 $\Omega$  or less.

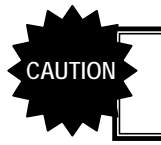

Do not plug or unplug the remote connector while power is supplied to the monitor.

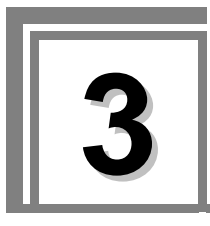

<span id="page-18-0"></span>**3 OPERATION** 

# <span id="page-18-1"></span> **3.1 Connection procedure**

This section describes how to connect the DM-3106.

#### **(1) Connecting the power supply**

Check that the monitor's POWER switch is OFF, and connect the Cannon connector of the AD/DC adapter to the power socket ((1) in rear panel view).

When using a power supply other than the one provided, check the shape of the connector and its pin layout.

#### **(2) Connecting the input signals**

When SDI signals are to be input, connect them to the SDI IN connector using a BNC coaxial cable. SDI IN serves as the input connector for the SDI signals, and MONITOR OUT as the output connector used for the simplified monitoring of the input SDI signals. When HD-SDI signals are to be input, input serial signals which meet the BTA S-004B standard. Use a coaxial cable (5C-FB or its equivalent) which can handle frequencies in the 1.5 GHz band. When SD-SDI signals are to be input, input serial signals which meet the SMPTE259M (270 Mbps) standard.

When component signals are to be input, supply the YPbPr (or GBR) signals to the analog connectors. Input YPbPr (or GBR) component signals which comply with the BTA S-001B standard. The Y (or G) signal is used for synchronization. Only component signals which meet the HDTV standard can be input.

Note: A simplified display is provided for the GBR signals. No chroma or monochrome adjustments can be performed.

When composite signals are to be input, connect them to the COMPOSITE connector using the BNC coaxial cable as above.

In the case of NTSC system composite signals, input signals which meet the SMPTE170M; in the case of PAL system composite signals, input signals which meet the ITU-R624-4 standard.

#### **(3) Connecting the remote controller**

Check that the monitor's POWER switch is at OFF, and then connect the remote controller to the remote connector ((6) on the rear panel view) of the DM-3106. Check the shape of the connector prior to use.

## <span id="page-18-2"></span> **3.2 Usage**

A protective film is adhered to the surface of the LCD panel. Peel it off before using the DM-3106. After checking the connections, turn on the power of the DM-3106 by pressing the POWER switch on its front panel. The POWER LED lights, and images are displayed. If the POWER LED fails to light, check the connections again.

To conduct the simplified monitoring of the SDI input signals, use the MONITOR OUT connector. If no input signals are supplied, the image area appears all black, and  $\Box$  NoSignal is displayed in red on the screen.

\* If the setting to display color bars is established when no input signals are supplied, the color bars will be displayed in the image area.

# <span id="page-19-0"></span> **3.3 Concerning the screen displays**

This section describes the displays appearing on the DM-3106 screen.

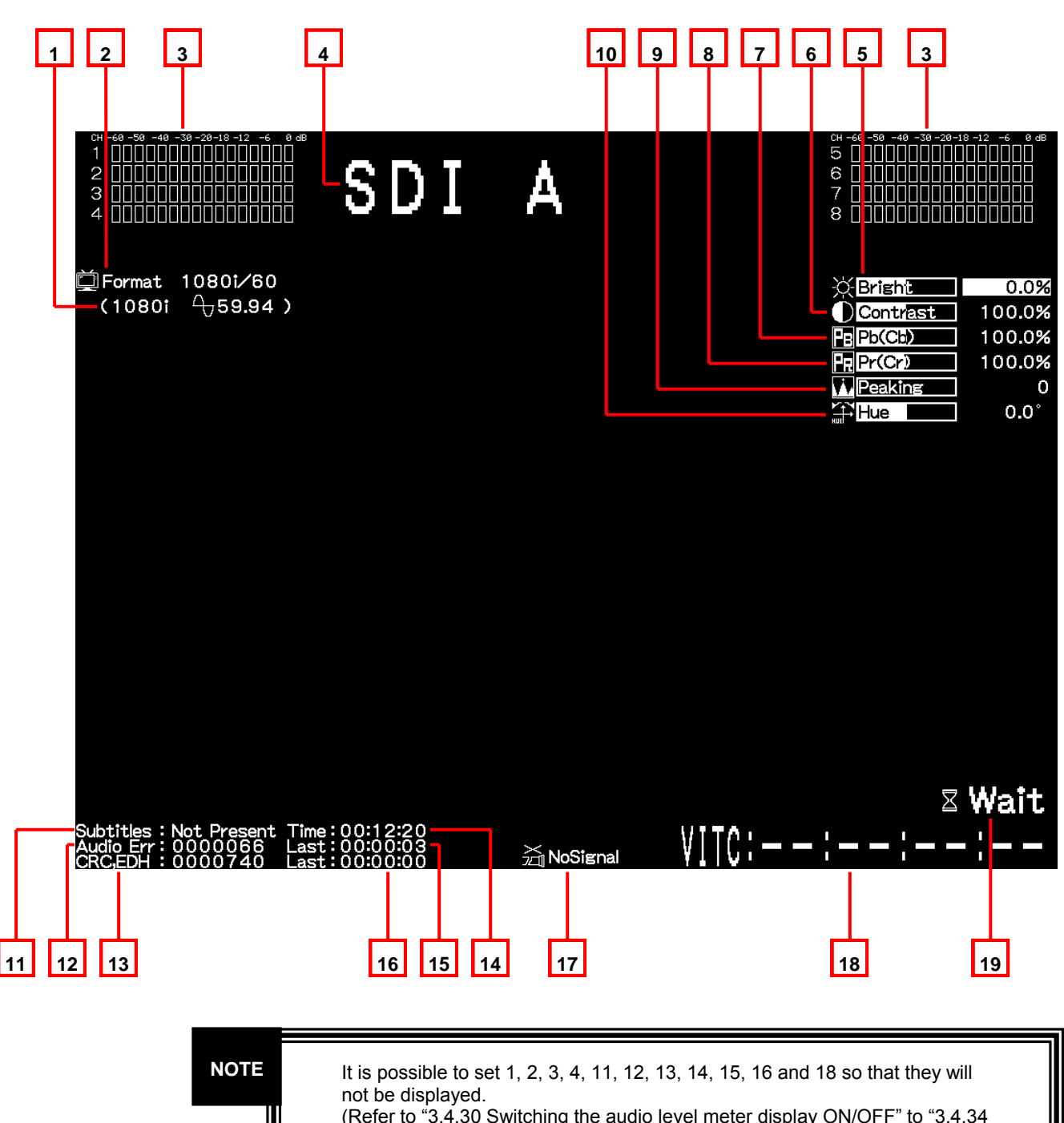

### <span id="page-19-1"></span>**3.3.1 Regular screen**

(Refer to "3.4.30 Switching the audio level meter display ON/OFF" to "3.4.34 Switching the error status display ON/OFF.")

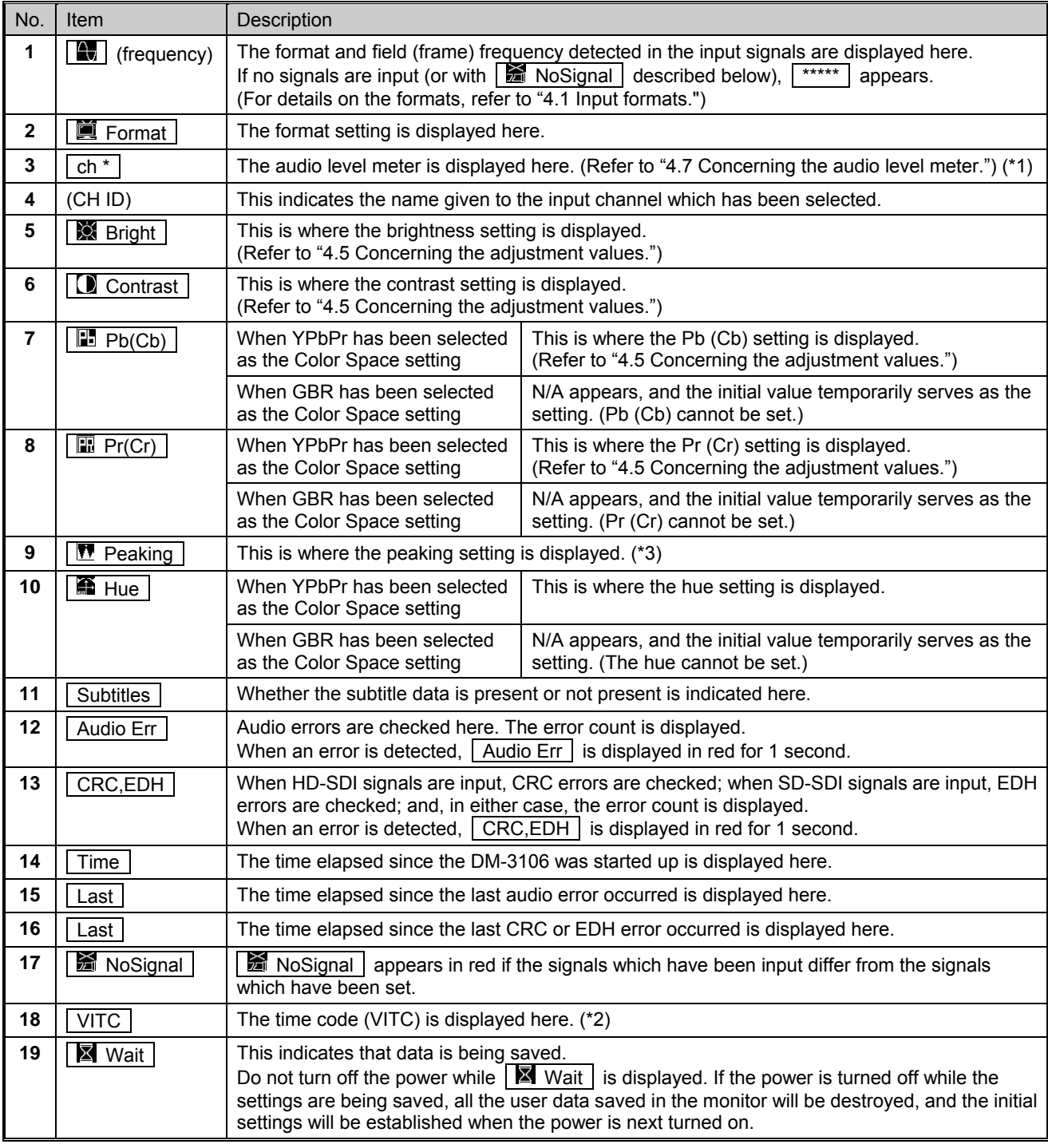

\*1: No sound is output when composite signals have been selected so the audio level meter does not work.

\*2: The time codes are not displayed when composite signals have been selected.

\*3: Due to the specifications of the monitor, some pixels may be skipped and will be missing when peaking is applied and the peaking level is raised.

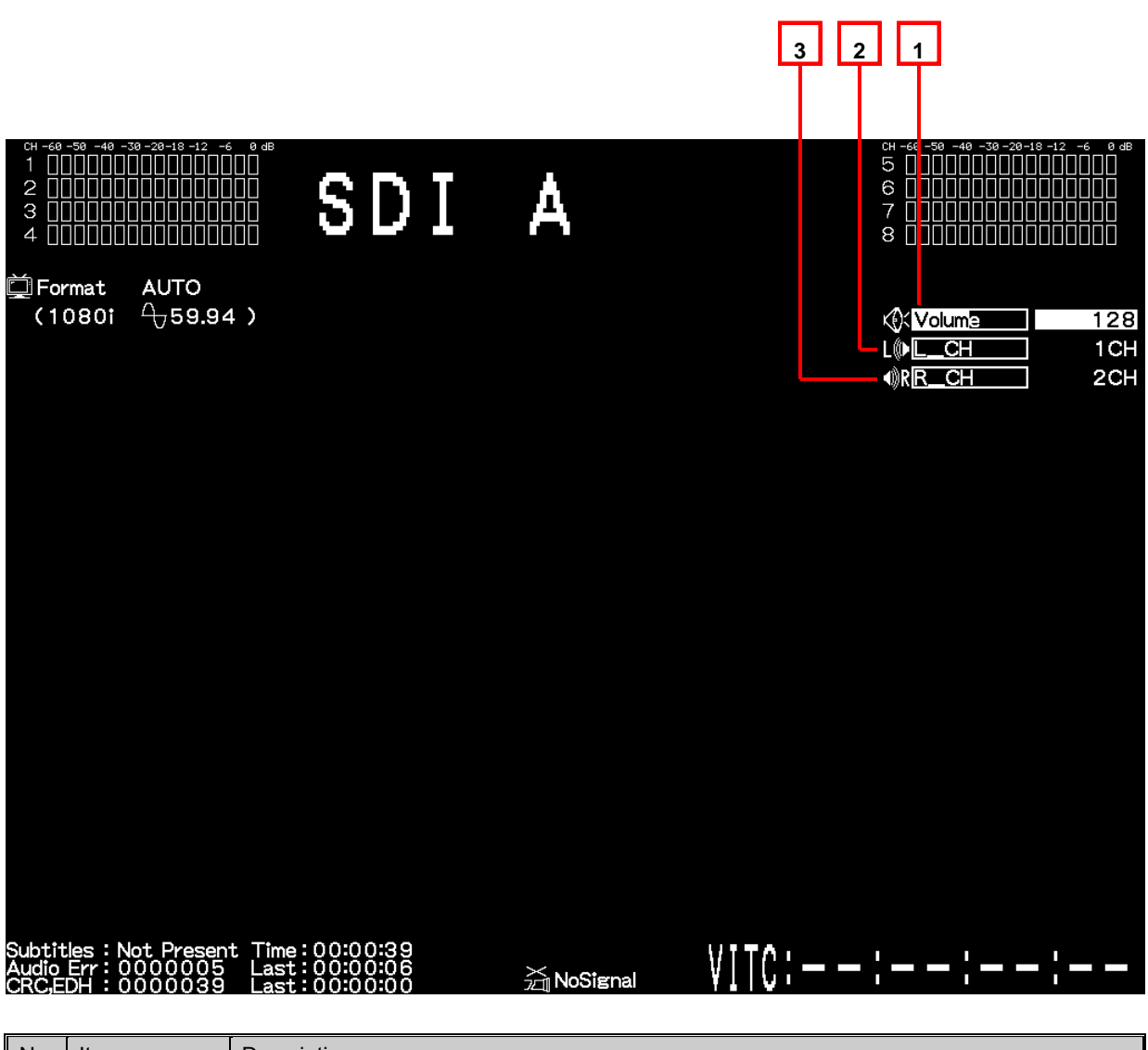

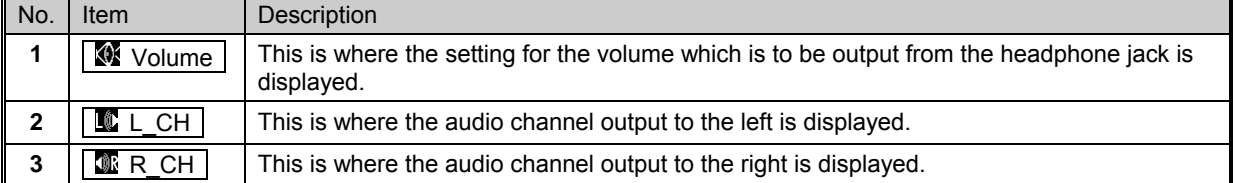

### <span id="page-22-0"></span>**3.3.2 Menu screen**

When the MENU switch is pressed, the screen shown below appears, and the various functions indicated can be operated.

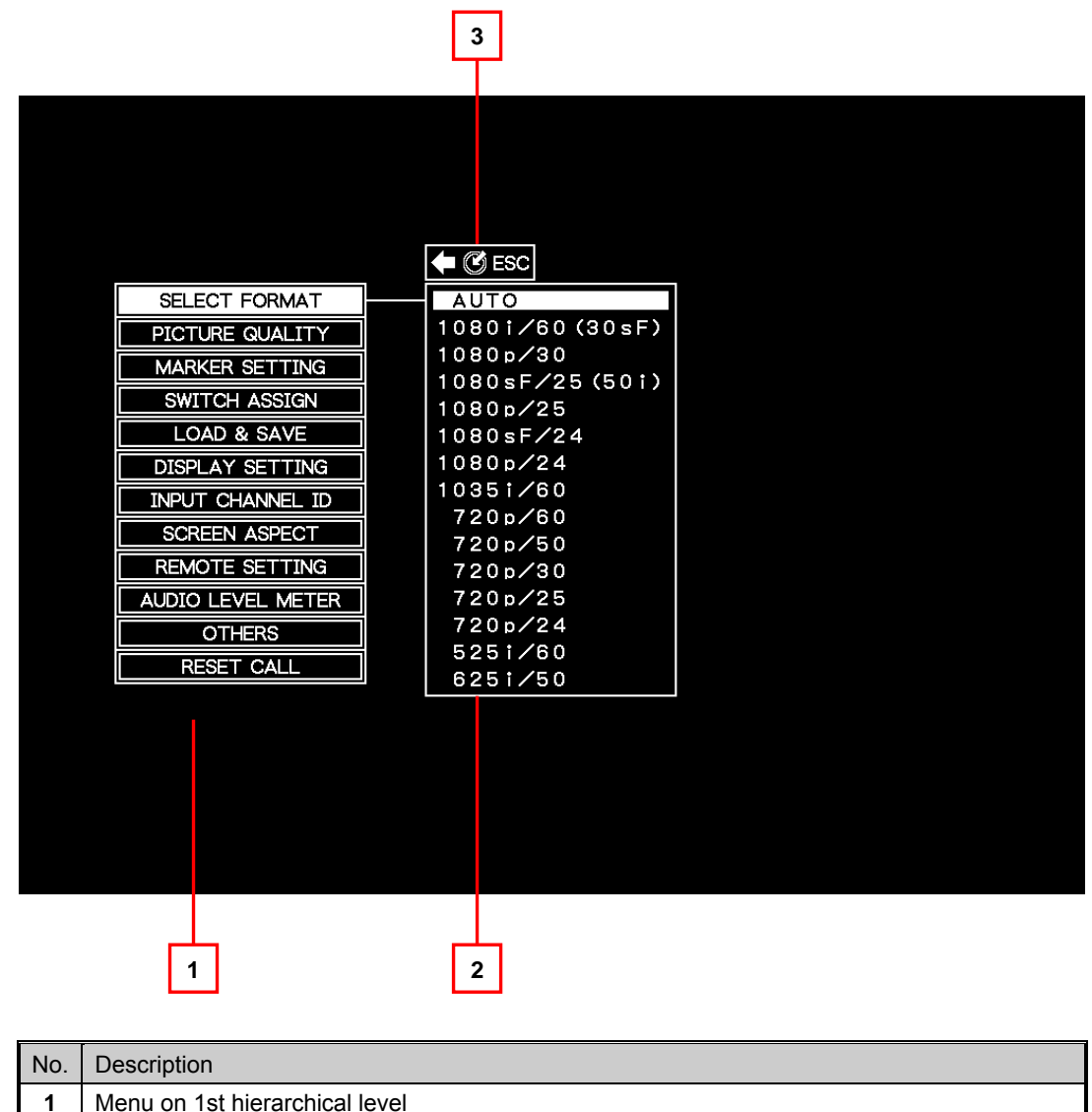

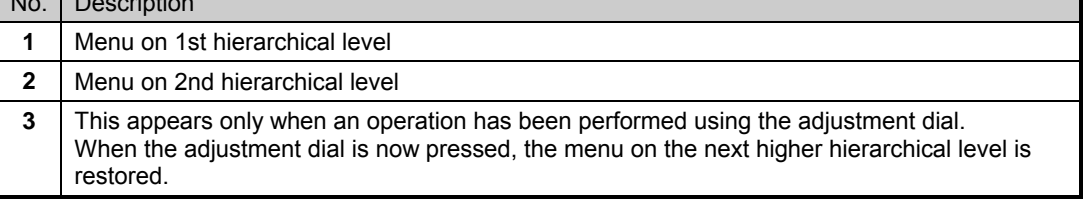

\* Some menu items have up to three hierarchical levels which are displayed.

## <span id="page-23-0"></span>**3.3.3 Format selection screen**

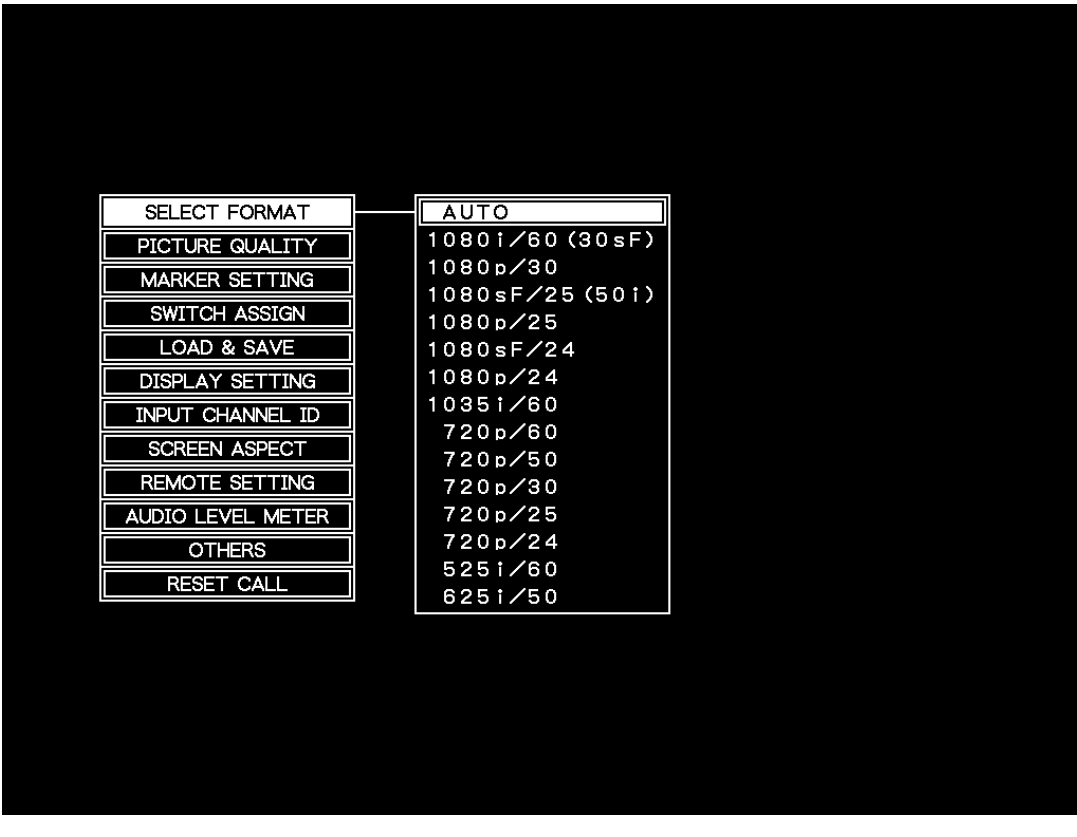

The operation which can be performed using this item is described below.

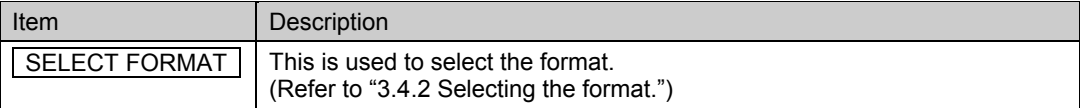

## <span id="page-24-0"></span>**3.3.4 LCD adjustment screen**

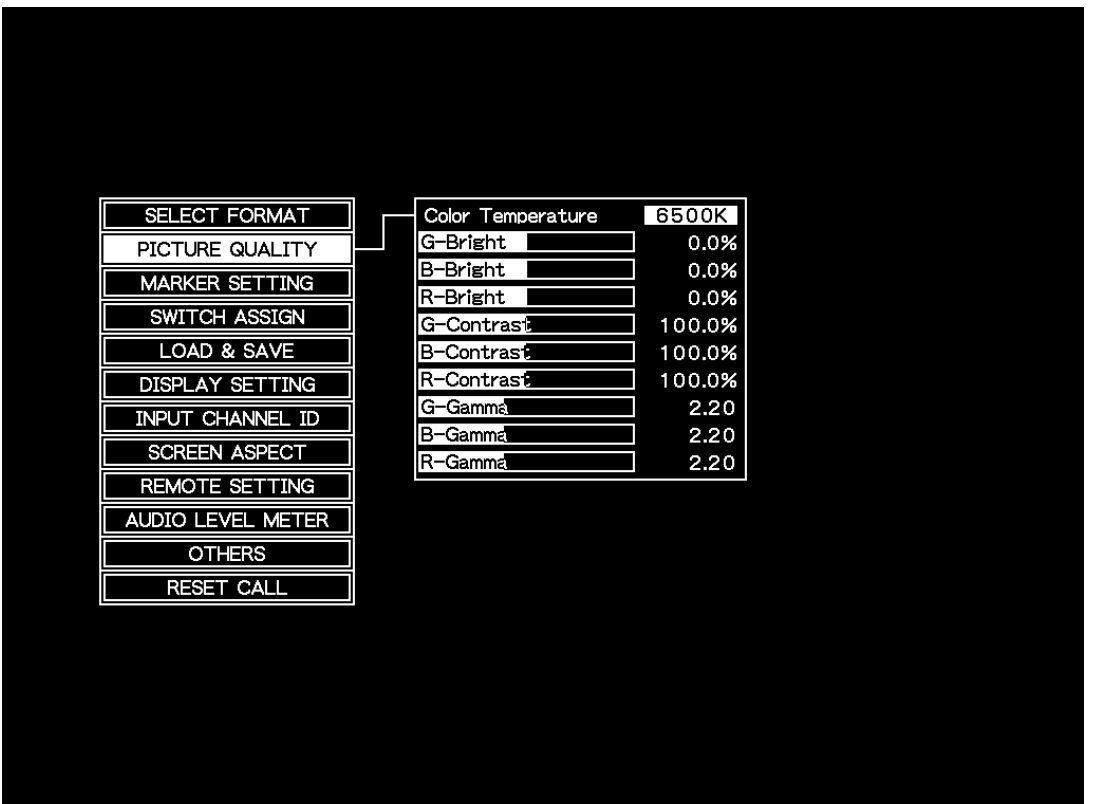

The operations which can be performed using the items on this screen are described below.

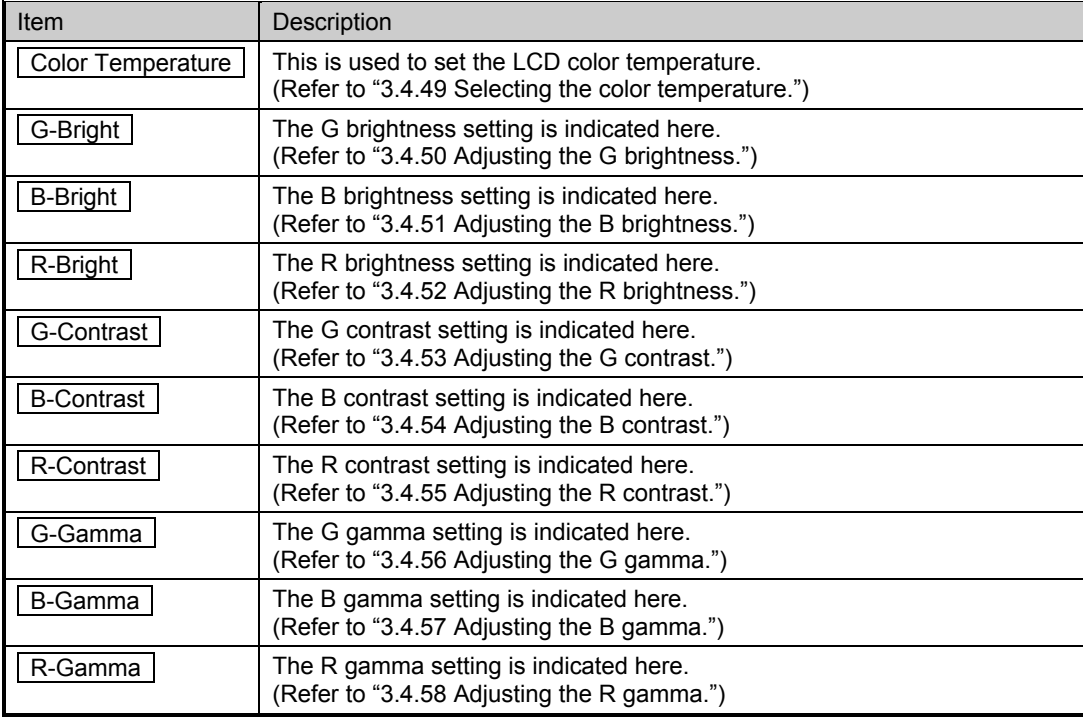

#### **NOTE**

The G brightness, B brightness, R brightness, G contrast, B contrast, R contrast, G gamma, B gamma and R gamma settings differ depending on the color temperature (5500K, 6500K or 9300K). The initial values will be set when the power is next turned on.

<span id="page-25-0"></span>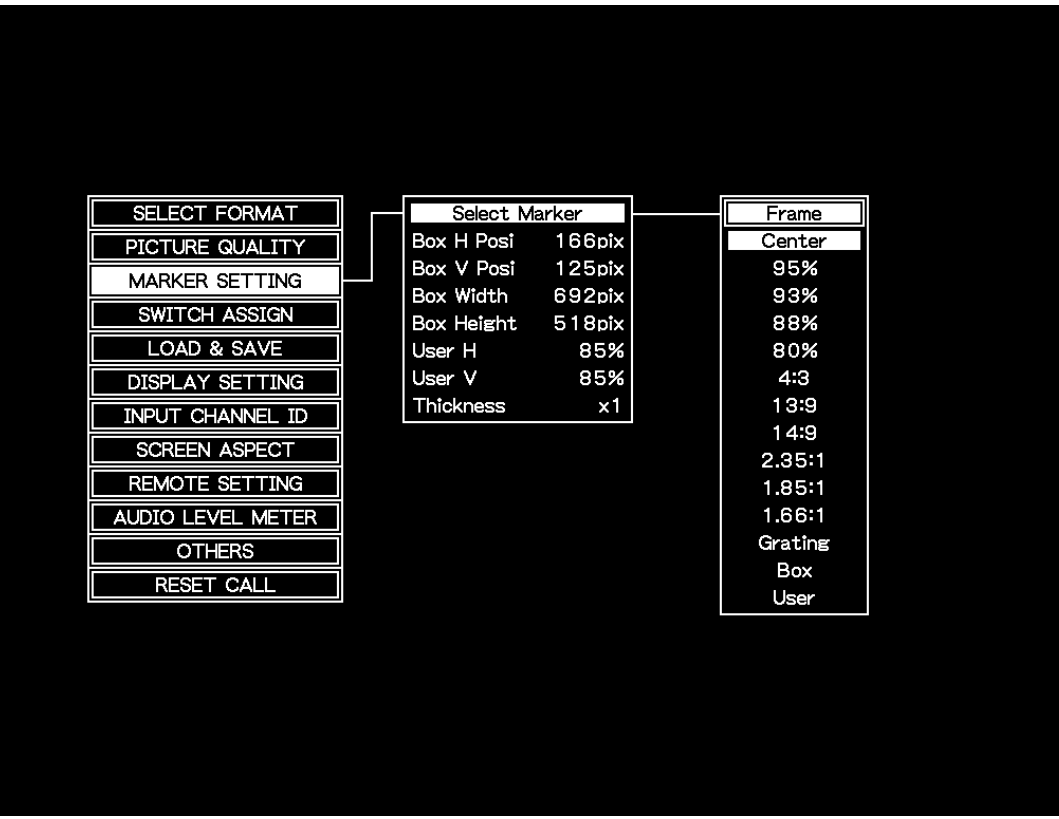

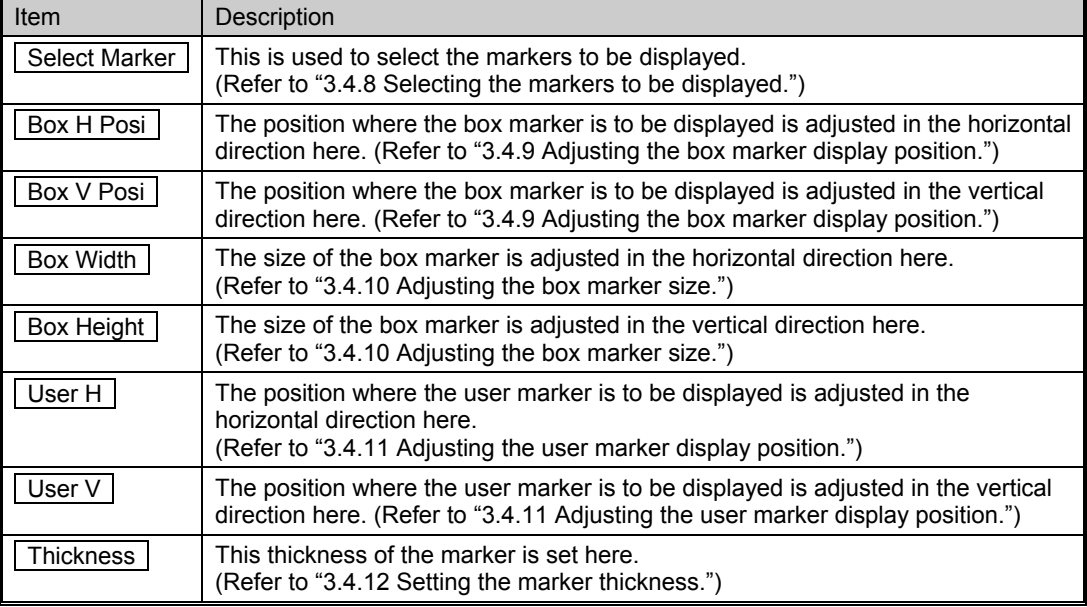

## <span id="page-26-0"></span>**3.3.6 Front switch function allocation screen**

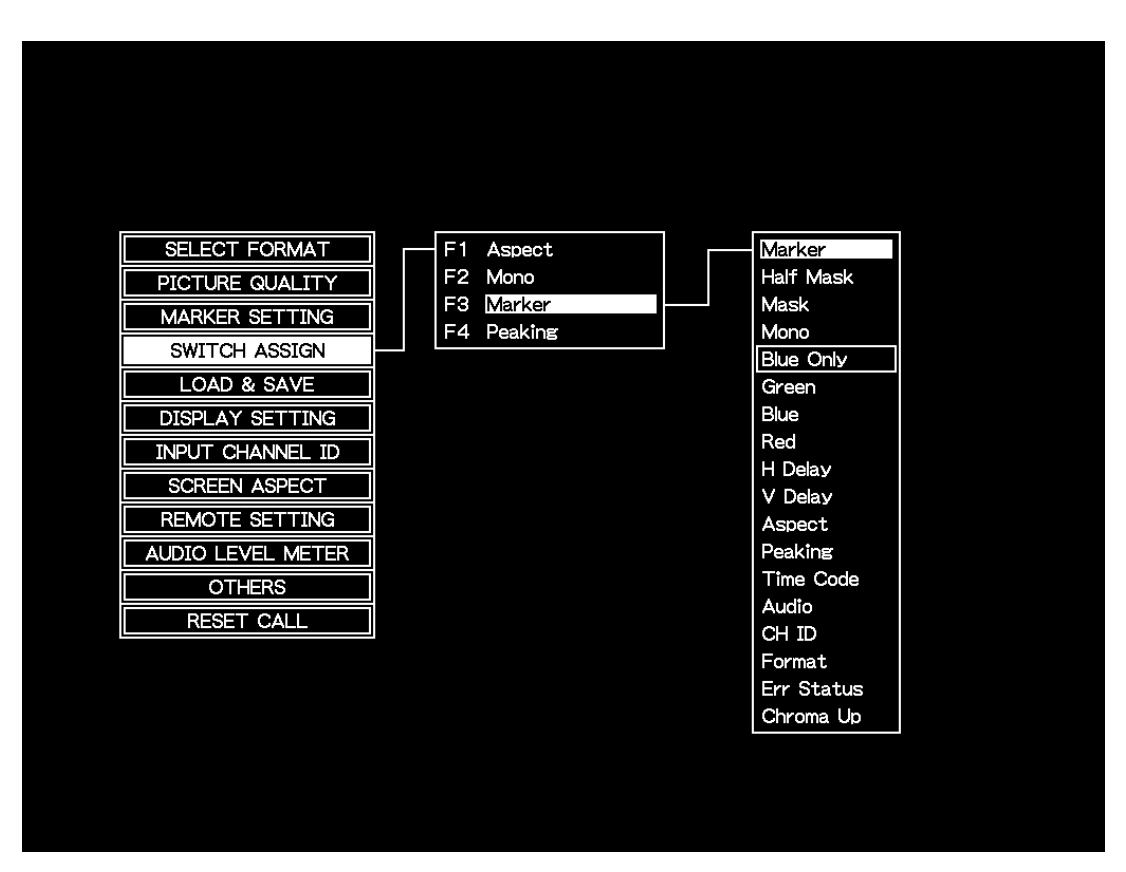

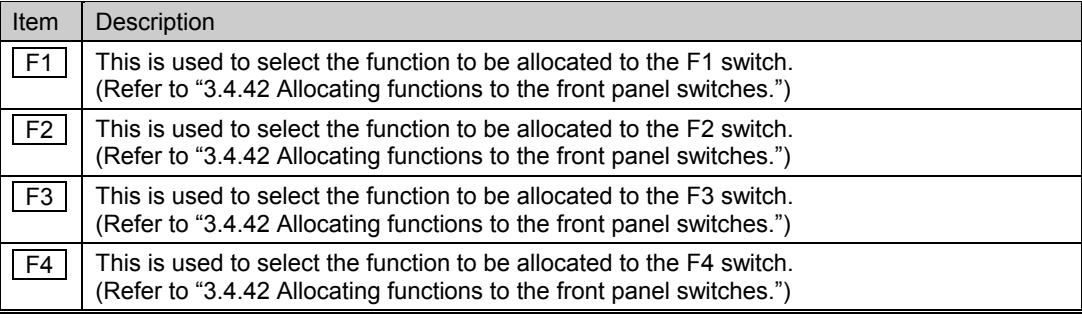

### <span id="page-27-0"></span>**3.3.7 User settings save and load screen**

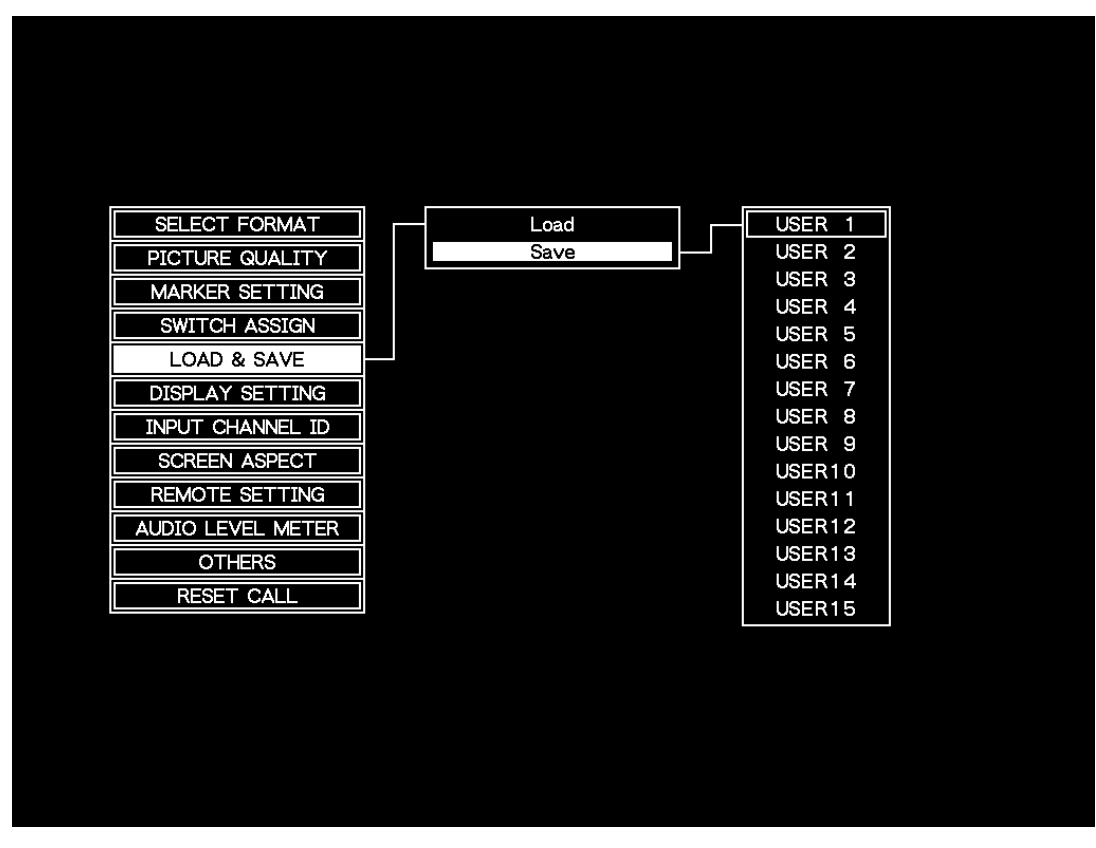

The operations which can be performed using the items on this screen are described below.

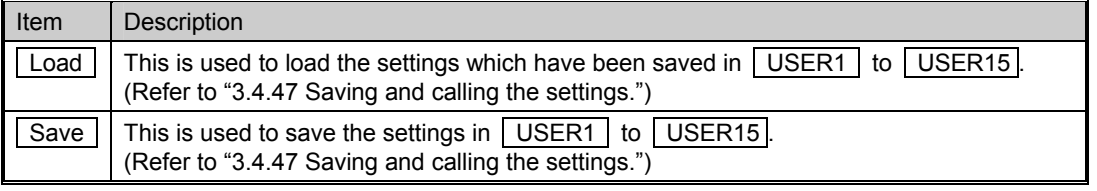

#### **NOTE**

Wait appears on the screen while the settings are being loaded or saved. Under no circumstances must the power be turned off while Wait is displayed. If the power is turned off while the settings are being saved, all the user data saved in the monitor will be destroyed, and the initial settings will be established when the power is next turned on.

### <span id="page-28-0"></span>**3.3.8 Display information selection screen**

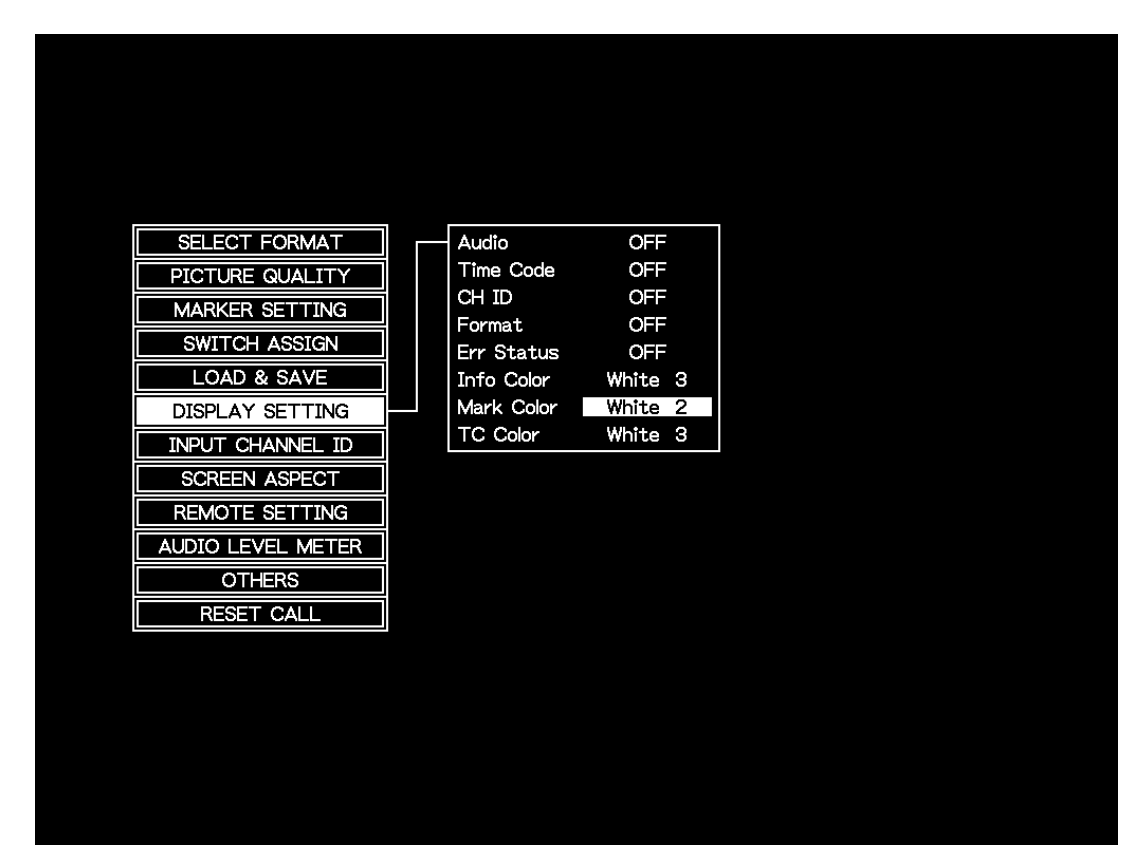

The operations which can be performed using the items on this screen are described below.

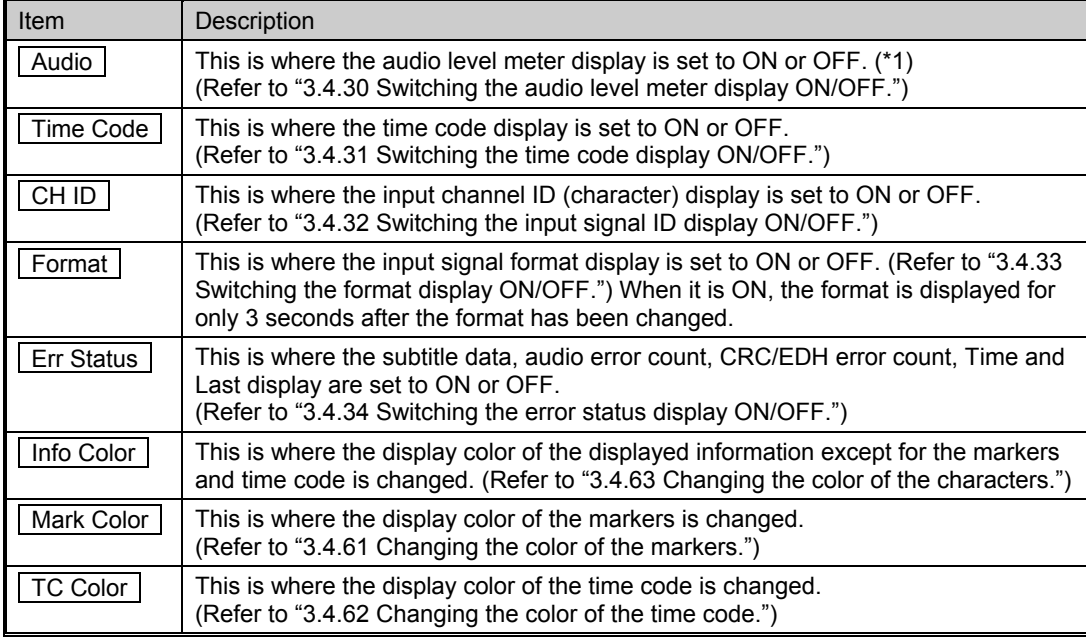

#### **NOTE**

\*1: This is the same function as  $\boxed{\overrightarrow{\text{Audio}}}$  on the 3.3.12 Audio level meter display setting screen. Whether it was set on the display information selection screen or on the audio level meter display setting screen, the same setting will be used for Audio.

## <span id="page-29-0"></span>**3.3.9 Input signal name setting screen**

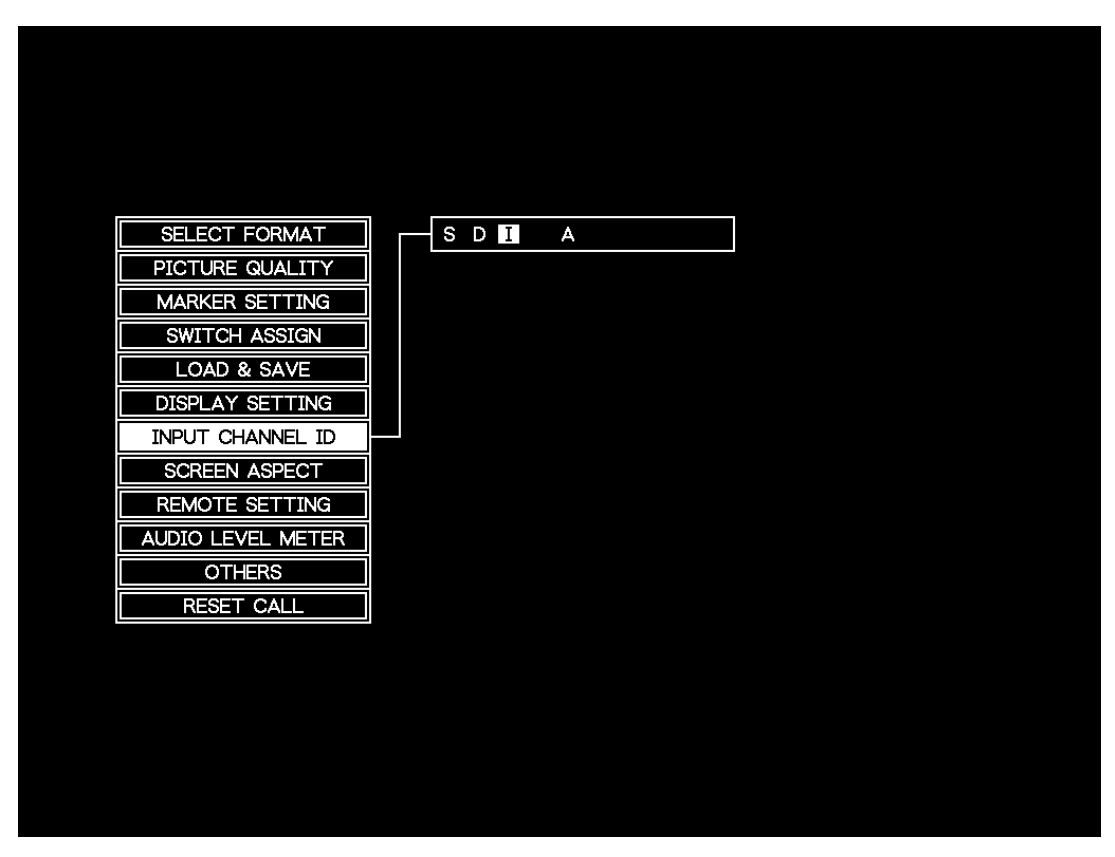

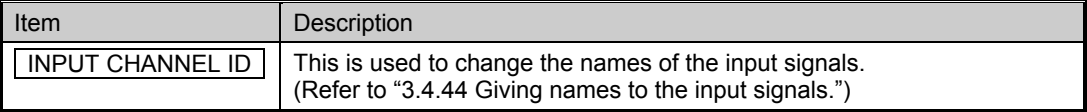

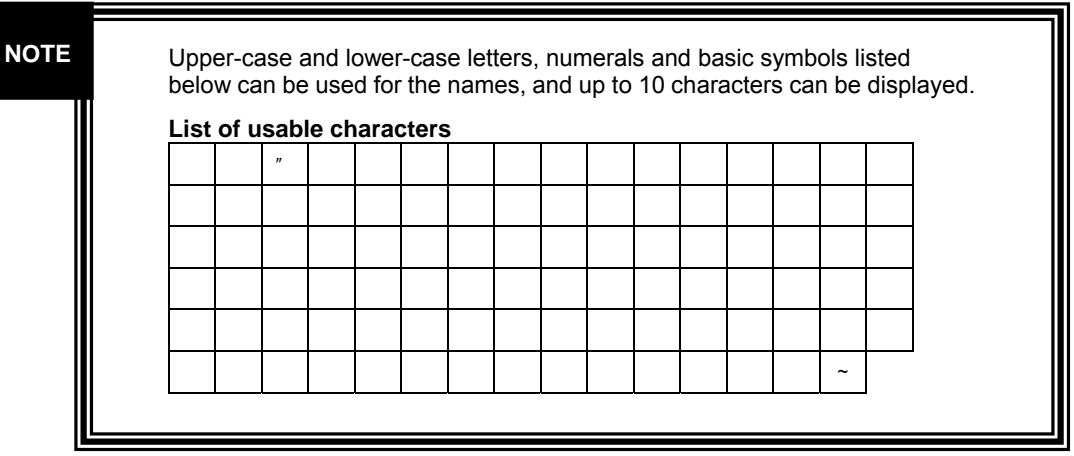

# <span id="page-30-0"></span>**3.3.10 Aspect ratio selection screen**

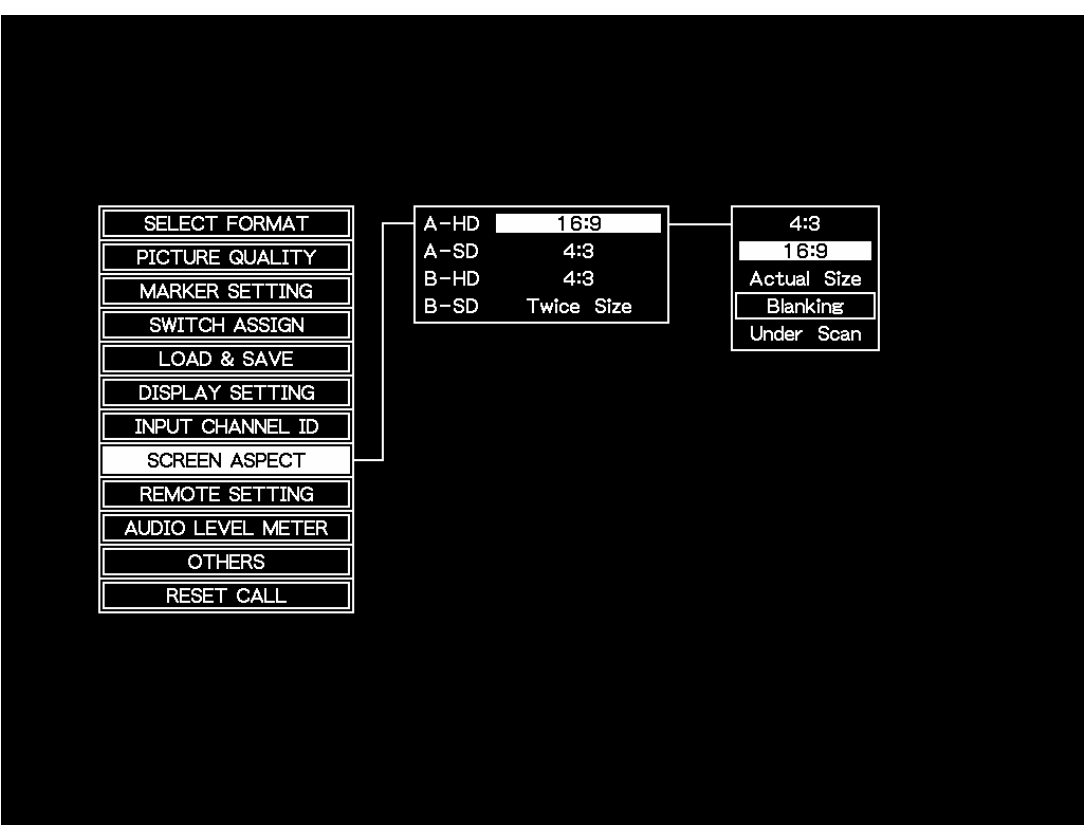

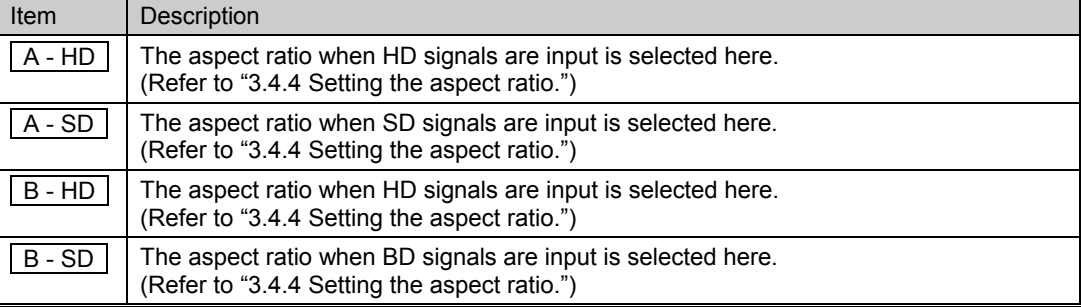

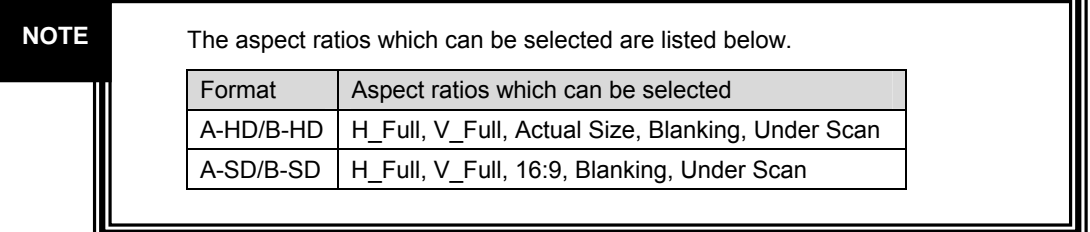

## <span id="page-31-0"></span>**3.3.11 Remote controller setting screen**

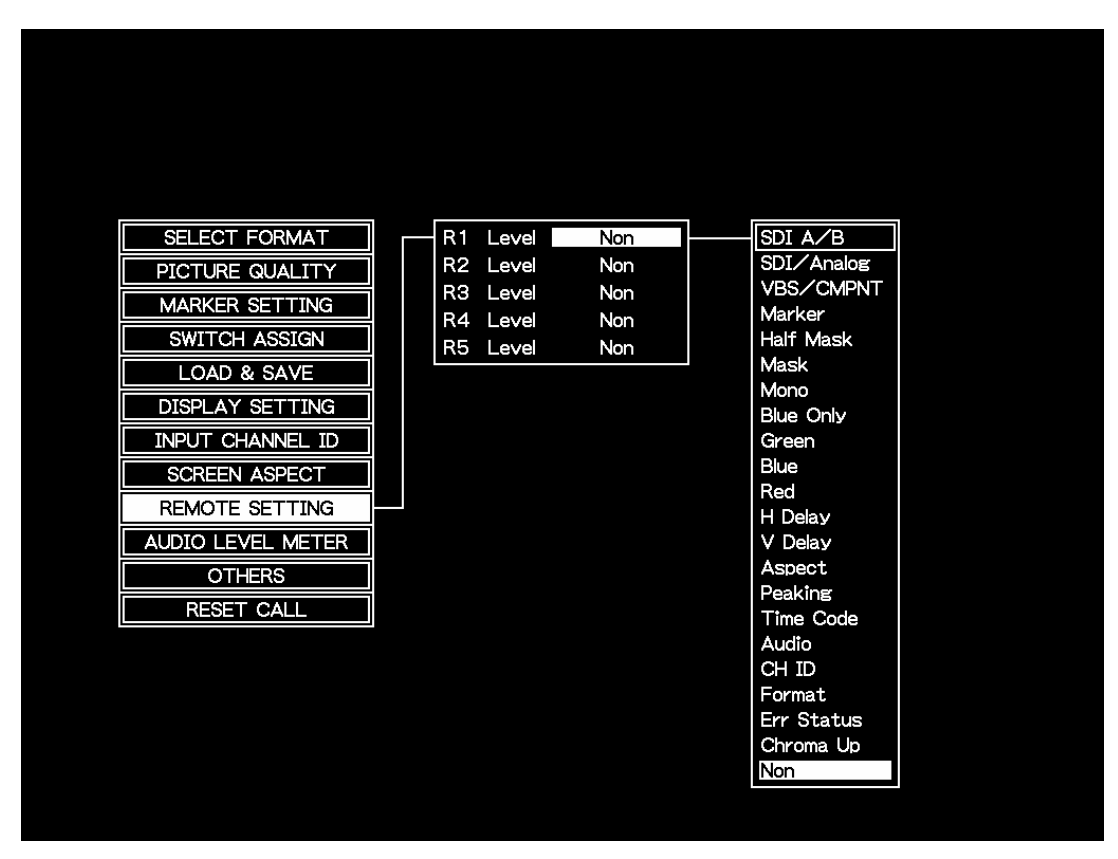

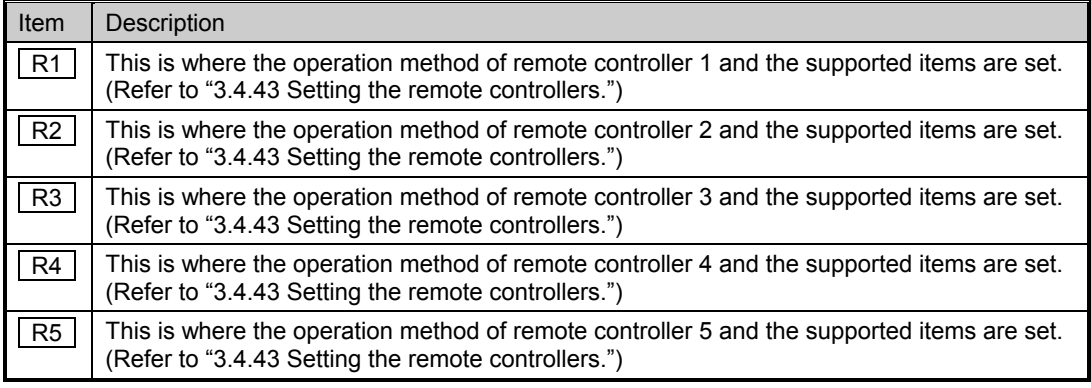

#### SELECT FORMAT **AUDIO**  $\overline{OFF}$ Audio CH  $1 - 8$ CH PICTURE QUALITY  $L$  to R Change dir **MARKER SETTING** Cell Color COLOR SWITCH ASSIGN CH Order type A LOAD & SAVE

Box&Info

ON

## <span id="page-32-0"></span>**3.3.12 Audio level meter display setting screen**

**DISPLAY SETTING** INPUT CHANNEL ID **SCREEN ASPECT** REMOTE SETTING AUDIO LEVEL METER **OTHERS RESET CALL** 

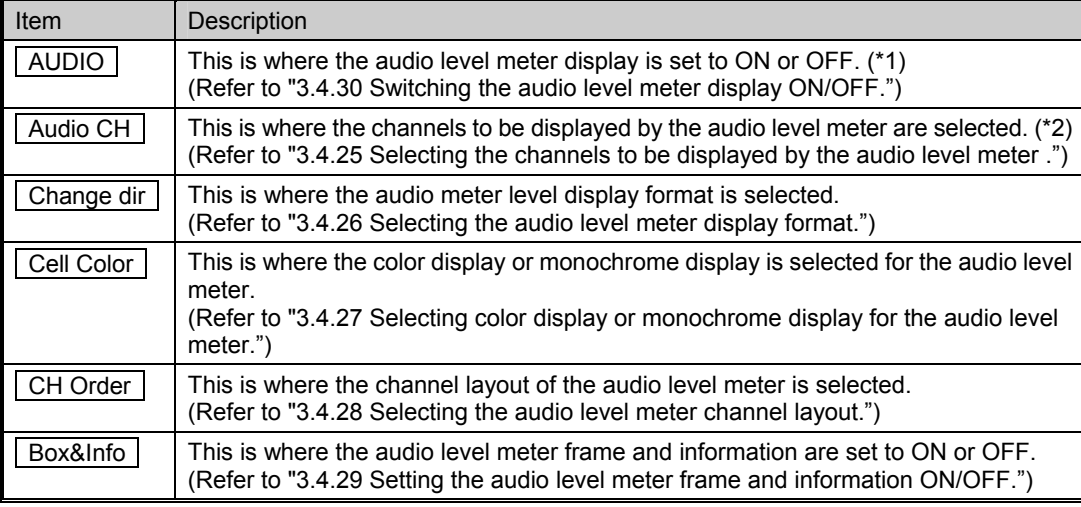

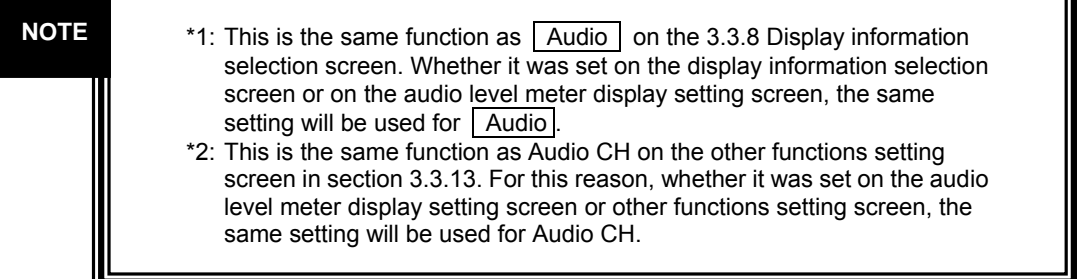

# <span id="page-33-0"></span>**3.3.13 Other functions setting screen**

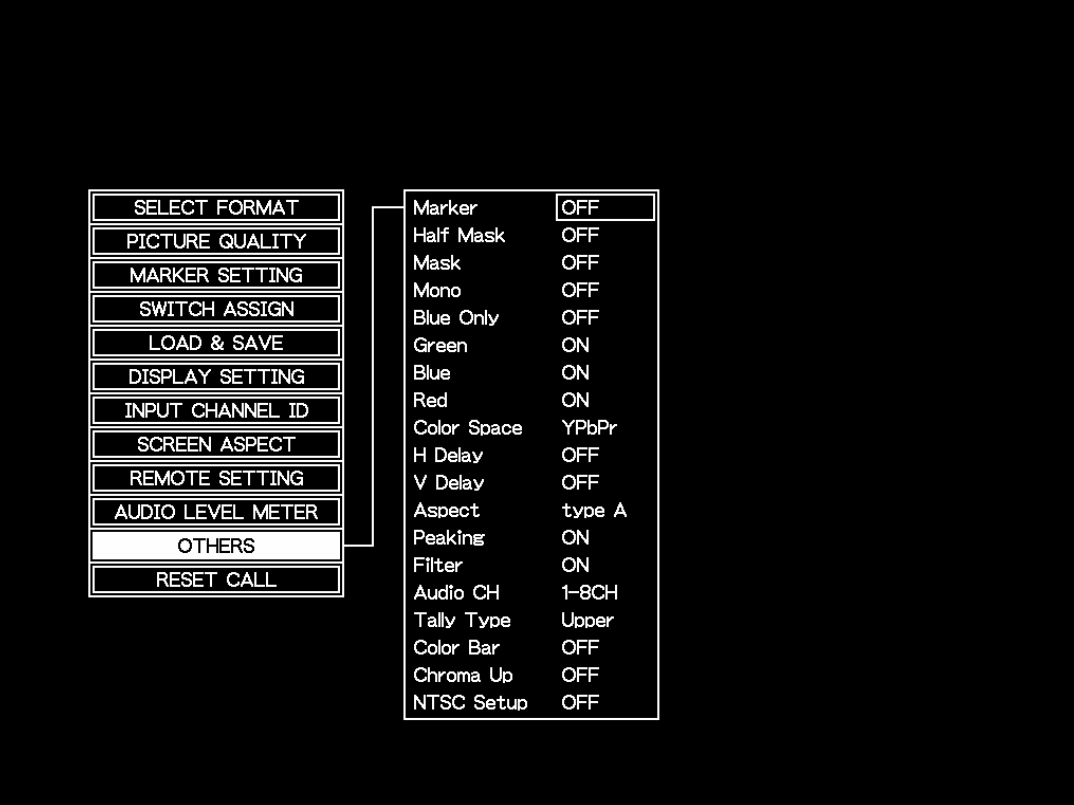

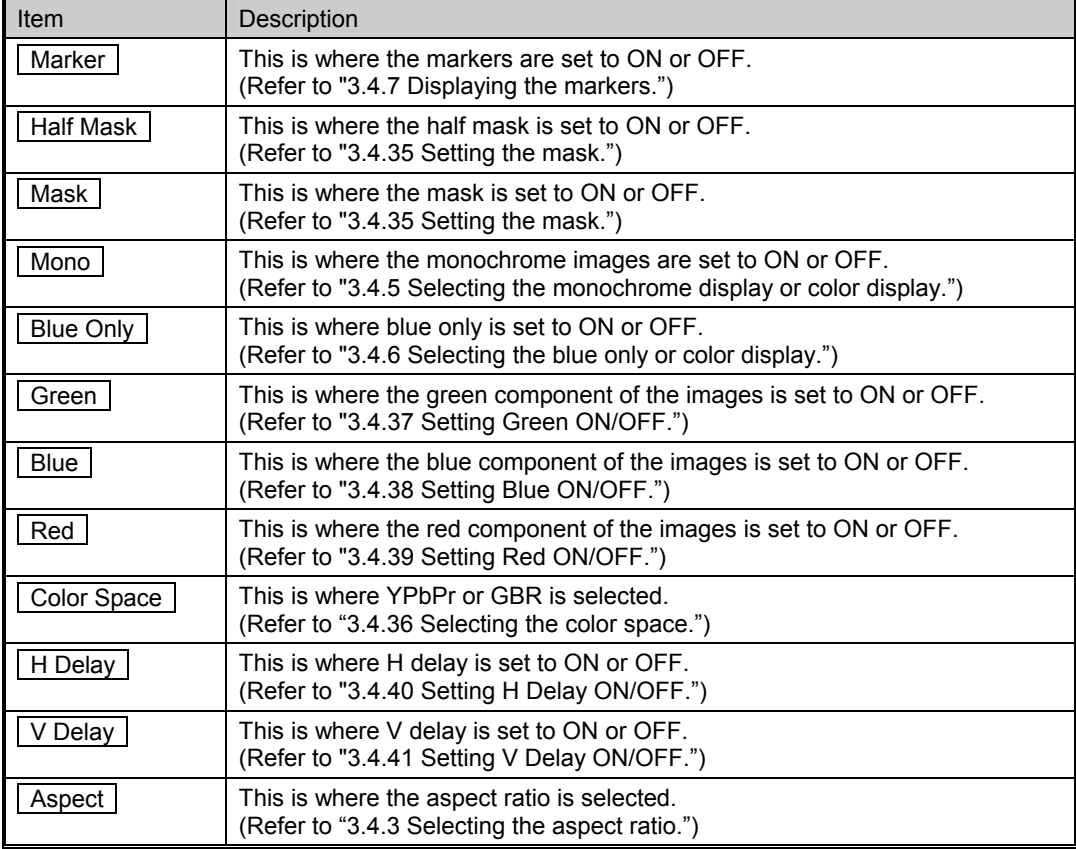

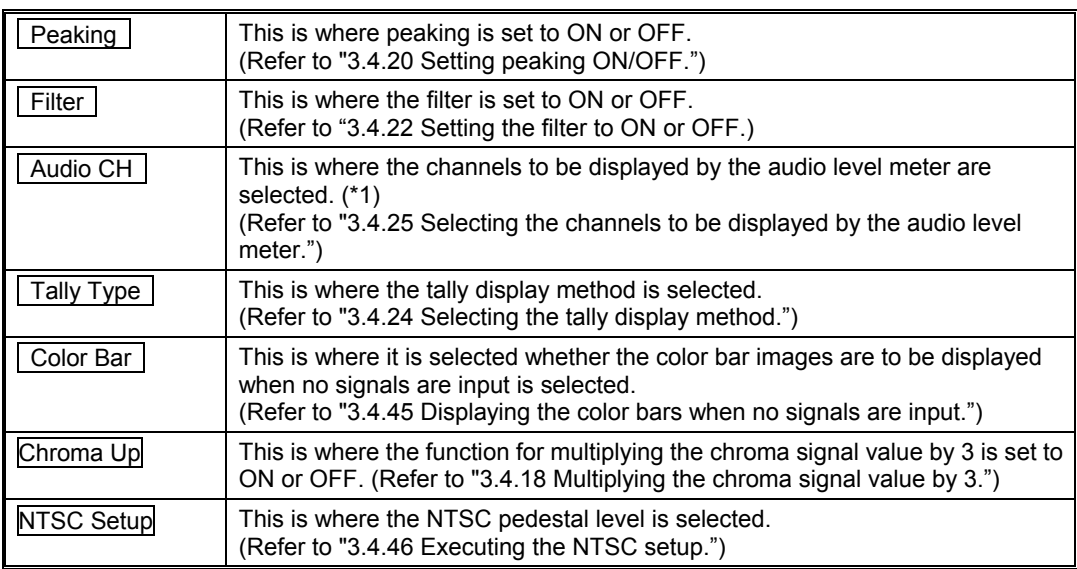

# **NOTE**

\*1: This is the same function as Audio CH on the other functions setting screen in section 3.3.13. For this reason, no matter whether it was set on the audio level meter display setting screen or other functions setting screen, the same setting will be used for Audio CH.

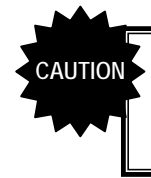

While the peaking function is activated, interpolation processing is stopped, and the images are displayed by simple pixel skipping. For this reason, fine lines may not be displayed, and diagonal lines will appear jagged.

<span id="page-35-0"></span>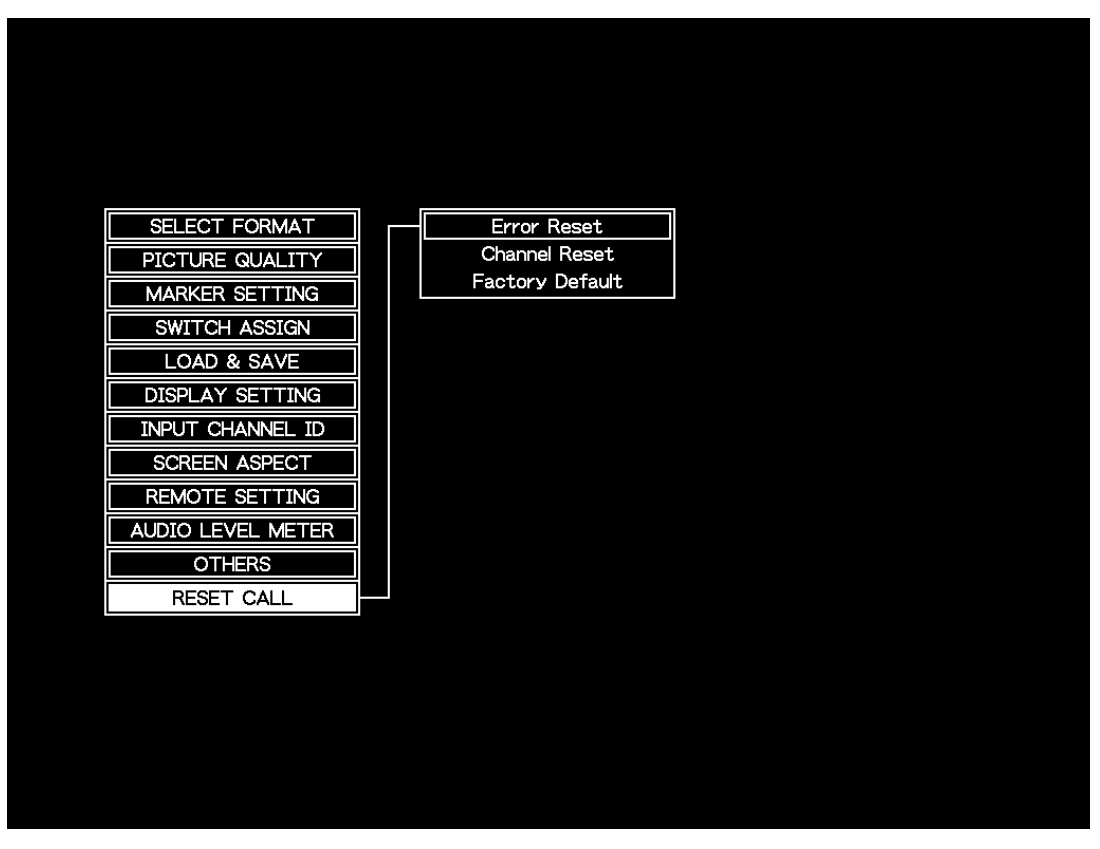

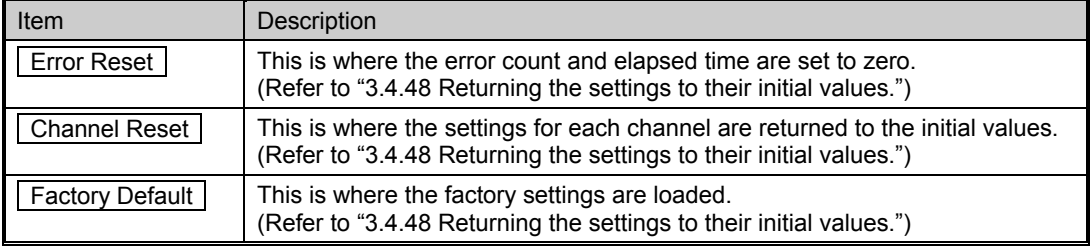
**R.C.**

# **3.4 Description of functions and operating procedures**

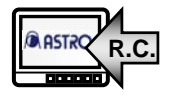

If an item is accompanied by this mark, it means that its operation can be controlled by the remote controller. For further details on these operations, refer to "3.4.43 Setting the remote controllers."

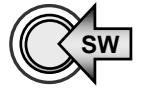

If an item is accompanied by this mark, it means that its operation can be controlled by one of the function switches, F1 to F4. For further details on these operations, refer to "3.4.42 Allocating functions to the front panel switches."

# **3.4.1 Selecting the input signals**

When the front panel switches are used (\*1)

**1. Press the SDI A switch, the SDI B switch or ANALOG switch.** 

When the remote controller is used (\*2)

**1. Press the switch to which the SDI A/B or SDI/VBS function has been allocated.** 

**The SDI IN CH A or SDI IN CH B input signals are displayed.** 

**2. Set SDI/ANALOG to ANALOG, and select VBS or CMPNT.** 

**The Y IN, Pb IN and Pr IN or COMPOSITE input signals are displayed.** 

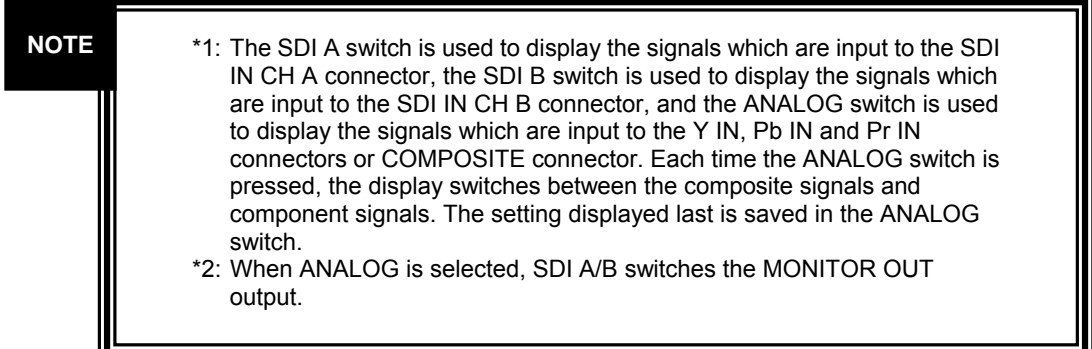

# **3.4.2 Selecting the format**

- **1. Press the MENU switch.**
- 2. Turn the adjustment dial to select **SELECT FORMAT**, and press the ENT **switch.**
- **3. Turn the adjustment dial to select the format, and press the ENT switch to enter the format.**

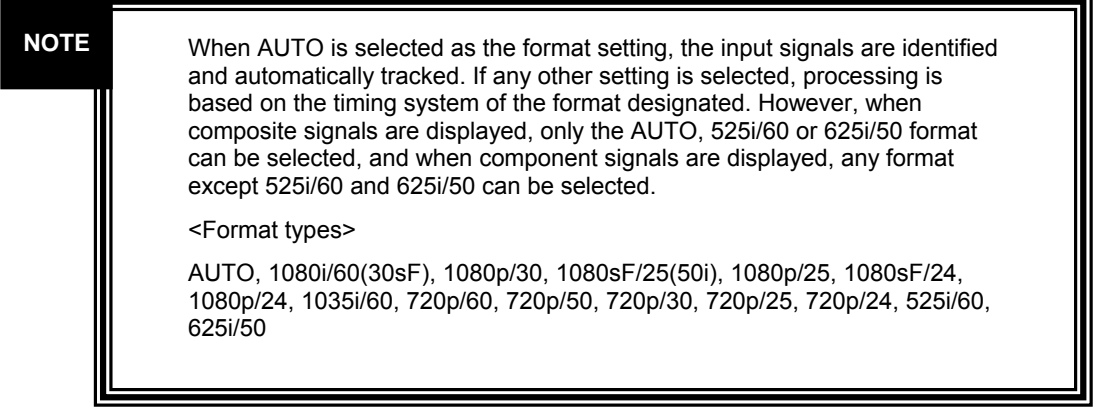

# **3.4.3 Selecting the aspect ratio**

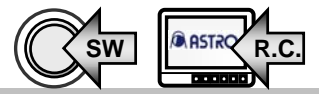

- **1. Press the MENU switch.**
- 2. Turn the adjustment dial to select **OTHERS**, and press the ENT switch.
- **3. Turn the adjustment dial to select Aspect, press the ENT switch, and select type A or type B.**

**NOTE** 

Refer to the next section for the method used to set the aspect ratio (type A/type B) to be selected.

#### **3.4.4 Setting the aspect ratio**

- **1. Press the MENU switch.**
- 2. Turn the adjustment dial to select | SCREEN ASPECT |, and press the ENT **switch.**
- **3. Turn the adjustment dial to select the aspect ratio to be changed, and press the ENT switch.**
- **4. Turn the adjustment dial to select the aspect ratio which has been changed, and press the ENT switch.**

When HD signals are input respectively for type A or type B, select the display method applying when SD signals are input. For details on the aspect ratios which can be selected, refer to "4.6 Concerning the aspect ratios." **NOTE**

#### **3.4.5 Selecting the monochrome display or color display**   $SW$   $\mathbb{R}^{AB51}$ <sup>o</sup> R.C.

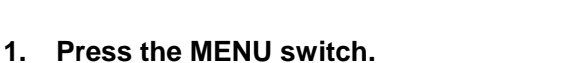

- **2. Turn the adjustment dial to select OTHERS , and press the ENT switch.**
- **3. Turn the adjustment dial to select | Mono |, and press the ENT switch to switch the display from monochrome or color or vice versa.**

When ON is switched to OFF or vice versa for G, B and R in the monochrome or blue only status, the monochrome or blue only status will be set to OFF. **CAUTION**

#### **3.4.6 Selecting the blue only or color display**

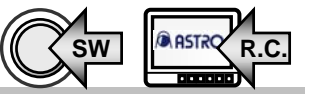

- **1. Press the MENU switch.**
- **2. Turn the adjustment dial to select OTHERS , and press the ENT switch.**
- **3. Turn the adjustment dial to select | Blue Only |, and press the ENT switch to switch the display from blue only to color or vice versa.**

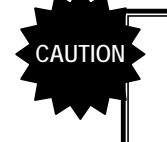

When ON is switched to OFF or vice versa for G, B and R in the monochrome or blue only status, the monochrome or blue only status will be set to OFF.

# **3.4.7 Displaying the markers**

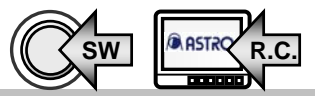

- **1. Press the MENU switch.**
- 2. Turn the adjustment dial to select **OTHERS**, and press the ENT switch.
- **3. Turn the adjustment dial to select | Marker |, and press the ENT switch to set the markers to ON or OFF.**

# **3.4.8 Selecting the markers to be displayed**

- **1. Press the MENU switch.**
- 2. Turn the adjustment dial to select **MARKER SETTING**, and press the ENT **switch.**
- **3. Turn the adjustment dial to select Select Marker, and press the ENT switch.**
- **4. Turn the adjustment dial to select the markers to be displayed, and press the ENT switch to enter the marker selection.**

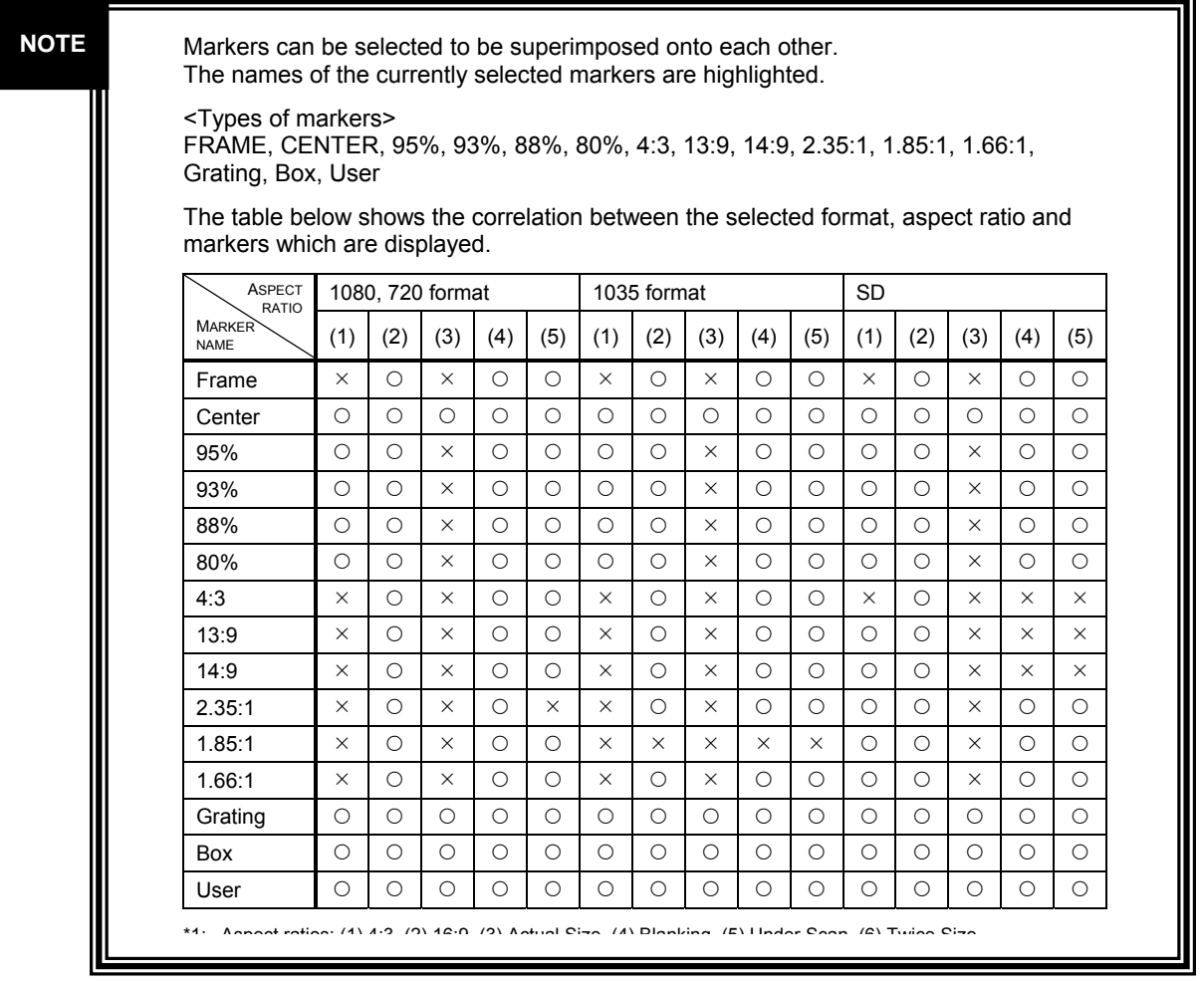

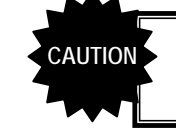

If AUTO is selected as the format and no signals are input, the markers for the 1080 format will be displayed.

### **3.4.9 Adjusting the box marker display position**

- **1. Press the MENU switch.**
- 2. Turn the adjustment dial to select | MARKER SETTING |, and press the ENT **switch.**
- **3. Turn the adjustment dial to select | Box H Posi | or | Box V Posi |, and press the ENT switch.**
- **4. Turn the adjustment dial to adjust the box marker display position, and press the ENT switch to enter the position.**

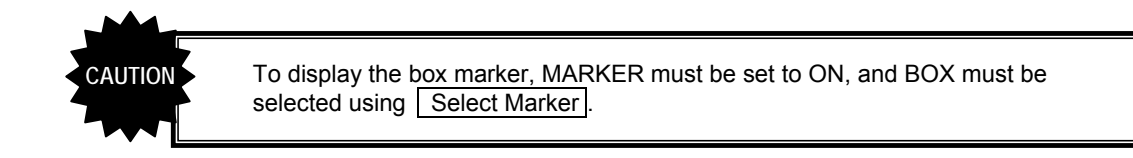

# **3.4.10 Adjusting the box marker size**

- **1. Press the MENU switch.**
- 2. Turn the adjustment dial to select | MARKER SETTING |, and press the ENT **switch.**
- **3. Turn the adjustment dial to select Box Width or Box Height, and press the ENT switch.**
- **4. Turn the adjustment dial to adjust the box marker size, and press the ENT switch to enter the size.**

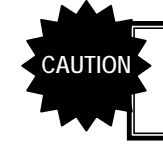

To display the box marker, MARKER must be set to ON, and BOX must be selected using Select Marker.

# **3.4.11 Adjusting the user marker display position**

- **1. Press the MENU switch.**
- 2. Turn the adjustment dial to select | MARKER SETTING |, and press the ENT **switch.**
- **3.** Turn the adjustment dial to select  $\boxed{\text{User H}}$  or  $\boxed{\text{User V}}$ , and press the ENT **switch.**
- **4. Turn the adjustment dial to adjust the user marker display position, and press the ENT switch to enter the position.**

When 16:9, blanking or under scan is selected as the aspect ratio setting, the marker display position is adjusted as a percentage of the image area; when 4:3, Actual Size or Twice Size is selected, it is adjusted as a percentage of the LCD screen. **NOTE** 

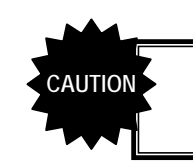

To display the user marker, MARKER must be set to ON, and User must be selected using Select Marker .

# **3.4.12 Setting the marker thickness**

- **1. Press the MENU switch.**
- **2. Turn the adjustment dial to select MARKER SETTING , and press the ENT switch.**
- **3. Turn the adjustment dial to select Thickness , and press the ENT switch.**
- **4. Turn the adjustment dial to select the marker thickness, and press the ENT switch to enter the thickness.**

**NOTE** The line width of the frame marker and grid marker remain unchanged.

# **3.4.13 Adjusting the offset level of the brightness signals**

**1. Press the BRIGHT switch, and turn the adjustment dial to adjust the brightness value (offset level of the luminance signal).** 

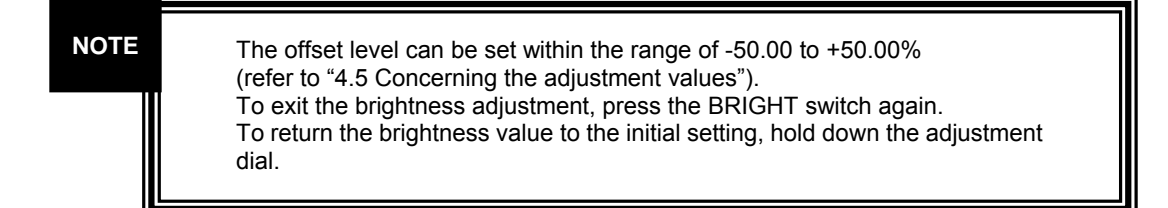

#### **3.4.14 Adjusting the contrast of the brightness signals**

**1. Press the CONTRAST switch, and turn the adjustment dial to adjust the contrast value (contrast of the luminance signal).** 

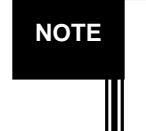

The contrast can be set within the range of 0.0 to +200.0% (refer to "4.5 Concerning the adjustment values"). To exit the contrast adjustment, press the CONTRAST switch again. To return the contrast value to the initial setting, hold down the adjustment dial.

### **3.4.15 Adjusting the Pb (Cb) value**

- **1. Press the CHROMA switch, and select Pb (Cb) only.**
- **2. Turn the adjustment dial to adjust the Pb (Cb) value (color difference signal level).**

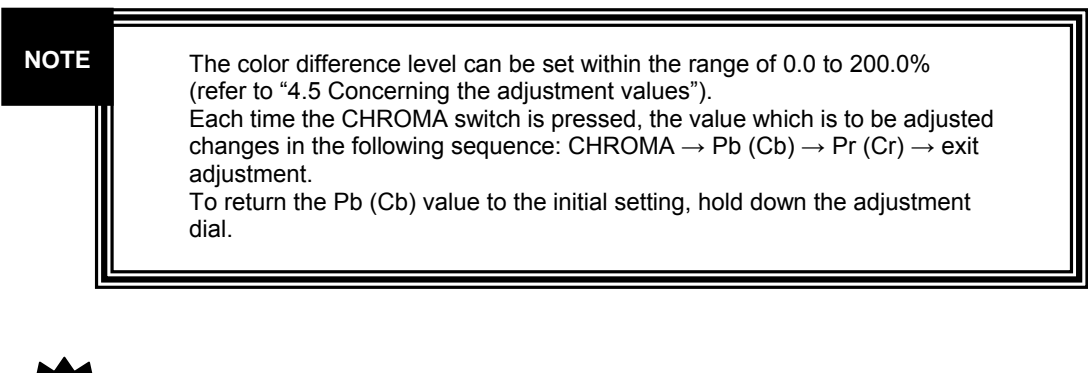

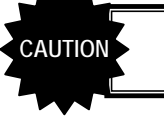

This adjustment takes effect only when YPbPr is selected by Color Space.

- **1. Press the CHROMA switch, and select Pr (Cr) only.**
- **2. Turn the adjustment dial to adjust the Pr (Cr) value (color difference signal level).**

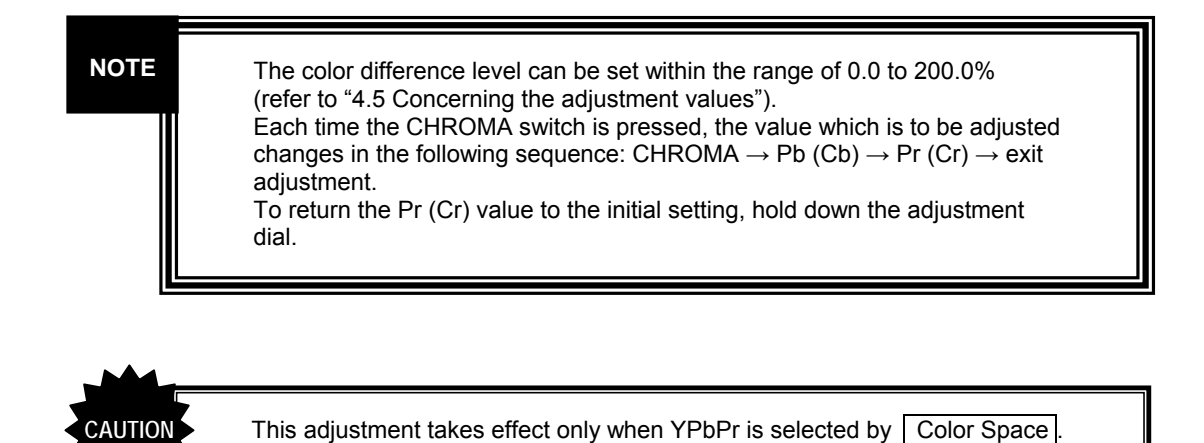

# **3.4.17 Adjusting the Pb (Cb) and Pr (Cr) values simultaneously (adjusting the chroma)**

- **1. Press the CHROMA switch, and select Pb (Cb) and Pr (Cr) at the same time.**
- **2. Turn the adjustment dial to adjust the chrominance value (color difference signal level).**

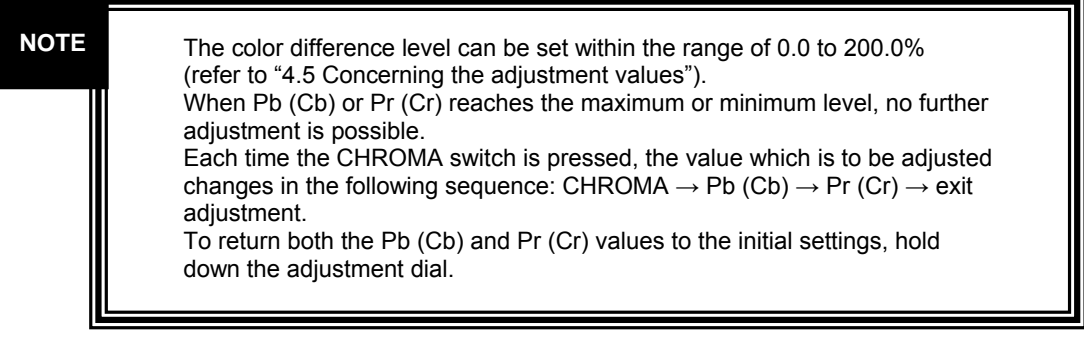

**CAUTION** This adjustment takes effect only when YPbPr is selected by Color Space.

# **3.4.18 Multiplying the chroma signal value by 3**

- **1. Press the MENU switch.**
- 2. Turn the adjustment dial to select | OTHERS, and press the ENT switch.
- **3. Turn the adjustment dial to select | Chroma Up |, and press the ENT switch to select ON or OFF.**

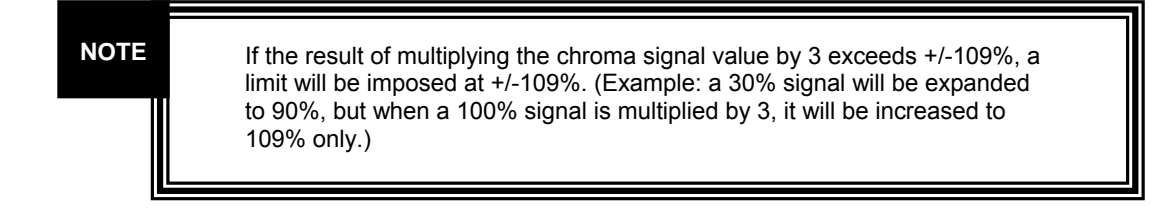

#### **3.4.19 Adjusting the peaking value**

- **1. Press the PEAK/HUE switch, and select Peaking.**
- **2. Turn the adjustment dial to adjust the peaking value.**

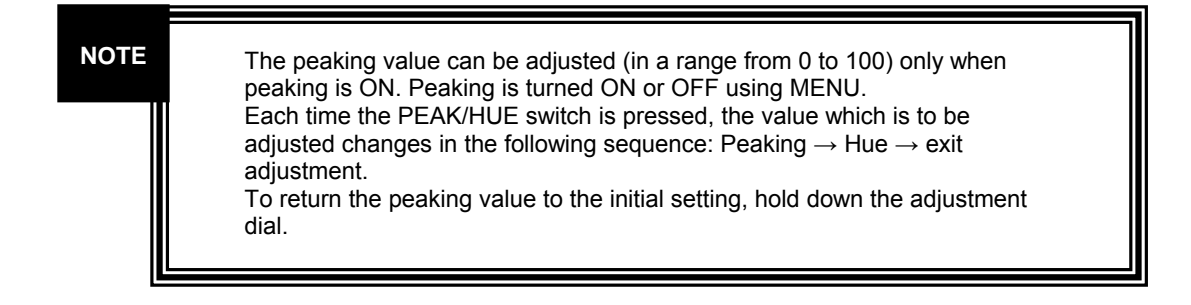

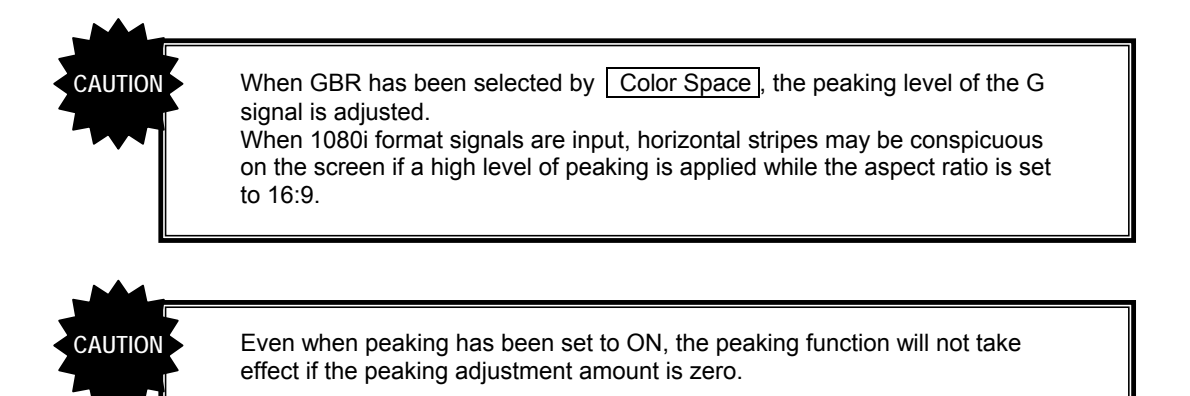

# **3.4.20 Setting peaking ON/OFF**

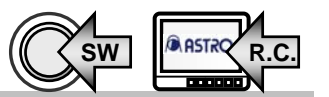

- **1. Press the MENU switch.**
- 2. Turn the adjustment dial to select | OTHERS, and press the ENT switch.
- **3. Turn the adjustment dial to select | Peaking |, and press the ENT switch to select ON or OFF.**

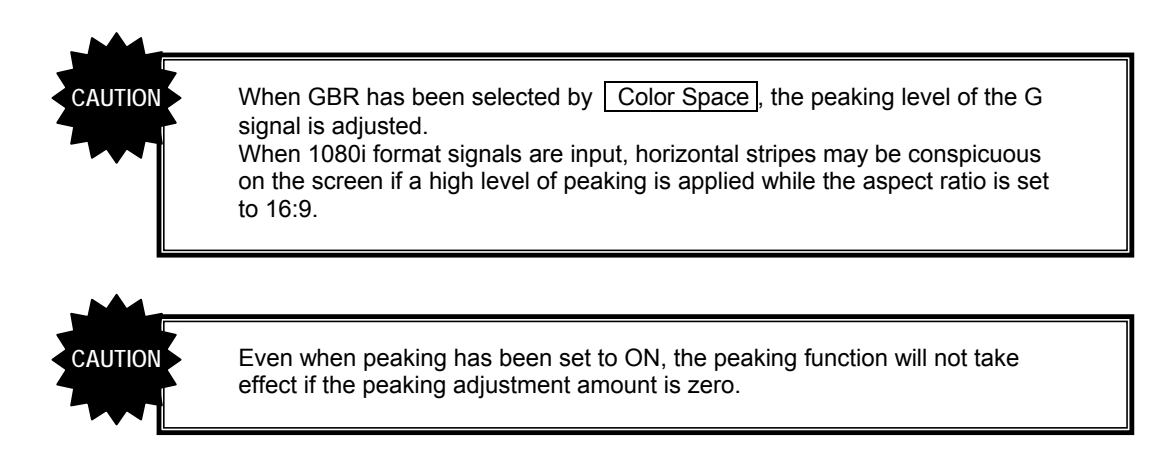

# **3.4.21 Adjusting the hue**

- **1. Press the PEAK/HUE switch, and select Hue.**
- **2. Turn the adjustment dial to adjust the hue value.**

The hue value can be adjusted in a range from -179.0 to 180.0°. Each time the PEAK/HUE switch is pressed, the value which is to be adjusted changes in the following sequence: Peaking  $\rightarrow$  Hue  $\rightarrow$  exit adjustment. To return the hue value to the initial setting, hold down the adjustment dial. **NOTE** 

**CAUTION**

This adjustment takes effect only when YPbPr is selected by Color Space. When GBR has been selected by Color Space, Hue will not be selected even when the PEAK/HUE switch is pressed.

# **3.4.22 Setting the filter to ON or OFF**

- **1. Press the MENU switch.**
- 2. Turn the adjustment dial to select **OTHERS**, and press the ENT switch.
- **3.** Turn the adjustment dial to select Filter, and press the ENT switch to select **ON or OFF.**

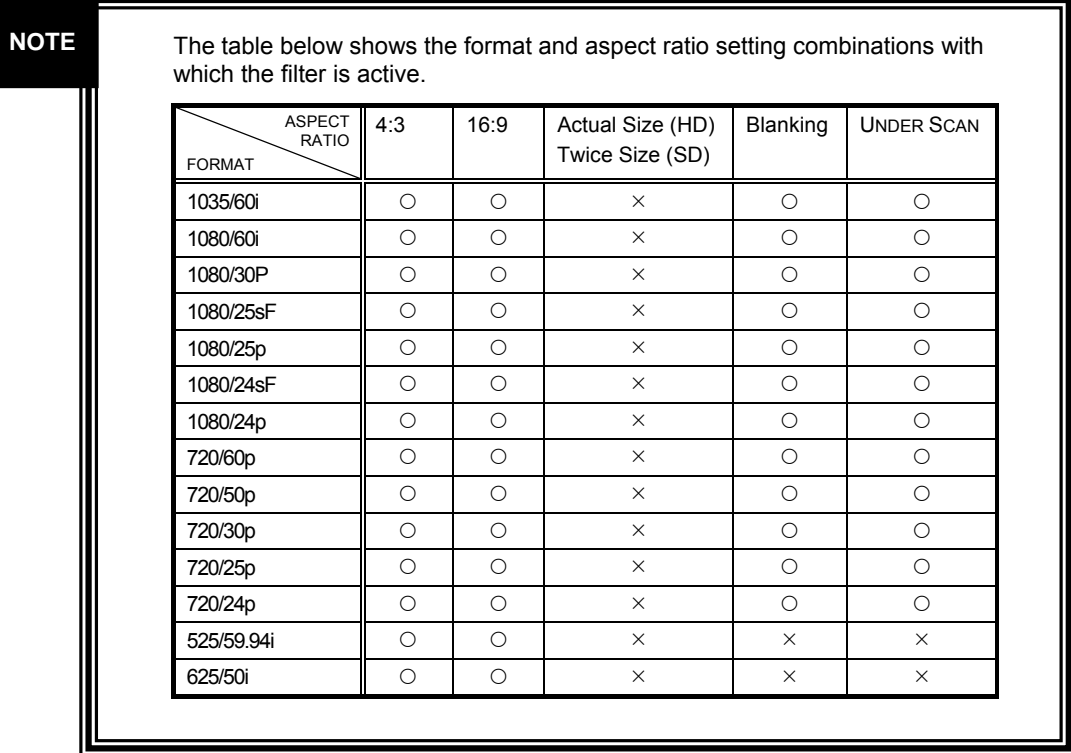

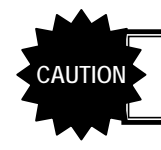

CAUTION **The filter is not active when peaking is active or during H delay or V delay.** 

# **3.4.23 Lighting the tally lamps**

- **1. Connect the remote controller to the REMOTE connector.**
- **2. Press the Remote Control TALLY (G) switch or Remote Control TALLY (R) switch to select the lamp to ON or OFF.**

The tally lamps (green and red) can be set to ON or OFF only using the remote controller. (Refer to "2.2 DM-3106 rear panel view and parts.") **NOTE**  The procedure for operating the tally lamps involves selecting the level. Operation is performed regardless of whether the REMOTE switch is ON or OFF. **CAUTION**

### **3.4.24 Selecting the tally display method**

**1. ress the MENU switch.** 

**NOTE** 

- **2. Turn the adjustment dial to select OTHERS , and press the ENT switch.**
- **3. Turn the adjustment dial to select Tally Type , and press the ENT switch to select Upper or Frame.**

At the "Upper" setting, the audio level meter and channel IDs are displayed at the top of the screen; at the "Frame" setting, the screen is given a border.

# **3.4.25 Selecting the channels to be displayed by the audio level meter**

- **1. Press the MENU switch.**
- **2. Turn the adjustment dial to select | OTHERS | or | AUDIO LEVEL METER |, and press the ENT switch.**
- **3. Turn the adjustment dial to select Audio CH, and press the ENT switch to select channels 1 to 8 or channels 9 to 16.**

### **3.4.26 Selecting the audio level meter display format**

- **1. Press the MENU switch.**
- 2. Turn the adjustment dial to select | AUDIO LEVEL METER |, and press the **ENT switch.**
- **3. Turn the adjustment dial to select Change dir , and press the ENT switch to select L to R, OUT to IN or Vertical.**

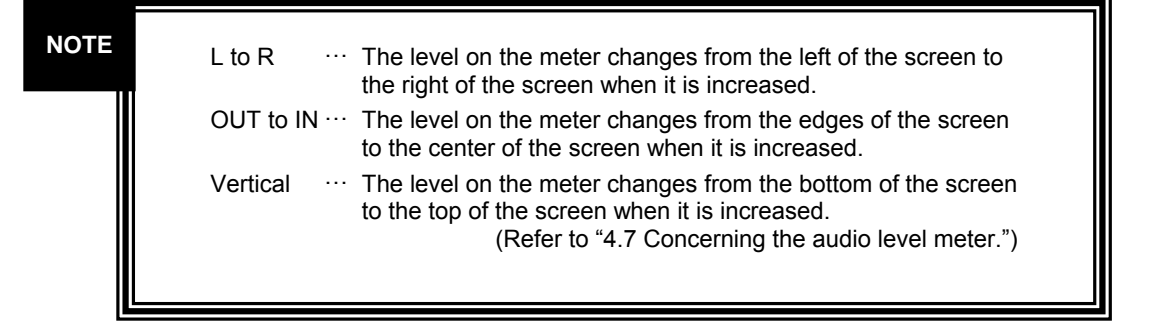

# **3.4.27 Selecting color display or monochrome display for the audio level meter**

- **1. Press the MENU switch.**
- **2. Turn the adjustment dial to select | AUDIO LEVEL METER , and press the ENT switch.**
- **3. Turn the adjustment dial to select | Cell Color |, and press the ENT switch to select COLOR or MONO.**

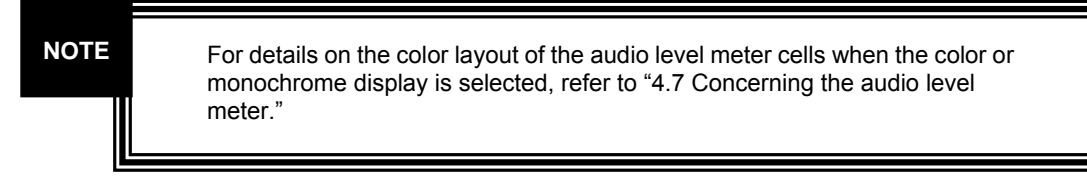

# **3.4.28 Selecting the audio level meter channel layout**

- **1. Press the MENU switch.**
- 2. Turn the adjustment dial to select | AUDIO LEVEL METER |, and press the **ENT switch.**
- **3. Turn the adjustment dial to select CH Order, and press the ENT switch to select Type A or Type B.**

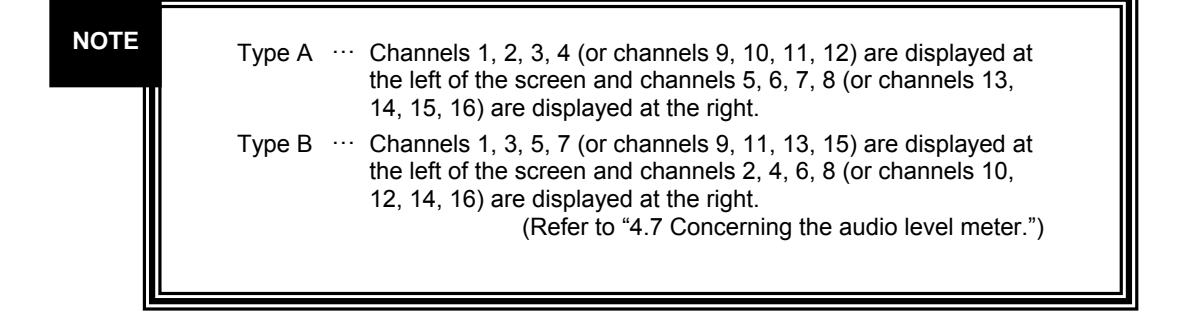

# **3.4.29 Setting the audio level meter frame and information ON/OFF**

- **1. Press the MENU switch.**
- 2. Turn the adjustment dial to select | AUDIO LEVEL METER |, and press the **ENT switch.**
- **3.** Turn the adjustment dial to select **Box&Info**, and press the ENT switch to **select ON or OFF.**

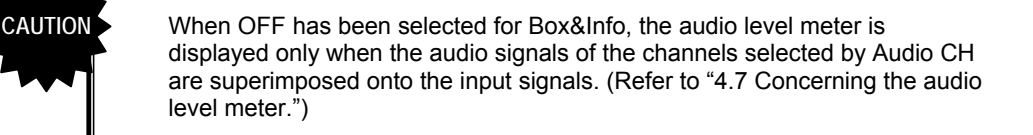

Download from Www.Somanuals.com. All Manuals Search And Download.

### **3.4.30 Switching the audio level meter display ON/OFF**

- **1. Press the MENU switch.**
- 2. Turn the adjustment dial to select | DISPLAY SETTING | **or AUDIO LEVEL METER , and press the ENT switch.**
- **3. Turn the adjustment dial to select Audio, and press the ENT switch to select ON or OFF.**

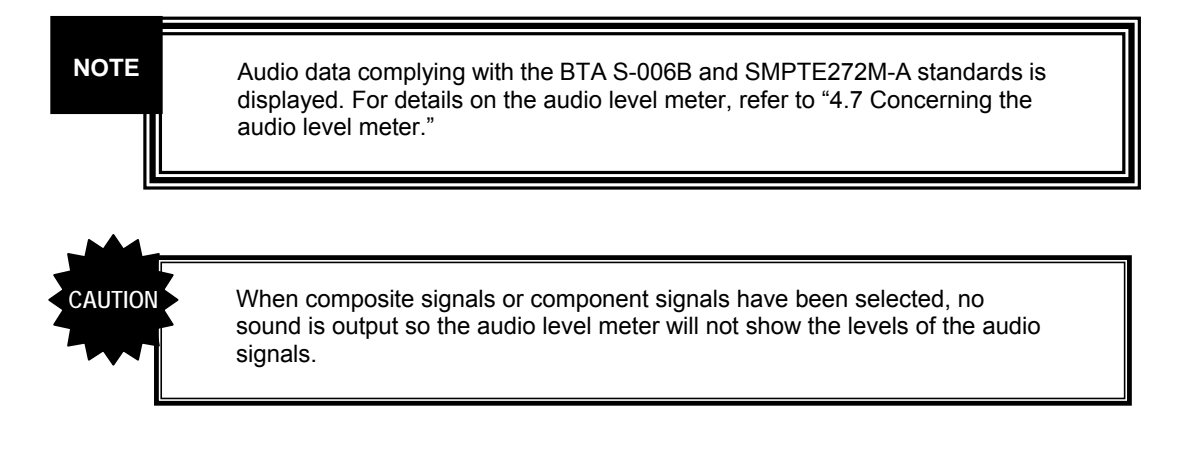

# **3.4.31 Switching the time code display ON/OFF**

- **1. Press the MENU switch.**
- **2. Turn the adjustment dial to select DISPLAY SETTING , and press the ENT switch.**
- **3. Turn the adjustment dial to select Time Code, and press the ENT switch to select ON or OFF.**

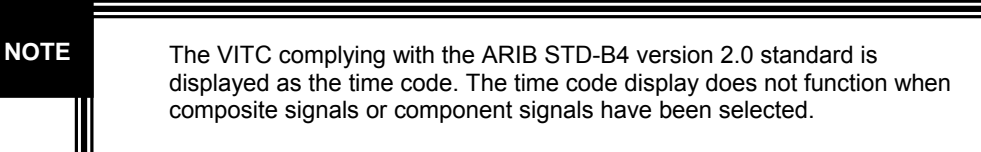

#### **3.4.32 Switching the input signal ID display ON/OFF**

- **1. Press the MENU switch.**
- 2. Turn the adjustment dial to select | DISPLAY SETTING |, and press the ENT **switch.**
- **3. Turn the adjustment dial to select CH ID, and press the ENT switch to select ON or OFF.**

# **3.4.33 Switching the format display ON/OFF**

- **1. Press the MENU switch.**
- 2. Turn the adjustment dial to select **DISPLAY SETTING**, and press the ENT **switch.**
- **3. Turn the adjustment dial to select Format , and press the ENT switch to select ON or OFF.**

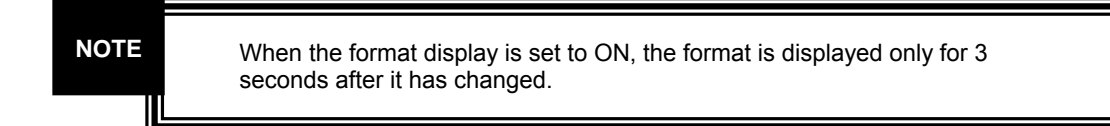

# **3.4.34 Switching the error status display ON/OFF**

- **1. Press the MENU switch.**
- 2. Turn the adjustment dial to select | DISPLAY SETTING |, and press the ENT **switch.**
- **3. Turn the adjustment dial to select | Err Status |, and press the ENT switch to select ON or OFF.**

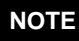

Included in the error status are whether subtitle data (captions) are present as well as the audio error count, CRC/EDH error count, Time and Last displays.

# **3.4.35 Setting the mask**

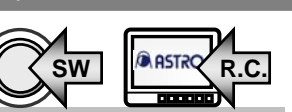

- **1. Press the MENU switch.**
- 2. Turn the adjustment dial to select **OTHERS**, and press the ENT switch.
- **3. Turn the adjustment dial to select | Half Mask | or | Mask , and press the ENT switch to select ON or OFF.**

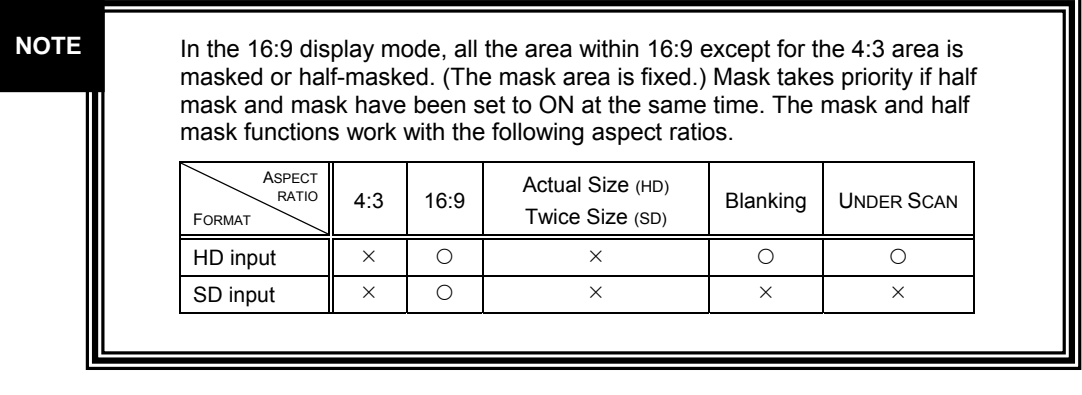

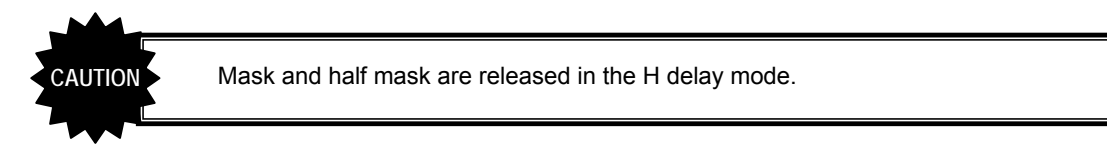

# **3.4.36 Selecting the color space**

- **1. Press the MENU switch.**
- 2. Turn the adjustment dial to select | OTHERS |, and press the ENT switch.
- **3. Turn the adjustment dial to select Color Space, and press the ENT switch to select YPbPr or GBR.**

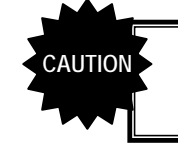

Some items cannot be adjusted when GBR has been selected by Color Space .

# **3.4.37 Setting Green ON/OFF**

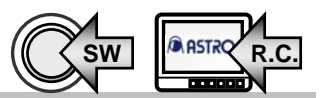

 $SW \parallel$ <sup> $ARSHX$ </sup> $R.C.$ 

- **1. Press the MENU switch.**
- 2. Turn the adjustment dial to select **OTHERS**, and press the ENT switch.
- 3. Turn the adjustment dial to select **Green**, and press the ENT switch to **select ON or OFF.**

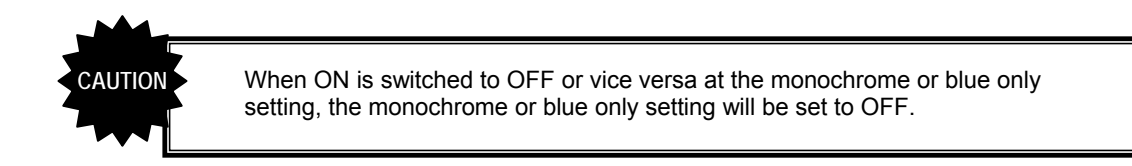

# **3.4.38 Setting Blue ON/OFF**

- **1. Press the MENU switch.**
- 2. Turn the adjustment dial to select **OTHERS**, and press the ENT switch.
- **3. Turn the adjustment dial to select | Blue |, and press the ENT switch to select ON or OFF.**

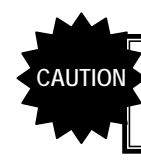

When ON is switched to OFF or vice versa at the monochrome or blue only setting, the monochrome or blue only setting will be set to OFF.

# **3.4.39 Setting Red ON/OFF**

**CAUTION**

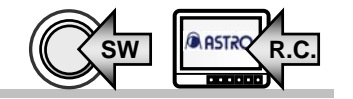

- **1. Press the MENU switch.**
- 2. Turn the adjustment dial to select | OTHERS, and press the ENT switch.
- **3.** Turn the adjustment dial to select **Red, and press the ENT** switch to select **ON or OFF.**

When ON is switched to OFF or vice versa at the monochrome or blue only setting, the monochrome or blue only setting will be set to OFF.

 $SW \parallel$ <sup> $ARSHX$ </sup> $R.C.$ 

# **3.4.40 Setting H Delay ON/OFF**

- **1. Press the MENU switch.**
- 2. Turn the adjustment dial to select | OTHERS, and press the ENT switch.
- **3. Turn the adjustment dial to select | H Delay |, and press the ENT switch to select ON or OFF.**

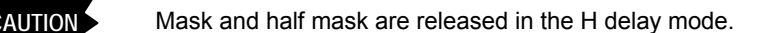

# **3.4.41 Setting V Delay ON/OFF**

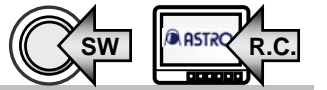

- **1. Press the MENU switch.**
- **2. Turn the adjustment dial to select OTHERS , and press the ENT switch.**
- **3. Turn the adjustment dial to select | V Delay , and press the ENT switch to select ON or OFF.**

#### **3.4.42 Allocating functions to the front panel switches**

- **1. Press the MENU switch.**
- **2. Turn the adjustment dial to select SWITCH ASSIGN , and press the ENT switch.**
- **3. Turn the adjustment dial to select the switch whose setting is to be changed, and press the ENT switch.**
- **4. Turn the adjustment dial to select the function to be allocated to the switch, and press the ENT switch.**

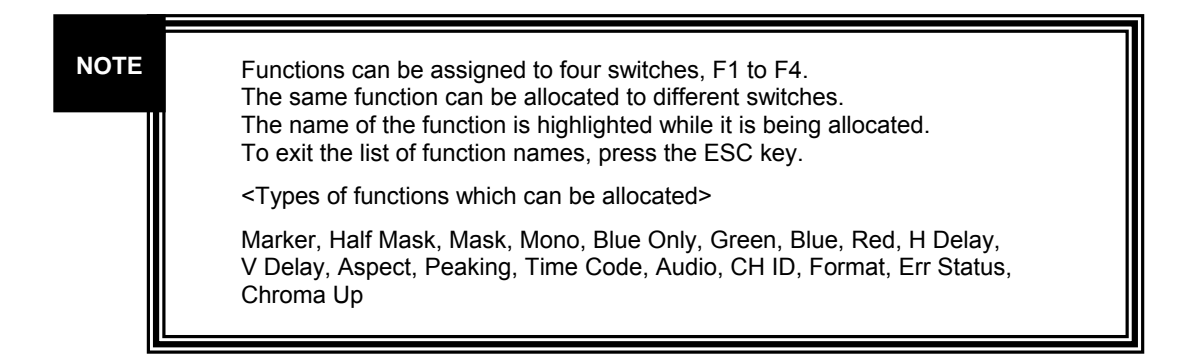

# **3.4.43 Setting the remote controllers**

- **1. Press the MENU switch.**
- 2. Turn the adjustment dial to select **REMOTE SETTING**, and press the ENT **switch.**
- **3. Turn the adjustment dial to select the remote controller operation method or item, and press the ENT switch.**
- **4. To change a setting item, turn the adjustment dial further to select the item to be allocated, and press the ENT switch to enter the item.**

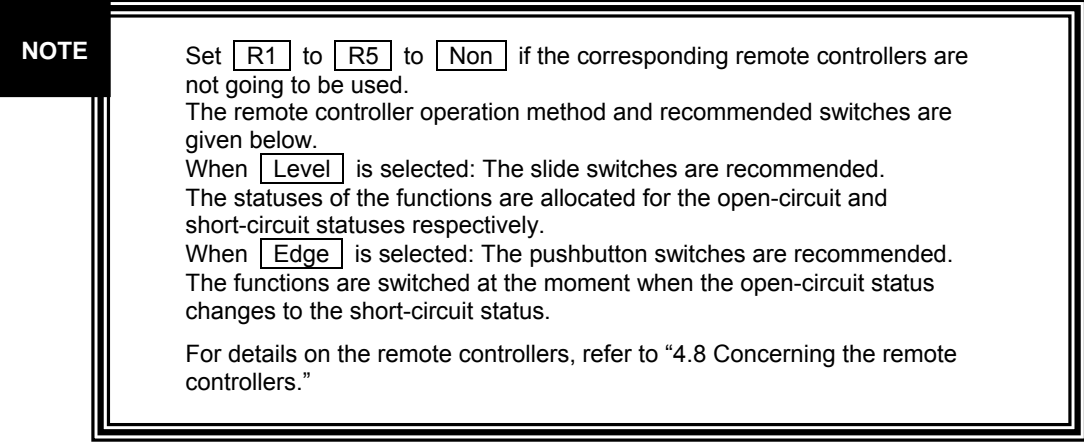

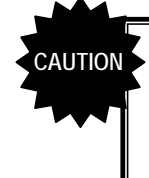

When one remote controller in which items have already been set has selected the same item as another remote controller, the item will take effect in the remote controller in which it was last set. The setting item in the remote controller which selected the same item first is set to  $\sqrt{N\omega}$ , and nothing is allocated to that remote controller.

Keep the setting at  $\boxed{\text{Non}}$  if the remote controller is not going to be used. **A remote controller is active only when the remote switch is at the ON position.** 

### **3.4.44 Giving names to the input signals**

- **1. Press the MENU switch.**
- 2. Turn the adjustment dial to select **INPUT CHANNEL ID**, and press the ENT **switch.**
- **3. Turn the adjustment dial to select the character to be changed, and press the ENT switch.**
- **4. Turn the adjustment dial to select the character to change to, and press the ENT switch to enter it.**

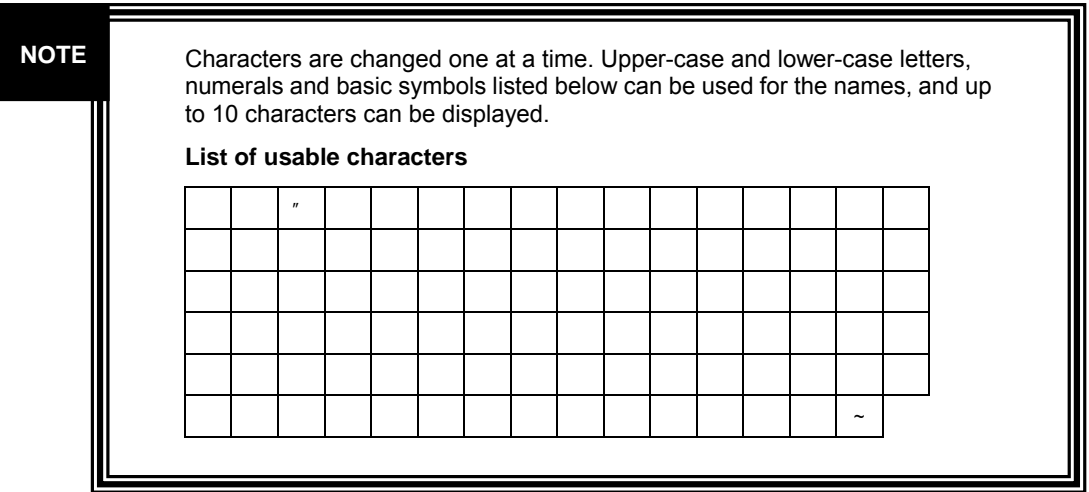

# **3.4.45 Displaying the color bars when no signals are input**

- **1. Press the MENU switch.**
- **2. Turn the adjustment dial to select OTHERS , and press the ENT switch.**
- **3. Turn the adjustment dial to select | Color Bar |, and press the ENT switch to select ON or OFF.**

**NOTE**

When the color bars are set to ON, the color bars generated internally can be displayed when no signals are input.

# **3.4.46 Executing the NTSC setup**

- **1. Press the MENU switch.**
- 2. Turn the adjustment dial to select **OTHERS**, and press the ENT switch.
- **3. Turn the adjustment dial to select NTSC Setup, and press the ENT switch to select the setting.**

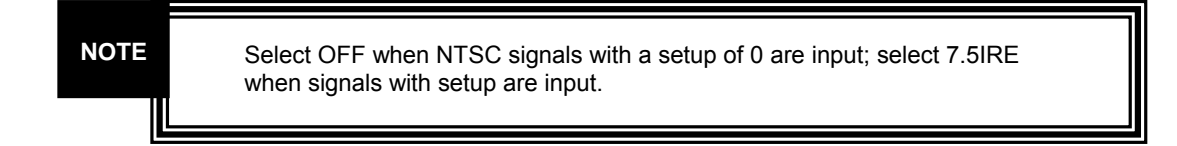

# **3.4.47 Saving and calling the settings**

- **1. Press the MENU switch.**
- **2. Turn the adjustment dial to select LOAD & SAVE , and press the ENT switch.**
- **3.** Turn the adjustment dial to select **Save** if the settings are to be saved or Load if the saved settings are to be loaded, and press the ENT switch.
- **4. Turn the adjustment dial to select the number of the setting to be saved or loaded, and press the ENT switch to enter it.**

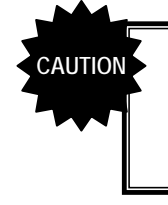

Do not turn off the power while  $\sqrt{\mathbb{X}}$  Wait is displayed. If the power is turned off while the settings are being saved, all the user data saved in the monitor will be destroyed, and the initial settings will be established when the power is next turned on.

#### **3.4.48 Returning the settings to their initial values**

### **Resetting the error count (Refer to "4.9 Settings when initialization is performed")**

- **1. Press the MENU switch.**
- **2. Turn the adjustment dial to select RESET CALL , and press the ENT switch.**
- **3. Turn the adjustment dial to select Error Reset , and press the adjustment dial.**

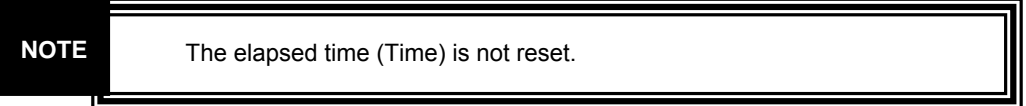

- Initializing the settings of the currently selected channels **(Refer to "4.9 Settings when initialization is performed")** 
	- **1. Press the MENU switch.**
	- 2. Turn the adjustment dial to select | RESET CALL |, and press the ENT **switch.**
	- **3. Turn the adjustment dial to select Channel Reset , and press the adjustment dial.**
- **Initializing the settings of all the channels (Refer to "4.9 Settings when initialization is performed")** 
	- **1. Press the MENU switch.**
	- **2. Turn the adjustment dial to select RESET CALL , and press the ENT switch.**
	- **3. Turn the adjustment dial to select Factory Default , and press the adjustment dial.**

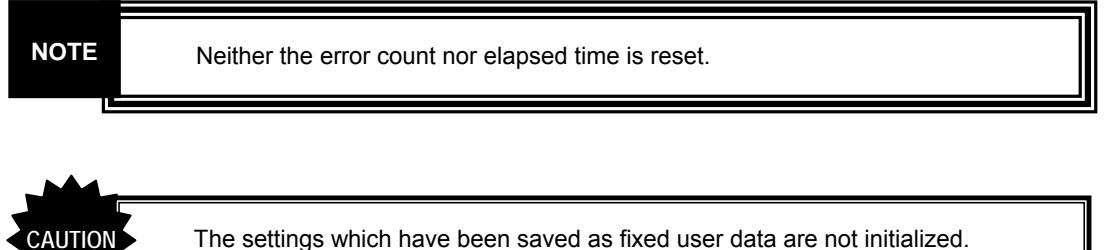

# **3.4.49 Selecting the color temperature**

- **1. Press the MENU switch.**
- 2. Turn the adjustment dial to select | PICTURE QUALITY |, and press the ENT **switch.**
- **3. Turn the adjustment dial to select Color Temperature, and press the ENT switch.**
- **4. Turn the adjustment dial to select 5500K, 6500K or 9300K as the color temperature, and press the ENT switch.**

**NOTE** 

It is possible to select 5500K, 6500K or 9300K as the color temperature. The G brightness, B brightness, R brightness, G contrast, B contrast, R contrast, G gamma, B gamma and R gamma settings differ depending on the color temperature selected.

# **3.4.50 Adjusting the G brightness**

- **1. Press the MENU switch.**
- 2. Turn the adjustment dial to select | PICTURE QUALITY |, and press the ENT **switch.**
- **3. Turn the adjustment dial to select G-Bright , and press the ENT switch.**
- **4. Turn the adjustment dial to adjust the G brightness value, and press the ENT switch.**

**NOTE** 

The brightness value can be set within the range of -50.00 to +50.00% (refer to "4.5 Concerning the adjustment values"). The setting of this item differs depending on the color temperature.

### **3.4.51 Adjusting the B brightness**

- **1. Press the MENU switch.**
- 2. Turn the adjustment dial to select | PICTURE QUALITY |, and press the ENT **switch.**
- **3. Turn the adjustment dial to select | B-Bright , and press the ENT switch.**
- **4. Turn the adjustment dial to adjust the B brightness value, and press the ENT switch.**

**NOTE**

The brightness value can be set within the range of -50.00 to +50.00% (refer to "4.5 Concerning the adjustment values"). The setting of this item differs depending on the color temperature.

# **3.4.52 Adjusting the R brightness**

- **1. Press the MENU switch.**
- 2. Turn the adjustment dial to select | PICTURE QUALITY |, and press the ENT **switch.**
- **3.** Turn the adjustment dial to select | R-Bright |, and press the ENT switch.
- **4. Turn the adjustment dial to adjust the R brightness value, and press the ENT switch.**

The brightness value can be set within the range of -50.00 to +50.00% (refer to "4.5 Concerning the adjustment values"). The setting of this item differs depending on the color temperature.

# **3.4.53 Adjusting the G contrast**

**NOTE**

- **1. Press the MENU switch.**
- 2. Turn the adjustment dial to select | PICTURE QUALITY |, and press the ENT **switch.**
- **3. Turn the adjustment dial to select G-Contrast , and press the ENT switch.**
- **4. Turn the adjustment dial to adjust the G contrast value, and press the ENT switch.**

**NOTE**

The contrast value can be set within the range of 0.0 to 200.0% (refer to "4.5 Concerning the adjustment values"). The setting of this item differs depending on the color temperature.

# **3.4.54 Adjusting the B contrast**

- **1. Press the MENU switch.**
- 2. Turn the adjustment dial to select | PICTURE QUALITY |, and press the ENT **switch.**
- **3.** Turn the adjustment dial to select **B-Contrast**, and press the ENT switch.
- **4. Turn the adjustment dial to adjust the B contrast value, and press the ENT switch.**

#### **NOTE**

The contrast value can be set within the range of 0.0 to 200.0% (refer to "4.5 Concerning the adjustment values"). The setting of this item differs depending on the color temperature.

### **3.4.55 Adjusting the R contrast**

- **1. Press the MENU switch.**
- 2. Turn the adjustment dial to select | PICTURE QUALITY |, and press the ENT **switch.**
- **3.** Turn the adjustment dial to select | R-Contrast |, and press the ENT switch.
- **4. Turn the adjustment dial to adjust the R contrast value, and press the ENT switch.**

The contrast value can be set within the range of 0.0 to 200.0% (refer to "4.5 Concerning the adjustment values"). The setting of this item differs depending on the color temperature.

# **3.4.56 Adjusting the G gamma**

**NOTE** 

- **1. Press the MENU switch.**
- 2. Turn the adjustment dial to select | PICTURE QUALITY |, and press the ENT **switch.**
- **3. Turn the adjustment dial to select G-Gamma, and press the ENT switch.**
- **4. Turn the adjustment dial to adjust the G gamma value, and press the ENT switch.**

**NOTE** 

The contrast value can be set within the range of 1.00 to 4.00. The setting of this item differs depending on the color temperature.

# **3.4.57 Adjusting the B gamma**

- **1. Press the MENU switch.**
- 2. Turn the adjustment dial to select **PICTURE QUALITY**, and press the ENT **switch.**
- **3. Turn the adjustment dial to select | B-Gamma , and press the ENT switch.**
- **4. Turn the adjustment dial to adjust the B gamma value, and press the ENT switch.**

The contrast value can be set within the range of 1.00 to 4.00. The setting of this item differs depending on the color temperature. **NOTE**

#### **3.4.58 Adjusting the R gamma**

**NOTE**

- **1. Press the MENU switch.**
- 2. Turn the adjustment dial to select | PICTURE QUALITY |, and press the ENT **switch.**
- **3. Turn the adjustment dial to select | R-Gamma |, and press the ENT switch.**
- **4. Turn the adjustment dial to adjust the R gamma value, and press the ENT switch.**

The contrast value can be set within the range of 1.00 to 4.00. The setting of this item differs depending on the color temperature.

# **3.4.59 Adjusting the output volume level**

- **1. Press the AUDIO switch to select Volume.**
- **2. Turn the adjustment dial to adjust the volume level.**

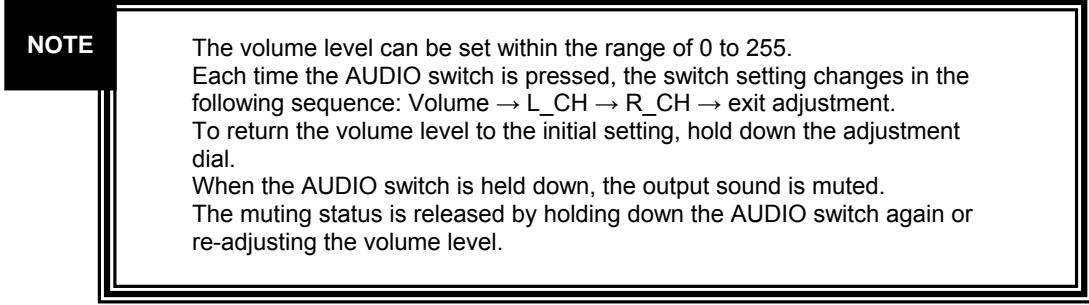

- **1. Press the AUDIO switch to select L\_CH or R\_CH.**
- **2. Turn the adjustment dial to set the output channel.**

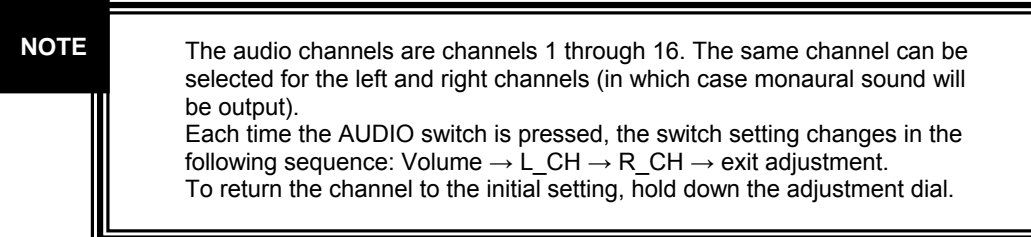

### **3.4.61 Changing the color of the markers**

- **1. Press the MENU switch.**
- **2. Turn the adjustment dial to select DISPLAY SETTING , and press the ENT switch.**
- **3. Turn the adjustment dial to select | Mark Color , and press the ENT switch.**
- **4. Turn the adjustment dial to change the display color, and press the ENT switch to enter the change.**

**NOTE** 

For the range of the display colors which can be selected, refer to "4.9 Settings when initialization is performed."

#### **3.4.62 Changing the color of the time code**

- **1. Press the MENU switch.**
- **2. Turn the adjustment dial to select DISPLAY SETTING , and press the ENT switch.**
- **3. Turn the adjustment dial to select TC Color, and press the ENT switch.**
- **4. Turn the adjustment dial to change the display color, and press the ENT switch to enter the change.**

**NOTE** 

For the range of the display colors which can be selected, refer to "4.9 Settings when initialization is performed."

# **3.4.63 Changing the color of the characters**

- **1. Press the MENU switch.**
- 2. Turn the adjustment dial to select DISPLAY SETTING, and press the ENT **switch.**
- **3. Turn the adjustment dial to select | Info Color , and press the ENT switch.**
- **4. Turn the adjustment dial to change the display color, and press the ENT switch to enter the change.**

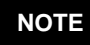

At the Info Color setting, the display color of all the information displayed except for the markers and time code is changed. For the range of the display colors which can be selected, refer to "4.9 Settings when initialization is performed."

# **3.4.64 Displaying all the settings**

**1. Hold down the MENU switch.** 

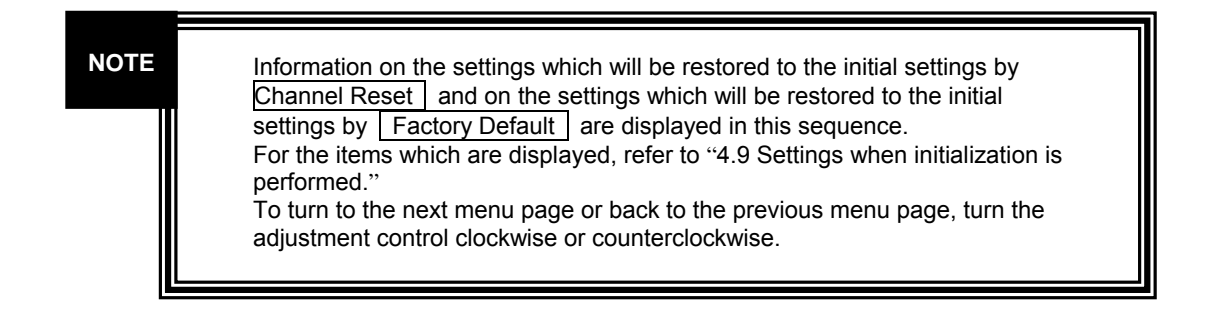

# **56**

Download from Www.Somanuals.com. All Manuals Search And Download.

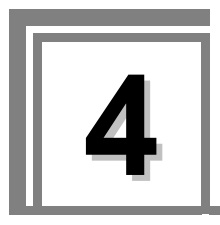

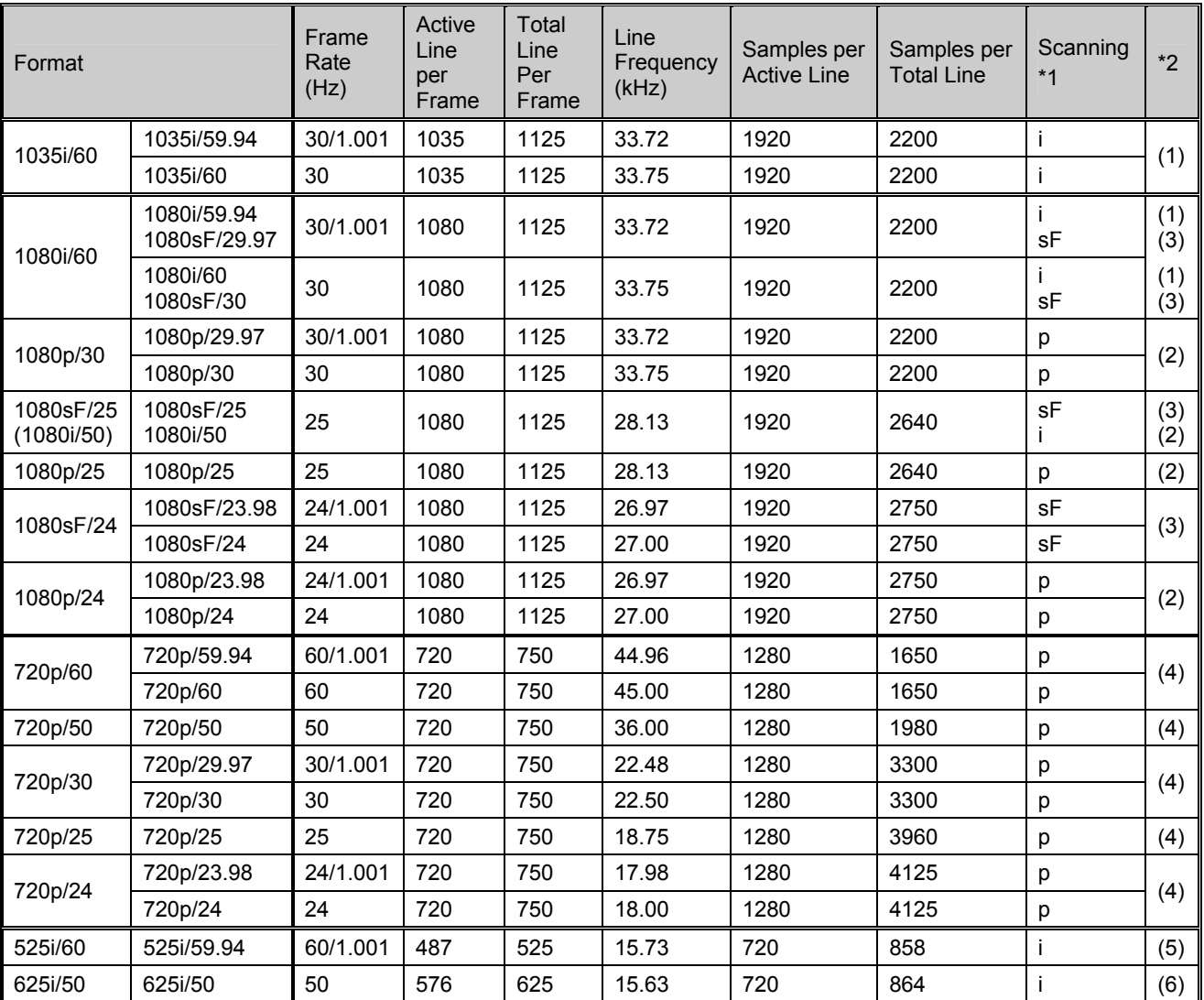

# **4.1 Input formats**

\*1: Abbreviations used for scanning systems

 $I =$  Interlace

sF = Segmented Frame

p = Progressive

\*2: Standard

(1) BTA S-001B, 2B, 4B complied with, (2) SMPTE 274M complied with,

(3) RP 211-2000 complied with, (4) SMPTE 296M complied with,

(5) SMPTE 259M complied with, (6) ITU-R BT.601-5 complied with

# **4.2 Input signal systems**

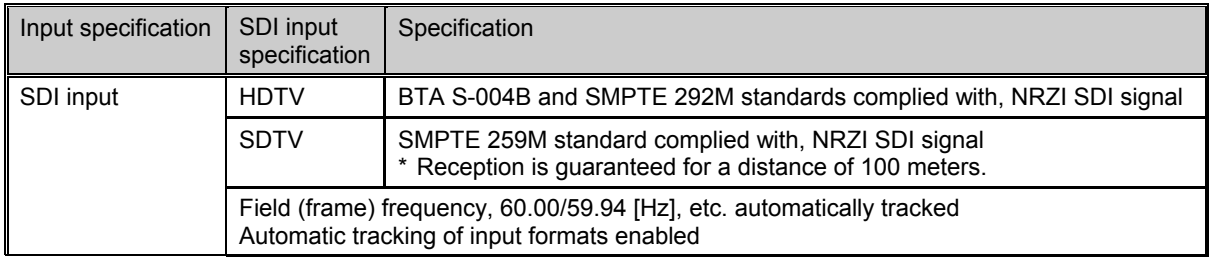

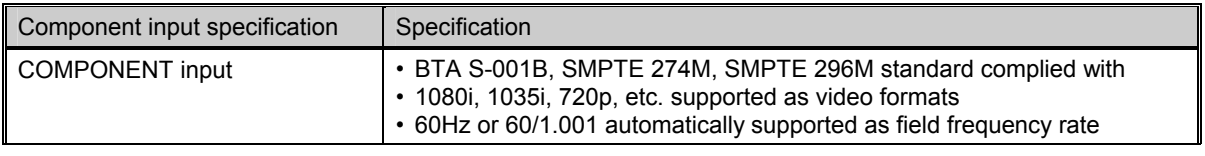

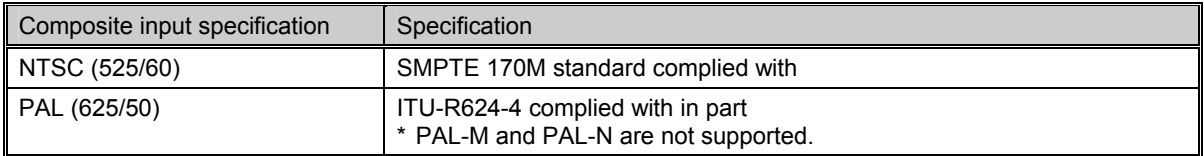

# **4.3 Display systems**

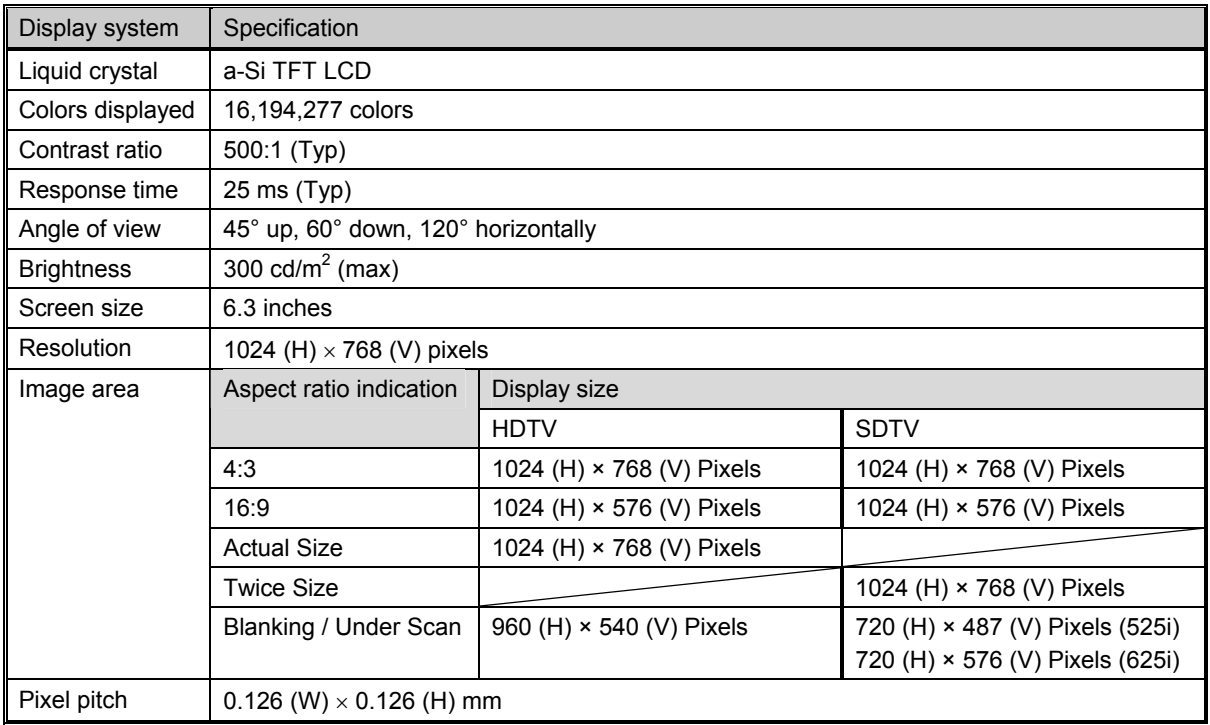

#### Video display frequencies

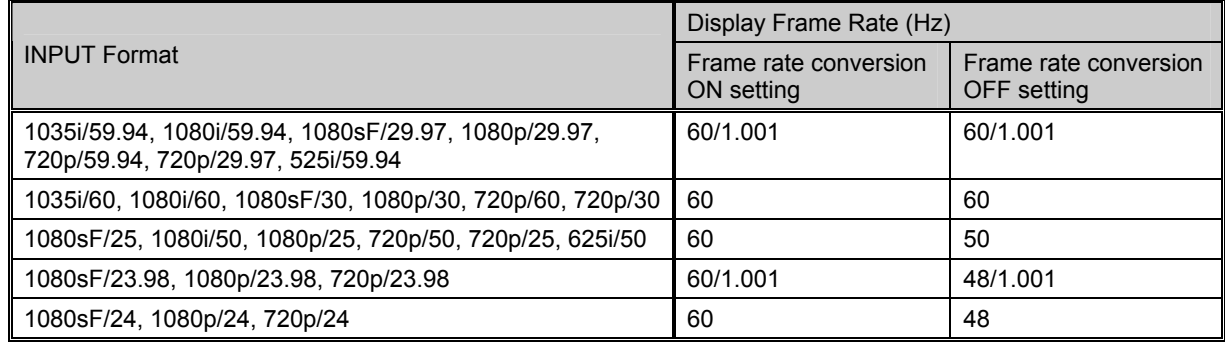

# **4.4 Headphones output format**

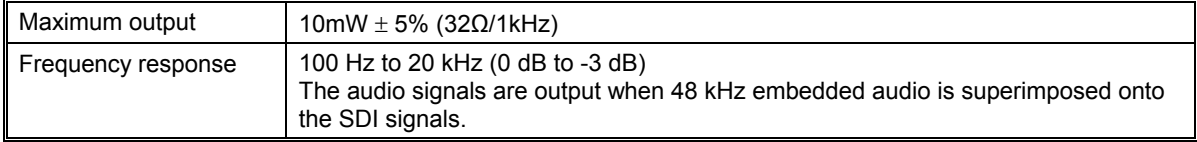

# **4.5 Concerning the adjustment values**

# **Brightness**

The offset level of the luminance signal can be varied in the range of -50.00 to +50.00%. This applies to the G brightness, B brightness and R brightness as well.

#### Display level

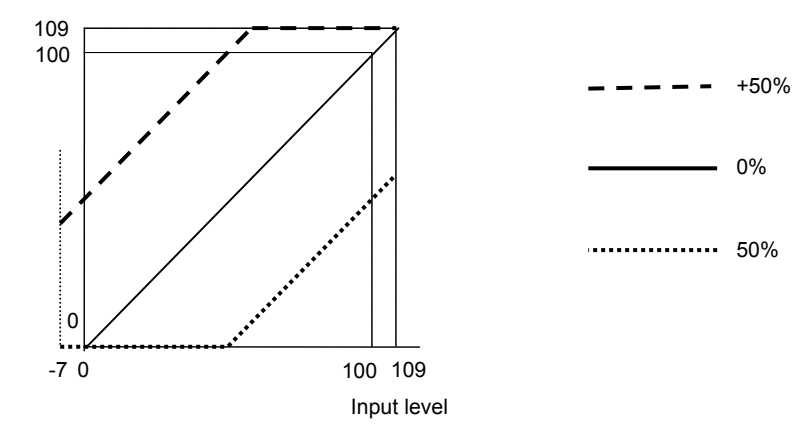

#### **Contrast**

The level of the luminance signal can be varied in the range of 0.0 to 200.0%. This applies to the G brightness, B brightness and R brightness as well.

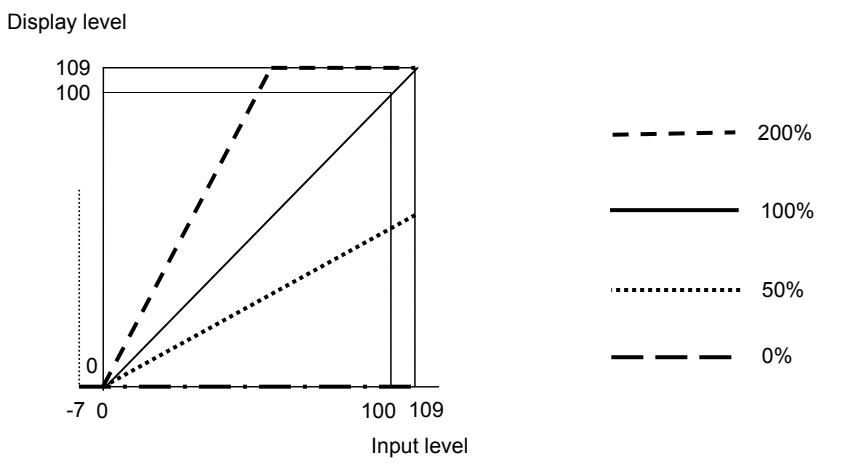

# ■ Chroma, Pb (Cb), Pr (Cr)

The level of the chrominance signals can be varied in the range of 0.0 to 200.0%.

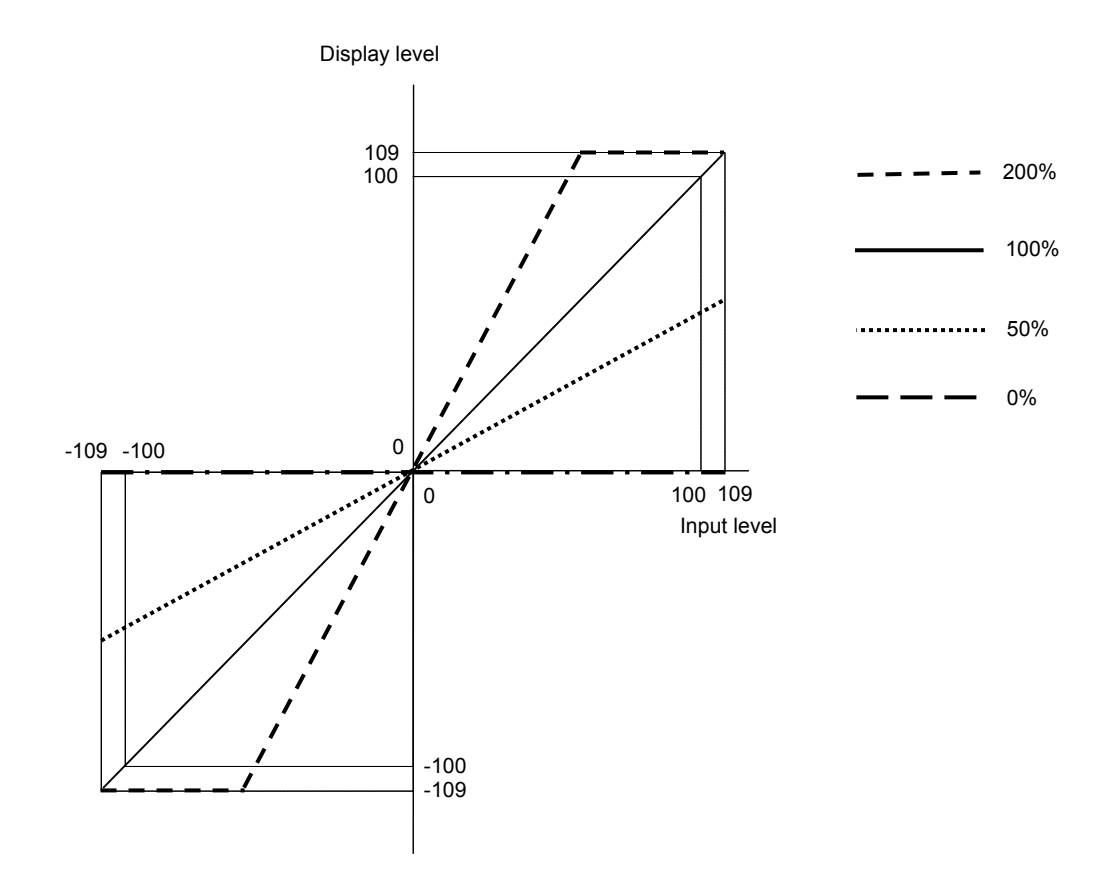

# **4.6 Concerning the aspect ratios**

#### $\blacksquare$  4 : 3

When HD signals are input: The display of the image area with an aspect ratio of 4:3 fills the entire screen.

When SD signals are input: The display of the image area fills the entire screen.

### **16 : 9**

When HD signals are input: The video area is displayed with a 16:9 aspect ratio (1024  $\times$  576 pixels) When SD signals are input: The video area with an aspect ratio of 4:3 is extended horizontally, and displayed with a 16:9 aspect ratio (1024  $\times$  576 pixels).

### **Actual Size**

HD input signals only: One pixel of the input signals is displayed with one pixel on the LCD screen, that is to say, at the 1:1 ratio.

\* Interlaced signals are doubled in size in the vertical direction.

#### **Twice Size**

SD input signals only: One pixel of the input signals is displayed with 8 pixels  $(2 \times 4)$  on the LCD screen.

# **Blanking**

The images are reduced in size and displayed including the blanking period.

# **Under Scan**

The images are reduced in size and displayed without the blanking period.
## **4.7 Concerning the audio level meter**

The audio level meter indicates the audio level in compliance with the BTA S-006B and SMPTE 272M-A audio standards.

### **4.7.1 Audio levels and cell color scheme**

The table below shows the audio levels and color scheme used for the cells. The cell numbers in the CELL NO. column change in response to the display format used by the audio level meter.

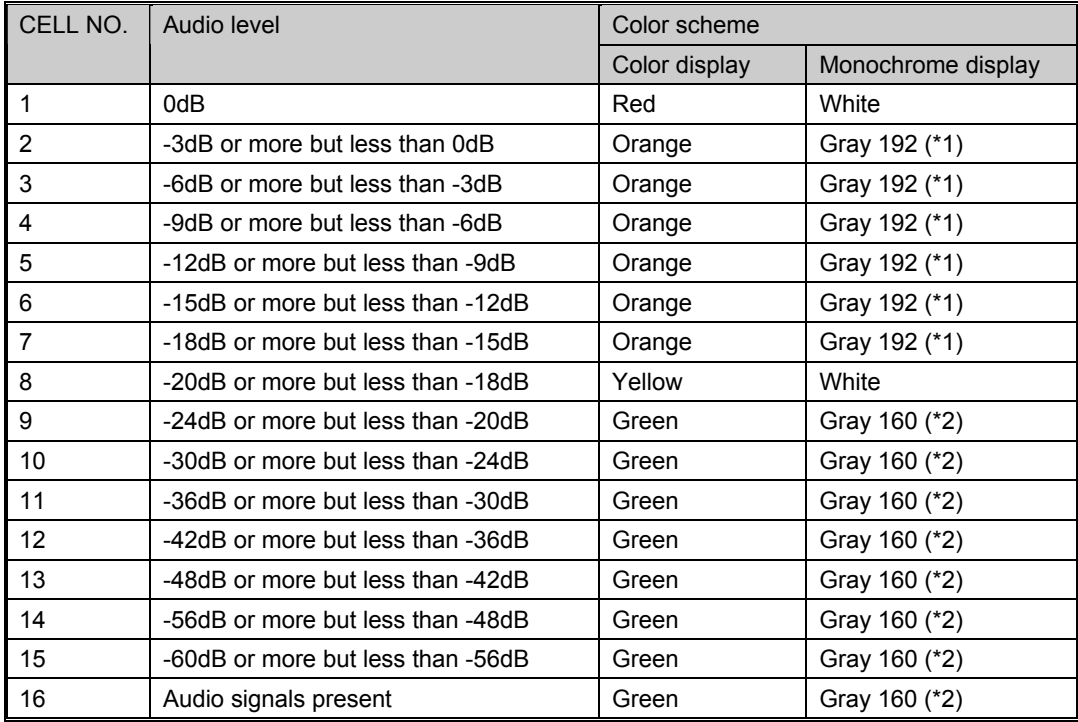

\*1: Gray with G:192, B:192 and R:192

\*2: Gray with G:160, B:160 and R:160

#### ■ Display format: With the L to R cell layout

The figures below show the cell numbers (refer to "4.7.1 Audio levels and cell color scheme"). What is displayed on the audio level meter changes from left to right as the audio level is increased.

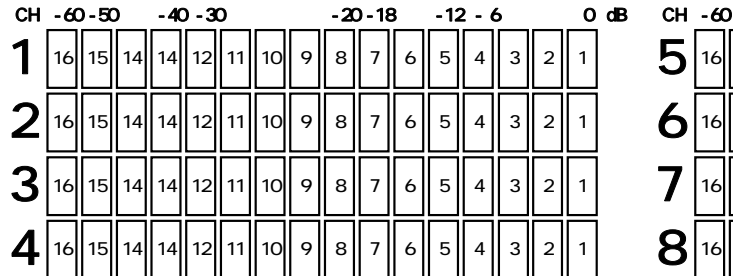

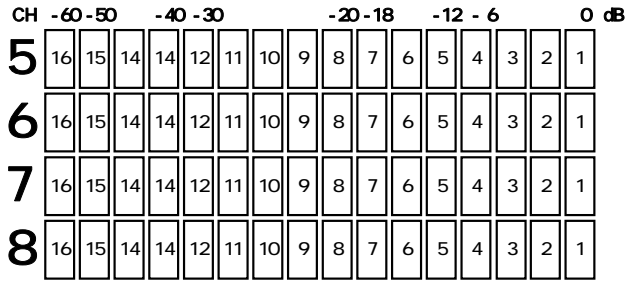

Level meter at the left of the screen Level meter at the right of the screen

#### $\blacksquare$  Display format: With the OUT to IN cell layout

The figures below show the cell numbers (refer to "4.7.1 Audio levels and cell color scheme"). What is displayed on the audio level meter at the left of the screen changes from left to right as the audio level is increased. Conversely, what is displayed on the audio level meter at the right of the screen changes from right to left as the audio level is increased.

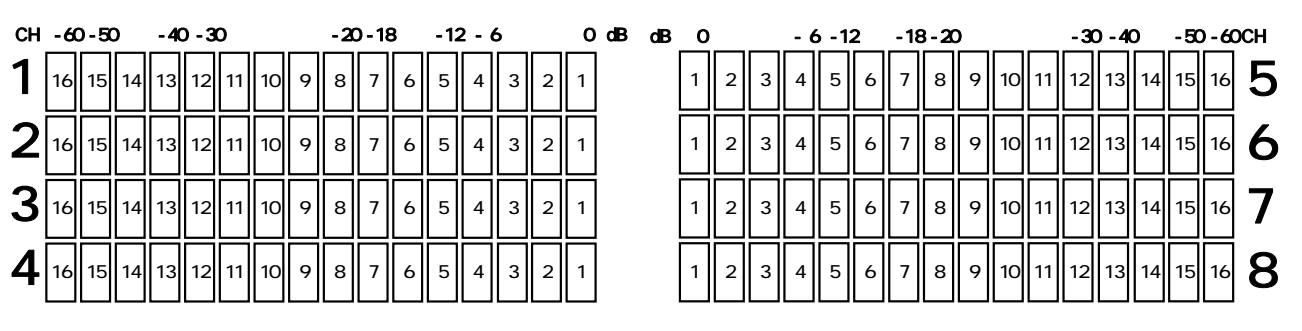

Level meter at the left of the screen Level meter at the right of the screen

#### ■ Display format: With the vertical cell layout

The figures below show the cell numbers (refer to "4.7.1 Audio levels and cell color scheme"). What is displayed on the audio level meter changes from bottom to top as the audio level is increased. Two channel display patterns, Type A and Type B, can be selected. (Refer to "4.7.3 Audio level meter settings.")

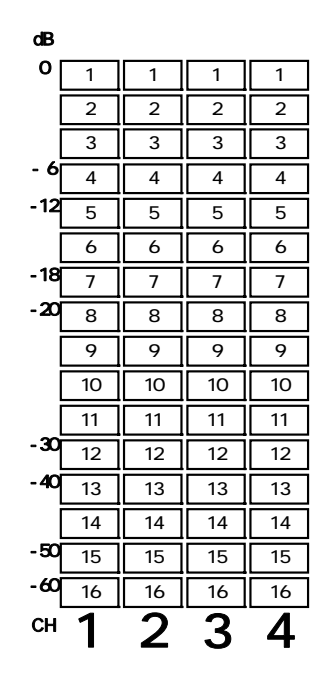

Level meter at the left of the screen (Type A)

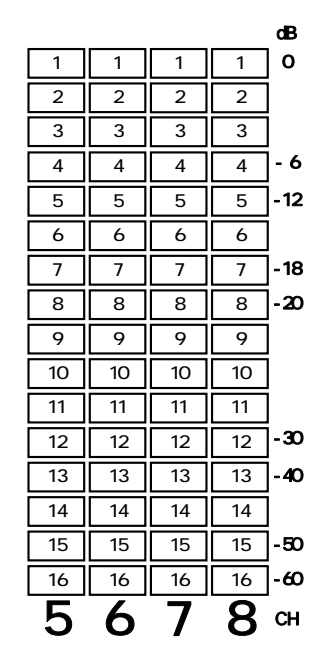

Level meter at the right of the screen (Type B)

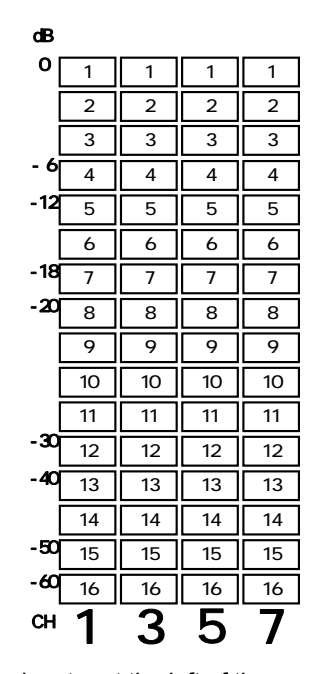

Level meter at the left of the screen (Type A)

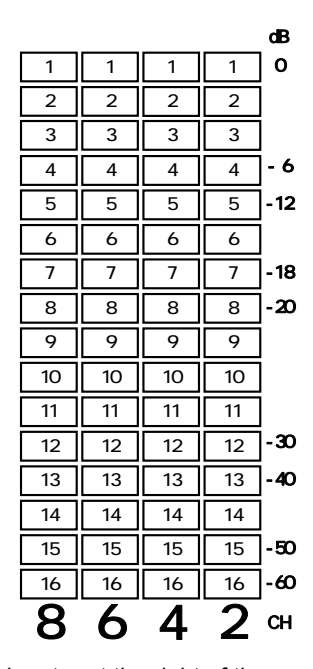

Level meter at the right of the screen (Type B)

#### **Selecting the display format**

The display format can be selected by  $\boxed{\text{Change dir}}$  under  $\boxed{\text{AUDIO LEVEL METER}}$  on the menu screen.

- L to R . ... What is displayed on the audio level meter changes from left to right as the audio level is increased.
- OUT to IN  $\cdots$  What is displayed on the audio level meter changes from the edges of the screen to the center as the audio level is increased.
- Vertical … What is displayed on the audio level meter changes from bottom to top as the audio level is increased.

#### ■ Switching between the color display and monochrome display

The display can be switched between color and monochrome by  $\sqrt{\text{Cell Color}}$  under  $\vert$  AUDIO LEVEL METER  $\vert$  on the menu screen.

- COLOR … The cell color scheme is set to color.
- MONO ... The cell color scheme is set to monochrome.

\* For details on the color scheme, refer to "4.7.1 Audio levels and cell color scheme."

#### **E** Switching the channel layout

The channel layout can be switched by  $\boxed{\text{CH Order}}$  under  $\boxed{\text{AUDIO LEVEL METER}}$  on the menu screen.

- Type A  $\cdots$  Channels 1, 2, 3 and 4 (channels 9, 10, 11 and 12) are displayed at the left of the screen, and channels 5, 6, 7 and 8 (channels 13, 14, 15 and 16) at the right.
- Type B … Channels 1, 3, 5 and 7 (channels 9, 11, 13 and 15) are displayed at the left of the screen, and channels 2, 4, 6 and 8 (channels 10, 12, 14 and 16) at the right.
- \* When Vertical has been selected as the channel format and Type B is selected, the channels of the audio level meter at the right of the screen are laid out in the sequence of channels 8, 6, 4 and 2 (channels 16, 14, 12 and 10) from the left. At all other settings, the channels are laid out in ascending order from the left.

#### ■ Turning the frame and information ON and OFF

The frame and information can be turned ON and OFF by  $\sqrt{\frac{Box\&Info}}$  under AUDIO LEVEL METER on the menu screen. When OFF is selected for Box&Info, the audio level meter is displayed only when the audio signals of the channels selected by Audio CH are superimposed on the input signals.

## **4.8 Concerning the remote controllers**

## **4.8.1 Examples of operations**

#### ■ Concerning the edge operation

The function is reversed when it is detected that the control signals have been set from the high to low level during the edge operation.

Example: SDI\_A/SDI\_B

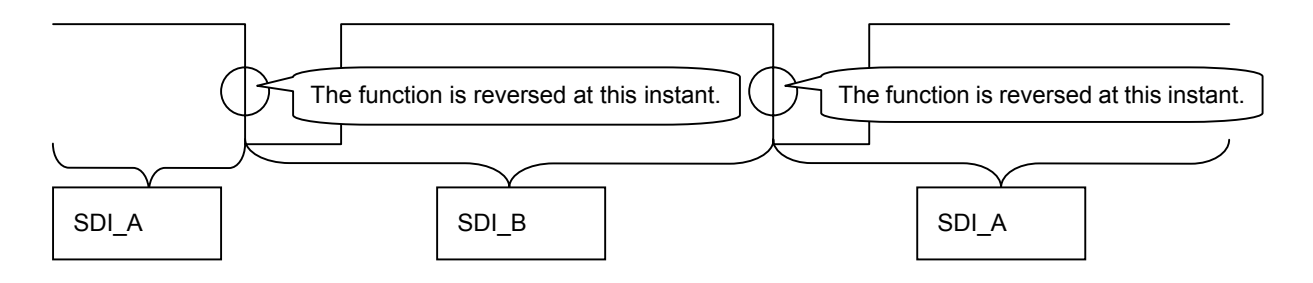

#### ■ Concerning the level operation

Settings are allocated to the control signal low and high levels for the level operation.

#### Example: SDI\_A/SDI\_B

SDI\_A is allocated to high and SDI\_B to low so the operation will be as shown below.

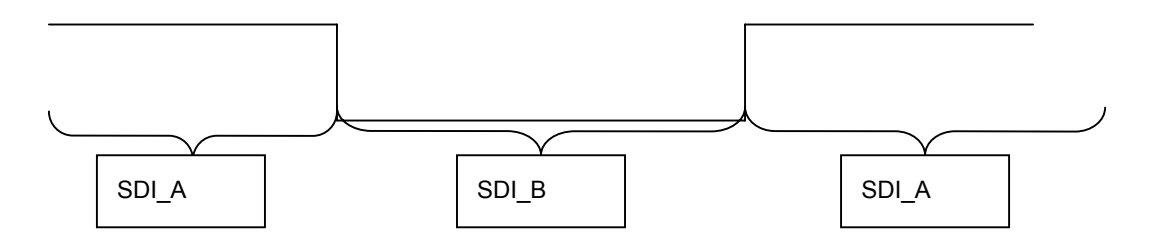

## **4.8.2 Settings during level operations**

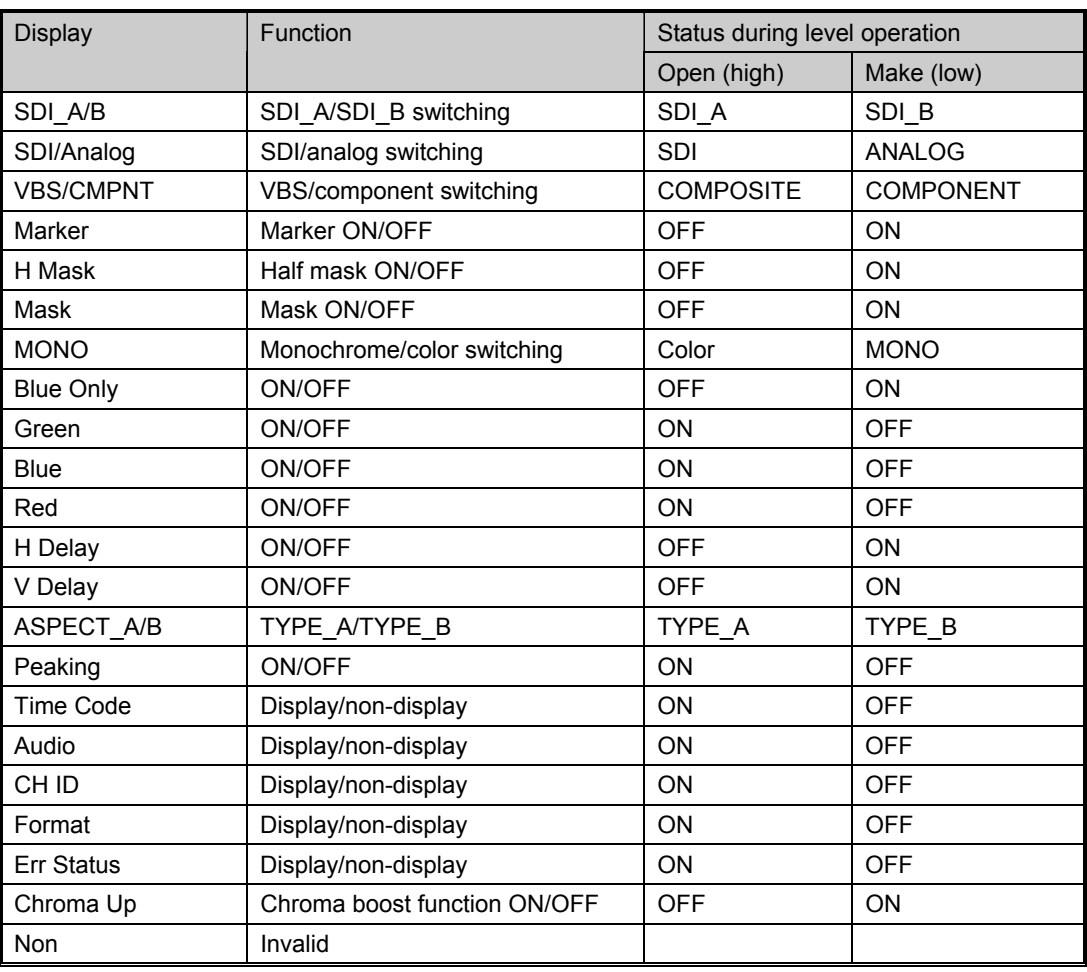

**68** 

.

## **4.9 Settings when initialization is performed**

The settings established when the DM-3106 was shipped from the factory and when they have been initialized are listed below.

#### **4.9.1 Common setting items**

The settings for the following items are the same whether for the SDI A, SDI B, VBS or COMPONENT signals. These settings are "Factory Default" settings, and they are not initialized unless the settings of all the channels are initialized.

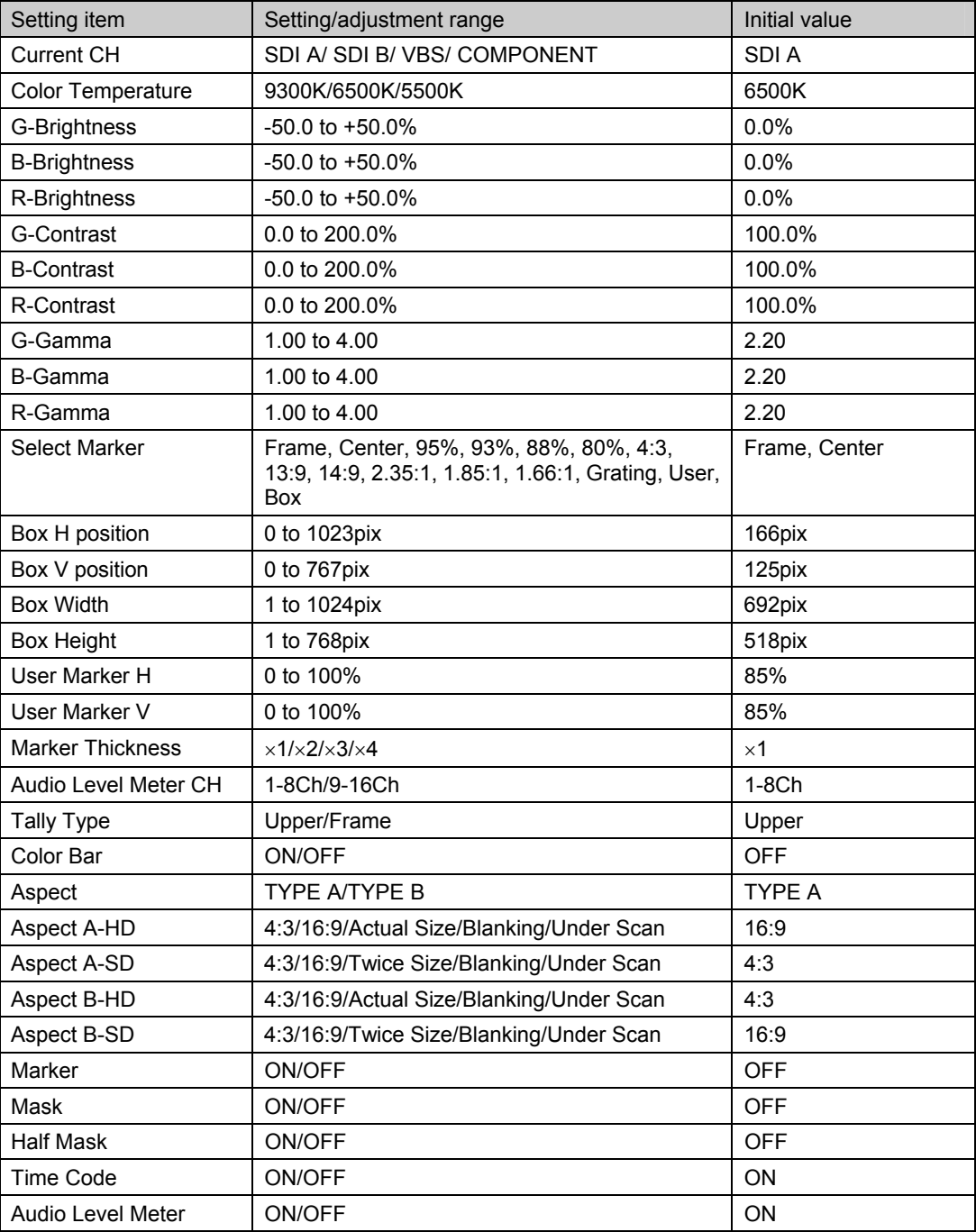

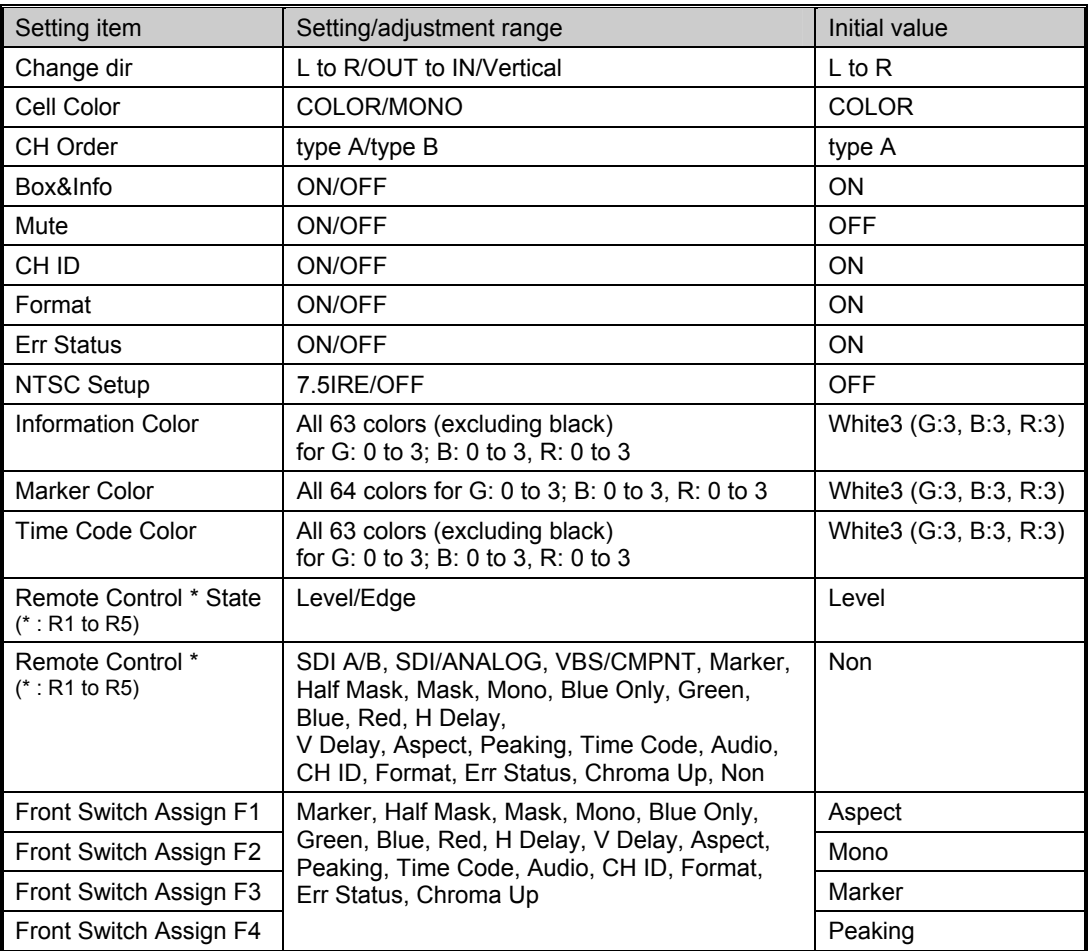

## **4.9.2 Setting items by channel**

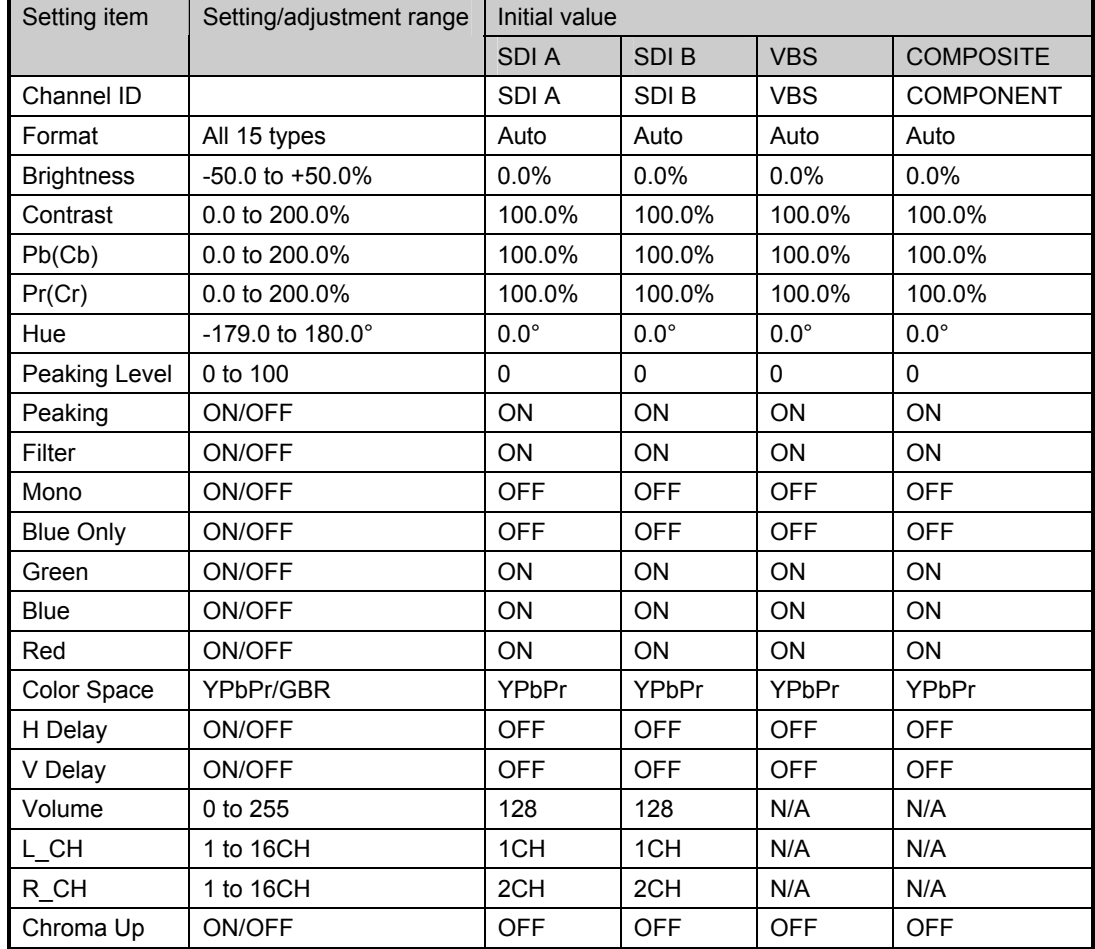

The following items are set separately for the SDI A, SDI B, VBS and COMPONENT signals. These settings are initiated either by "Channel Reset" or "Factory Default."

#### **4.9.3 Resetting the error count and elapsed time**

The following status values are initialized by "Error Reset." They are not initiated either by "Channel Reset" or "Factory Default."

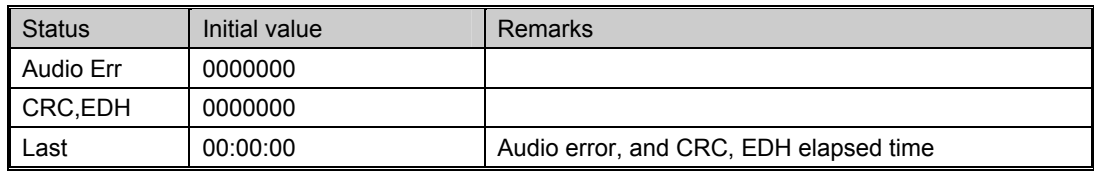

\* Subtitles and Time are not initialized.

# **4.10 General specifications**

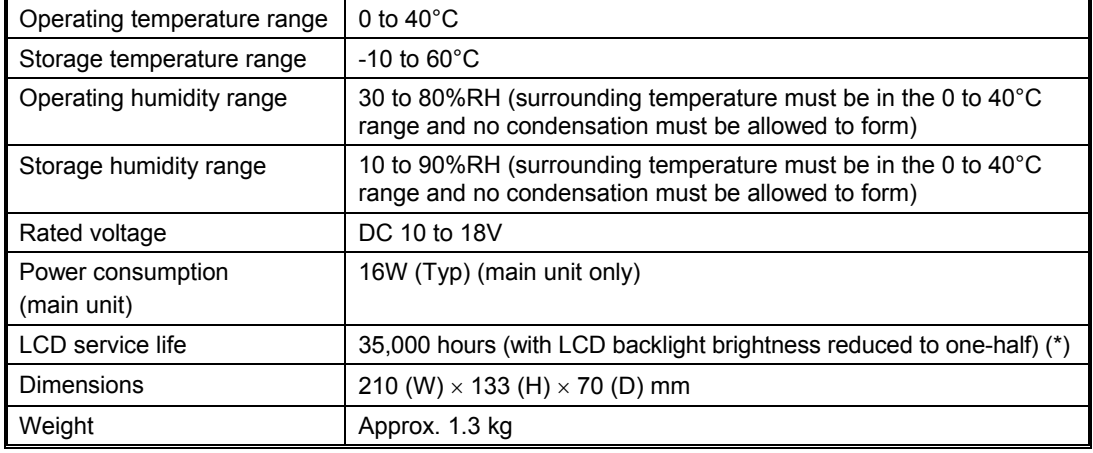

#### **Table 4.1 Operating environment and ratings for DM-3106 (main unit)**

\* The value given for the LCD service life is estimated and not guaranteed.

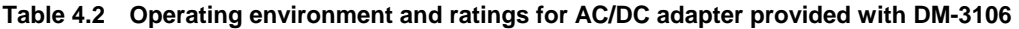

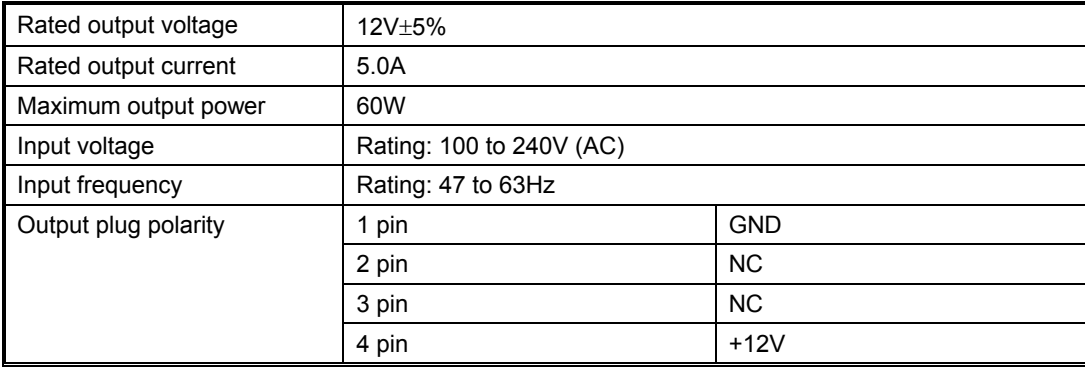

# **4.11 Outline drawings**

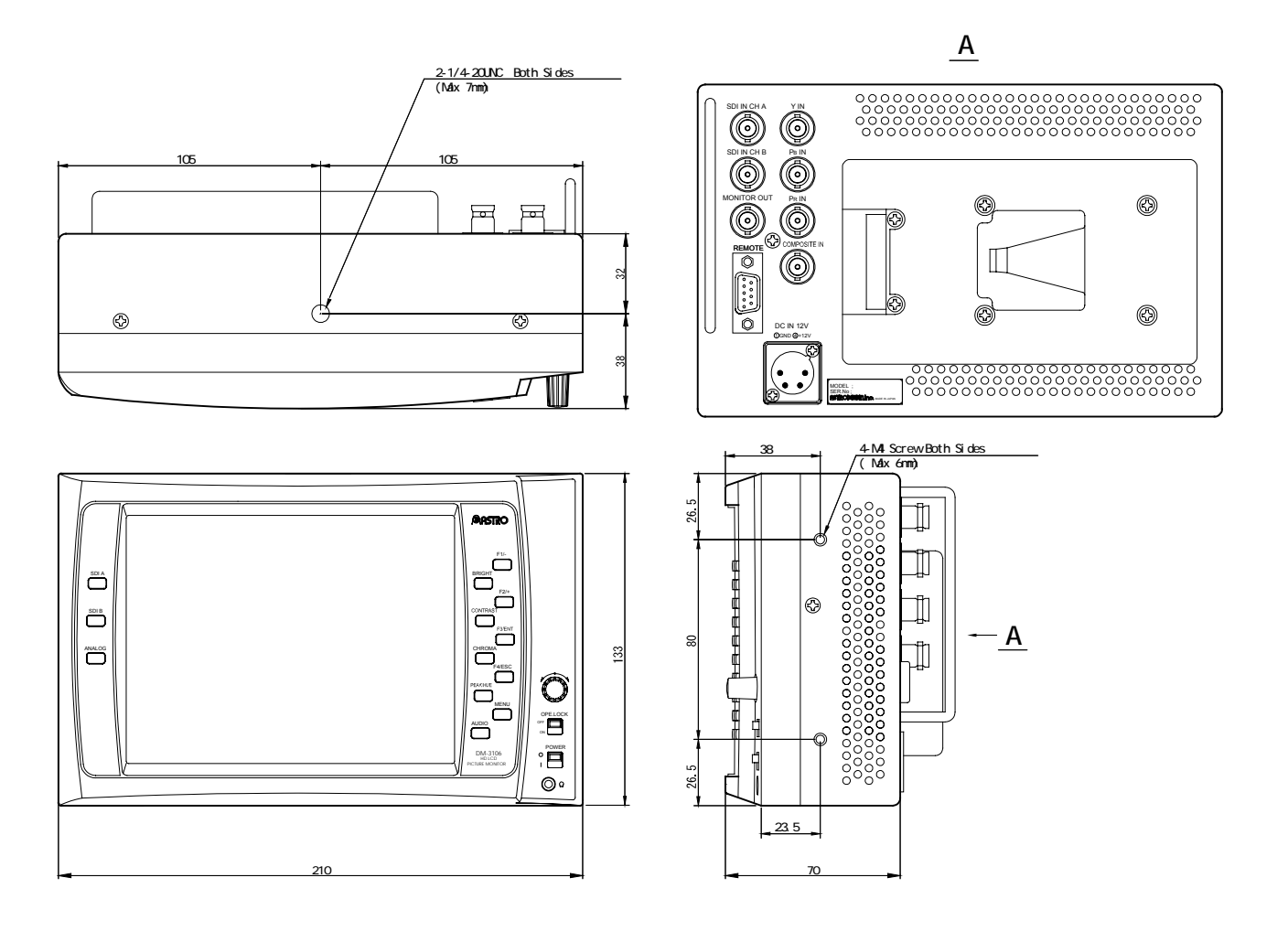

Download from Www.Somanuals.com. All Manuals Search And Download.

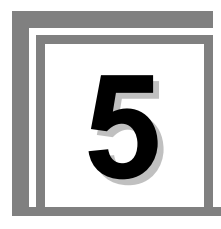

## **5.1 Standard accessories**

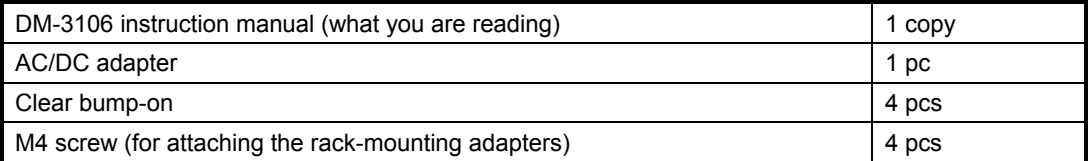

## **5.2 Optional accessories**

Provided for the DM-3106 are rack-mounting adapters as optional accessories for the LCD unit. Further optional accessories are released from time to time so contact Astrodesign for information on the latest options available.

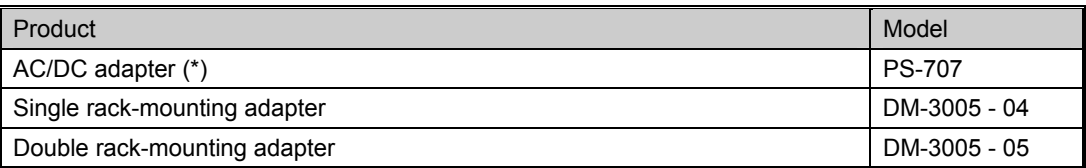

\*: The AC/DC adapter provided with DM-3106 and the optional AC/DC adapter are equivalent products.

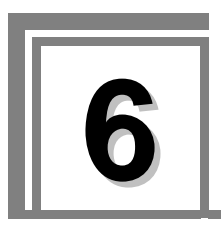

# **When the monitor does not operate properly**

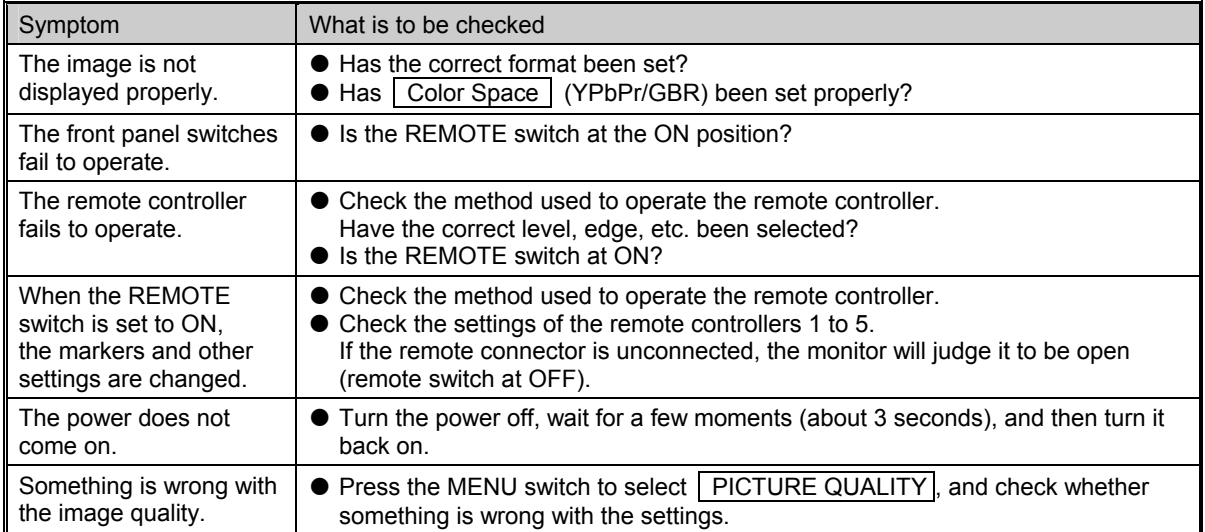

## **No trouble or malfunctioning is indicated if any of the following situations should occur.**

These situations arise due to the nature of liquid crystal.

- **The response time, brightness and/or colors of the liquid crystal may change depending on the ambient temperature.**
- Unevenness in the brightness, flicker, vertical stripes or very small indistinct **spots may appear depending on what is displayed.**
- **E** Flicker may be conspicuous when the LCD display frequency is 50 Hz, 48 Hz or **47.95 Hz compared with when it is 60 Hz or 59.94 Hz.**
- The display's optical characteristics (brightness, display unevenness, etc.) **change depending on the operating time. They are particularly subject to change at low temperatures.**
- The display colors may change at certain view angles.
- Noise may be generated on the start screen.
- After-images may occur. Avoid displaying the same patterns on the screen for **prolonged periods of time.**
- Due to the specifications of the monitor, some pixels may be missing (or bright **spots may appear).**
- **When 1080i format signals are input, horizontal stripes may be conspicuous on the screen if a high level of peaking is applied while the aspect ratio is set to 16:9.**

## **When trouble or malfunctioning occurs**

- $\blacksquare$  In the unlikely event that trouble or malfunctioning should occur, contact your **dealer or an Astrodesign sales representative.**
- $\blacksquare$  If trouble should occur in the LCD panel, the user will be charged for repairs and **parts replaced even within the warranty period.**

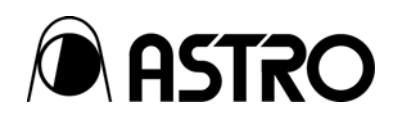

## **DM-3106** Instruction Manual

# **NOTICE**

An incorrectly collated manual or a manual with missing pages will be replaced.

All copyrights pertaining to this product are the property of Astrodesign.

This manual may not be used or copied in whole or in part without permission.

The contents of this manual are subject to change without prior notice due to improvements.

The manufacturer will not be liable for any outcome which results from the incorrect operation of the product.

All inquiries concerning this product should be addressed to your dealer or to the manufacturer at the contact numbers given below.

The products and product names mentioned in this manual are the trademarks and registered trademarks of the companies concerned.

D0075

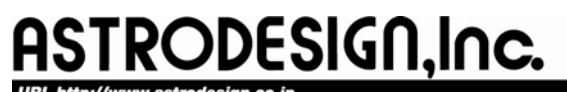

**Sales and Marketing Devision** TEL: +81 3-5720-5300 FAX: +81 3-5720-6353 2-6-17, Haramachi, Meguro-ku, Tokyo 152-0011 Japan

Free Manuals Download Website [http://myh66.com](http://myh66.com/) [http://usermanuals.us](http://usermanuals.us/) [http://www.somanuals.com](http://www.somanuals.com/) [http://www.4manuals.cc](http://www.4manuals.cc/) [http://www.manual-lib.com](http://www.manual-lib.com/) [http://www.404manual.com](http://www.404manual.com/) [http://www.luxmanual.com](http://www.luxmanual.com/) [http://aubethermostatmanual.com](http://aubethermostatmanual.com/) Golf course search by state [http://golfingnear.com](http://www.golfingnear.com/)

Email search by domain

[http://emailbydomain.com](http://emailbydomain.com/) Auto manuals search

[http://auto.somanuals.com](http://auto.somanuals.com/) TV manuals search

[http://tv.somanuals.com](http://tv.somanuals.com/)